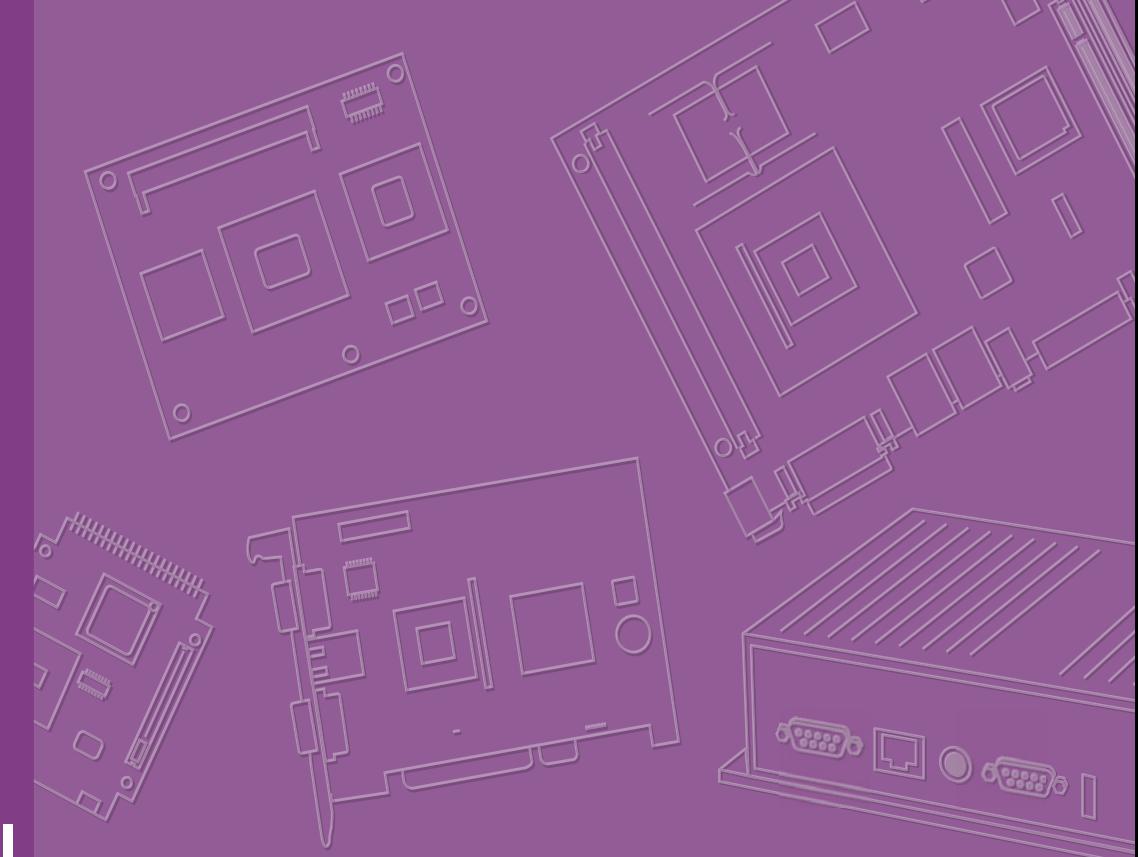

# **User Manual**

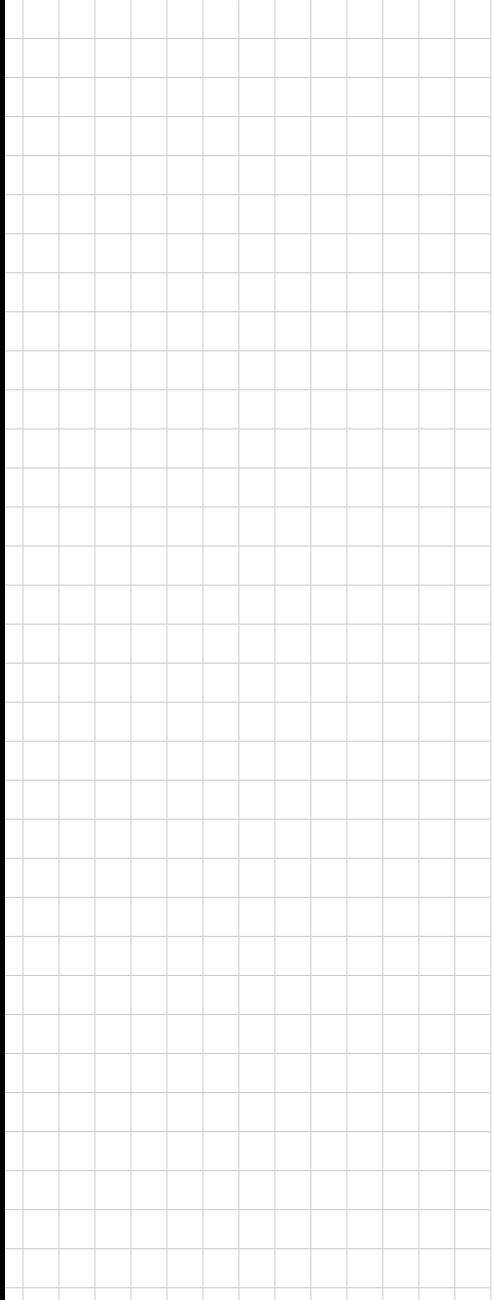

# **MIO-5271**

**Intel® Core™ U-series (i5/Celeron®), 3.5" MI/O-Compact SBC, DDR3L, VGA, HDMI/DP, 48-bit LVDS, 2 x GbE, 2 x Mini PCIe, mSATA, Fanless, MIOe, iManager, SUSIAccess**

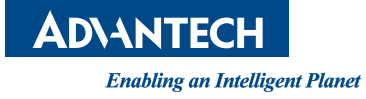

# **Copyright**

The documentation and the software included with this product are copyrighted 2014 by Advantech Co., Ltd. All rights are reserved. Advantech Co., Ltd. reserves the right to make improvements in the products described in this manual at any time without notice. No part of this manual may be reproduced, copied, translated or transmitted in any form or by any means without the prior written permission of Advantech Co., Ltd. Information provided in this manual is intended to be accurate and reliable. However, Advantech Co., Ltd. assumes no responsibility for its use, nor for any infringements of the rights of third parties, which may result from its use.

# **Acknowledgements**

Intel® is a trademark of Intel® Corporation.

AMI is a trademark of American Megatrends, Inc.

IBM, PC, PS/2 and VGA are trademarks of International Business Machines Corporation.

Microsoft Windows<sup>®</sup>, DirectX<sup>®</sup> is a registered trademark of Microsoft Corp.

All other product names or trademarks are properties of their respective owners.

For more information on this and other Advantech products, please visit our websites at:

http://www.advantech.com

http://www.advantech.com/eplatform

For technical support and service, please visit our support website at:

http://support.advantech.com/

This manual is for the MIO-5271.

Part No. 2006527110 Edition 1

April 2014

# **Product Warranty (2 years)**

Advantech warrants to you, the original purchaser, that each of its products will be free from defects in materials and workmanship for two years from the date of purchase.

This warranty does not apply to any products which have been repaired or altered by persons other than repair personnel authorized by Advantech, or which have been subject to misuse, abuse, accident or improper installation. Advantech assumes no liability under the terms of this warranty as a consequence of such events.

Because of Advantech's high quality-control standards and rigorous testing, most of our customers never need to use our repair service. If an Advantech product is defective, it will be repaired or replaced at no charge during the warranty period. For outof-warranty repairs, you will be billed according to the cost of replacement materials, service time and freight. Please consult your dealer for more details.

If you think you have a defective product, follow these steps:

- 1. Collect all the information about the problem encountered. (For example, CPU speed, Advantech products used, other hardware and software used, etc.) Note anything abnormal and list any onscreen messages you get when the problem occurs.
- 2. Call your dealer and describe the problem. Please have your manual, product, and any helpful information readily available.
- 3. If your product is diagnosed as defective, obtain an RMA (return merchandize authorization) number from your dealer. This allows us to process your return more quickly.
- 4. Carefully pack the defective product, a fully-completed Repair and Replacement Order Card and a photocopy proof of purchase date (such as your sales receipt) in a shippable container. A product returned without proof of the purchase date is not eligible for warranty service.
- 5. Write the RMA number visibly on the outside of the package and ship it prepaid to your dealer.

# **Declaration of Conformity**

## **CE**

This product has passed the CE test for environmental specifications. Test conditions for passing included the equipment being operated within an industrial enclosure. In order to protect the product from being damaged by ESD (Electrostatic Discharge) and EMI leakage, we strongly recommend the use of CE-compliant industrial enclosure products.

## **FCC Class A**

This equipment has been tested and found to comply with the limits for a Class A digital device, pursuant to part 15 of the FCC Rules. These limits are designed to provide reasonable protection against harmful interference when the equipment is operated in a commercial environment. This equipment generates, uses, and can radiate radio frequency energy and, if not installed and used in accordance with the instruction manual, may cause harmful interference to radio communications. Opera- thin of this equipment in a residential area is likely to cause harmful interference in which case the user will be required to correct the interference at his own expense.

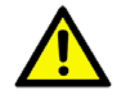

*Caution! There is a danger of a new battery exploding if it is incorrectly installed. Do not attempt to recharge, force open, or heat the battery. Replace the battery only with the same or equivalent type recommended by the manflatterer. Discard used batteries according to the manufacturer's instructions.*

# **Technical Support and Assistance**

- 1. Visit the Advantech website at http://support.advantech.com where you can find the latest information about the product.
- 2. Contact your distributor, sales representative, or Advantech's customer service center for technical support if you need additional assistance. Please have the following information ready before you call:
	- Product name and serial number
	- Description of your peripheral attachments
	- Description of your software (operating system, version, application software, etc.)
	- A complete description of the problem
	- The exact wording of any error messages

# **Packing List**

Before you begin installing your card, please make sure that the following materials have been shipped:

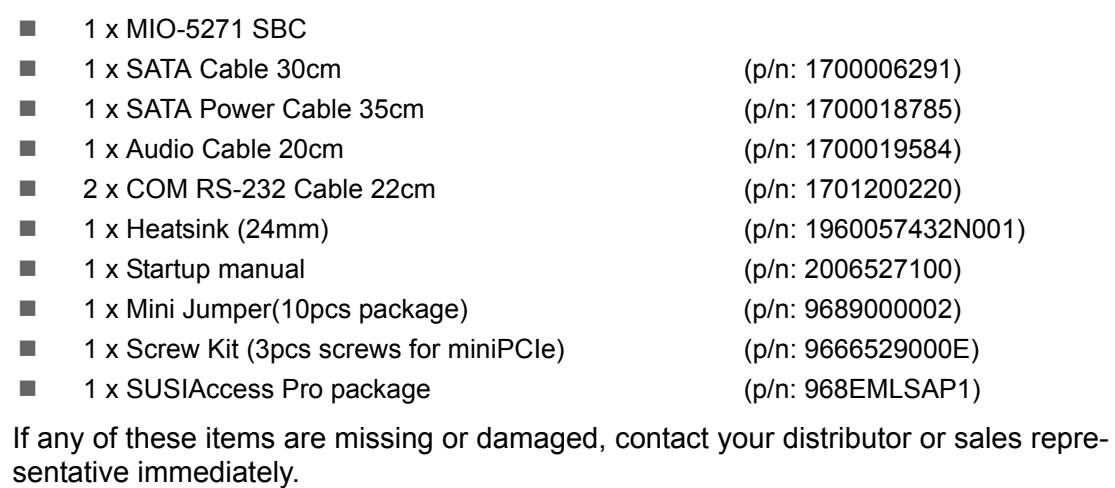

# **Optional MIOe Module**

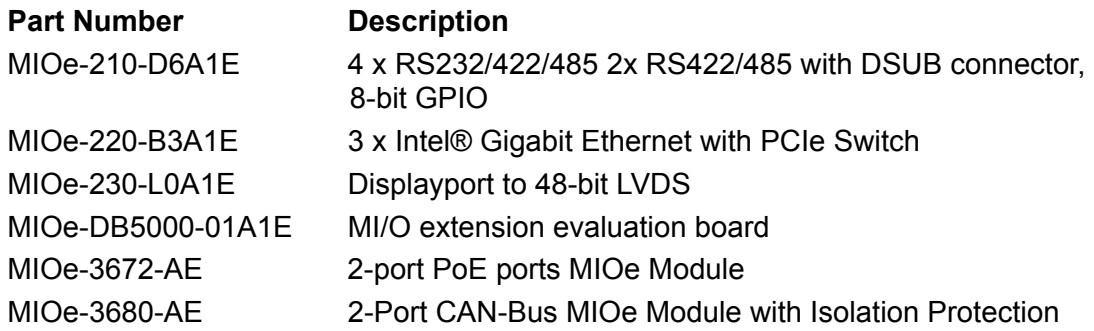

# **Optional Accessories**

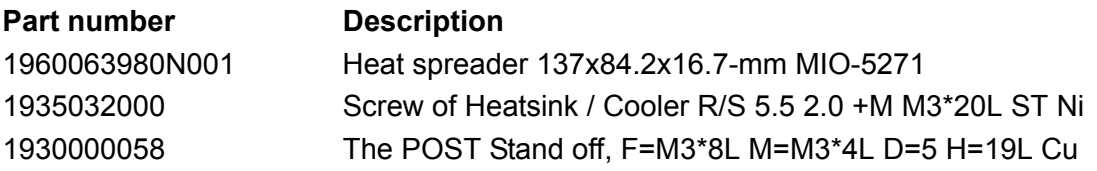

MIO-5271 User Manual views and views and views views with views and views with views with views and views views  $v_1$ 

# **[Contents](#page-10-0)**

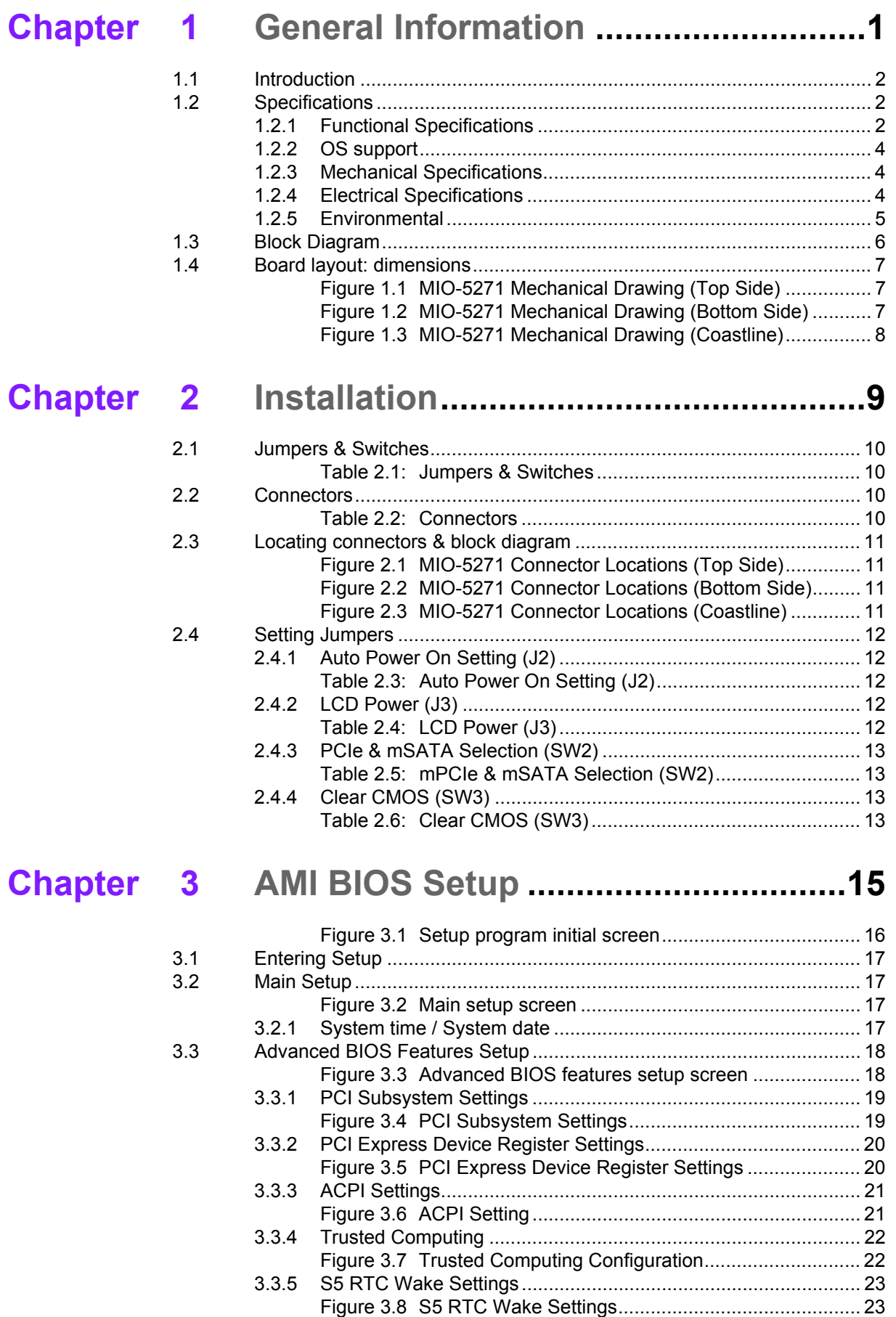

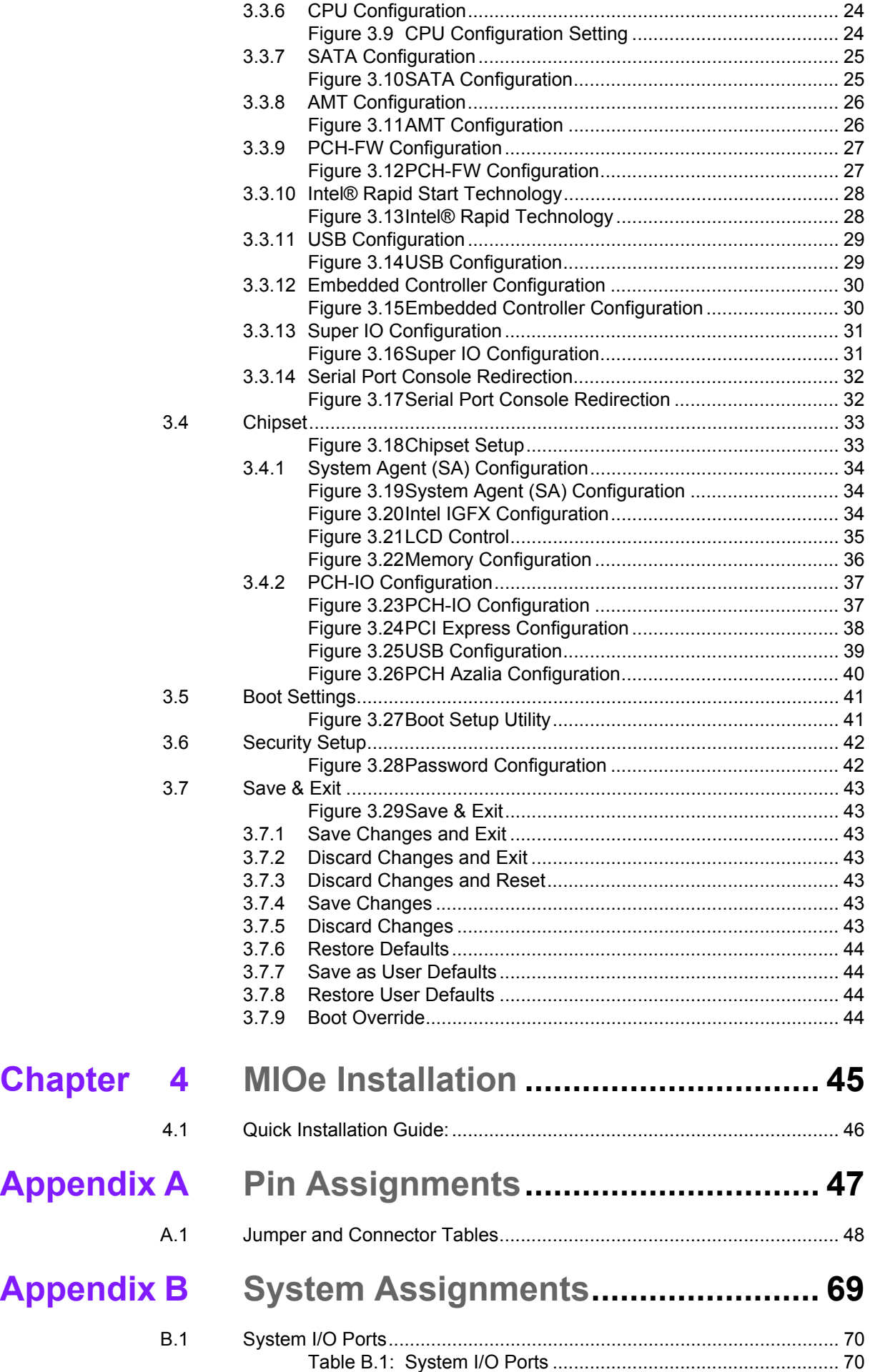

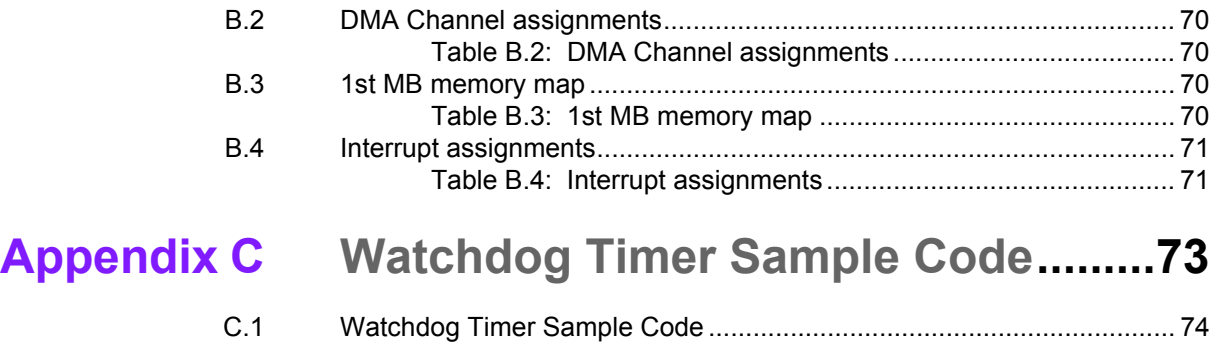

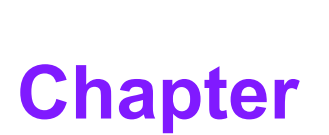

# <span id="page-10-0"></span>**1General Information**

**This chapter gives background information on the MIO-5271. Sections include: Introduction Specifications**

- **Block diagram**
- **Board layout and dimensions**

# <span id="page-11-0"></span>**1.1 Introduction**

MIO-5271 is designed using MI/O Extension form factor (compact series, 146 x 102 mm) and powered by the latest generation of Intel® Core™ U series processors which have low power features but also high performance computing and multimedia capabilities. Based on numerous demands from embedded applications, Advantech developed an optimized thermal solution for MIO-5271. This makes the possibility of fanless design on this kind of high performance platform. MIO-5271 also embeds iManager and SUSIAccess created by Advantech to monitor and control system operation effectively and remotely. These tools offer greater system reliability and a smarter software framework for embedded customers and helps them speed up development times.

MIO-5271 adopts the latest 64-bit, multi-core processors built on 22nm process technology for improvements in CPU processing, graphics, security and I/O flexibility. Upgrading to Intel® AVX 2.0, brings a big enhancement on integer/matrix-based calculations, with Intel® AES-NI allowing security algorithms which speed up hardware accelerated data encryption and decryption.

MIO-5271 is equipped with the latest generation graphics core (Intel® HD Graphics 4400) with DXVA (full AVC/VC1/MPEG2 Hardware Acceleration), OpenGL 4.0 and DirectX 11 which increases more possibilities for multimedia application development. MIO-5271 supports various display interface including HDMI and DisplayPort, legacy VGA interface, 48-bit LVDS and next generation embedded interface: eDP. Triple independent displays including 48-bit LVDS, VGA, and HDMI/DP<sup>1</sup> are also available for creative applications.

# <span id="page-11-1"></span>**1.2 Specifications**

# <span id="page-11-2"></span>**1.2.1 Functional Specifications**

- **Processor:** 4th Generation Intel® Core™ Processor based on Mobile U-Processor and Mobile Intel® Celeron® processor
	- i5 4300U 1.9 GHz / Dual-Cores, Four-Threads
	- Celeron 2980U 1.6 GHz, Dual Cores, Four Threads
	- Cache Hierarchy
		- ∗ A 64-KB instruction and64-KB data first-level cache (L1) for each core
		- ∗ A 512-KB shared instruction/data second-level cache (L2) for each core
		- ∗ 3MB / 2 MB Intel® Smart Cache for i5 / Celeron series, shared among all cores
	- Advanced Technologies
		- \* Intel® Turbo Boost Technology 2.0<sup>2</sup> (i5 series only)
		- \* Intel® Advanced Vector Extensions 2.0 (Intel® AVX2)
		- ∗ Intel® Hyper-Threading Technology 2-threads per core
		- ∗ Intel® Active Management Technology 9.5 (Intel® AMT 9.5, i5 series only)
		- ∗ Intel® Trusted Execution Technology (Intel® TXT)
		- ∗ Intel® 64 Architecture
		- ∗ Thermal Monitoring Technologies
		- ∗ Enhanced Intel SpeedStep® Technology

## **I/O interface of Platform Controller Hub**

- Integrated Serial ATA Host Controller
	- ∗ Data transfer rates up to 6.0 Gb/s (600 MB/s)
	- ∗ Integrated AHCI controller
- USB
	- ∗ xHCI Host Controller, supporting 2 SuperSpeed USB 3.0 ports
	- ∗ One EHCI Host Controllers, supporting 2 HighSpeed USB 2.0 ports
- ∗ Supports wake-up from sleeping states S1, S3
- ∗ Supports legacy Keyboard/Mouse software
- Power Management Logic
	- ∗ Supports Intel Power Optimizer
	- ∗ Supports ACPI 4.0a
	- ∗ ACPI-defined power states (processor driven C states)
	- ∗ ACPI Power Management Timer
	- ∗ SMI# generation

#### **System Memory Support**

- Non-ECC, DDR3L/DDR3L-RS and LPDDR3 memory with Unbuffered SO-DIMM up to 8GB
- DDR3L/DDR3L-RS I/O Voltage of 1.35V ∗ 1333 MT/s (PC3-10600), 1600 MT/s (PC3-12800)
- 64-bit wide channels
- Intel® Fast Memory Access (Intel® FMA):
	- ∗ Just-in-Time Command Scheduling
	- ∗ Command Overlap
	- ∗ Out-of-Order Scheduling

#### **Integrated Graphics Controller**

- Contains a generation 7.5 graphics core architecture (Intel® HD Graphics 4400), with 200MHz Graphics Base Frequency and 1.1GHz Graphics Max Dynamic Frequency<sup>2</sup>
- Next Generation Intel Clear Video Technology HD Support
- \* Playback of Blu-ray\* disc S3D content using HDMI (1.4a specification compliant with 3D)
- DirectX\* Video Acceleration (DXVA) support for accelerating video processing
	- ∗ Full AVC/VC1/MPEG2 Hardware Decode
- OpenGL4.0 support
- DirectX 11.1, DirectX 11, DirectX 10.1, DirectX 10, DirectX 9 support
- $-$  Multi-display interfaces: VGA, HDMI/DisplayPort<sup>1</sup> on rear I/O, Dual Channel 24-bit LVDS, DisplayPort<sup>1</sup> from MIOe
- Support Extend, Clone and Collage mode with multi-display device
- Dual Display:
	- ∗ Any two combination between: VGA, LVDS, HDMI, DisplayPort1 (from Rear  $I/O$  line), DisplayPort<sup>1</sup> (from MIOe)
- Triple Display:
	- ∗ VGA+HDMI/DisplayPort1+ LVDS
- Integrated Dual-channel LVDS support resolution up to 1920x1200 at 60 Hz
- Analog RGB display (VGA) output up to resolution 1920 x 1200 with 60 Hz, 154 MHz pixel clock rate.
- $-$  DisplayPort<sup>1</sup> interface supports the VESA DisplayPort 1.2 specification with audio up to 3200x2000 at 60 Hz
- HDMI interface supports the HDMI 1.4a specification with audio up to 4096x2304 at 24 H

#### **Gigabit Ethernet**

- Port1: Integrated Intel 8 Series Chipset (MAC) + i218 GbE (PHY) ∗ Integrated ASF Management Controller
	- ∗ 10/100/1000 BASE-T IEEE 802.3 specification conformance
	- ∗ Energy Efficient Ethernet (EEE) IEEE802.3az support [Low Power Idle (LPI) mode]
- ∗ Supports up to 9 KB jumbo frames (full duplex)
- \* Supports IEEE 1588
- Port2: i210 Gigabit Ethernet Controller
	- ∗ Flow Control Support compliant with the 802.3X Specification
	- ∗ Compliant with the 1 Gb/s IEEE 802.3 802.3u 802.3ab Specifications
	- ∗ Magic Packet\* wake-up enable with unique MAC address
	- \* Supports IEEE 1588

# **Peripheral interface**

- MIOe Unified Expansion
	- ∗ DisplayPort<sup>1</sup>
	- ∗ 1 PCIe x1
	- ∗ 3 USB 2.0
	- ∗ LPC
	- ∗ HD Audio: Line out
	- ∗ SMBus from Integrated Intel 8 Series Chipset
	- ∗ Power: +5 Vsb/+12 Vsb, Power On, Reset
- 2 Serial-ATA port, up to 6.0 Gb/s (600 MB/s)
- 2 USB 3.0 and 2 USB2.0 compliant ports on rear I/O, 1 USB2.0 compliant ports for internal connection<sup>1</sup>
- 2 RS-232 from COM1/2, 2 RS-232/422/485 from COM3/4 (ESD protection: Air gap ±15kV, Contact ±8kV)
- 8-bit Programmable General Purpose Input/ Output from iManager
- $-1$  SMBus /  $1<sup>2</sup>C$  channel from iManager
- $-$  Watchdog timer: Output System Reset, Programmable counter from 1  $\sim$  255 minutes/ seconds
- Mini PCIe / mSATA
	- ∗ 1 Full-size Mini PCIe (default supports mSATA)
	- ∗ 1 Half-size Mini PCIe

# **High Definition Audio:**

- Intel® High Definition Audio Interface
- High Definition Audio Codec with Realtek proprietary loss-less content protection technology
- Support 1 Line-input, 1 Line output, 1 Mic-input
- **BIOS**
	- AMI UEFI 128 Mbit

# <span id="page-13-0"></span>**1.2.2 OS support**

MIO-5271 supports Win 8, Win7, WES7

For further information about OS support of MIO-5271, please Advantech website: http://support.advantech.com.tw/ or contact the technical support center.

# <span id="page-13-1"></span>**1.2.3 Mechanical Specifications**

- **Dimensions:** 146 x 102 mm (5.7 x 4 inches)
- **Height:** Top Side: 24 mm, PCB: 1.6mm, 47.7 mm; Bottom Side: 6.8 mm
- **Weight:** 0.84 kg (reference weight of total package)

# <span id="page-13-2"></span>**1.2.4 Electrical Specifications**

- Power Requirement: Single +12V DC ± 10% power input
- **Power Consumption:**
- Max load
	- ∗ MIO-5271U-S6A1E: 1.71 A @ 12 V (20.52 W)
	- ∗ MIO-5271U-S9A1E: 2.46 A @ 12 V (29.52 W)
- Idle mode
	- ∗ MIO-5271U-S6A1E: 0.38 A @ 12 V (4.56 W)
	- ∗ MIO-5271U-S9A1E: 0.39 A @ 12 V (4.68 W)

# **Power Consumption Conditions:**

- Test software: 3DMark 2006
- Max. load: Measure the maximum current value which system under maximum load (CPU: Top speed, RAM &Graphic: Full loading)
- Idle mode: Measure the current value when system in windows mode and without running any program
- **RTC Battery:** 
	- Typical Voltage: 3.0 V
	- Normal discharge capacity: 210 mAh

# <span id="page-14-0"></span>**1.2.5 Environmental**

- **Dearman Operating temperature:**  $0 \sim 60^{\circ}$ C (32  $\sim 140^{\circ}$ F)
- **Operating Humidity: 40°C @ 85% RH Non-Condensing**
- Storage Temperature: Storage temperature: -40~85°C
- Storage Humidity: Relative humidity: 95% @ 60°C
- $<sup>1</sup>$  It will not be supported in default, please contact to Advantech if this function</sup> is needed.
- $2$  Thermal condition need to be considered when setting max frequency.

# <span id="page-15-0"></span>**1.3 Block Diagram**

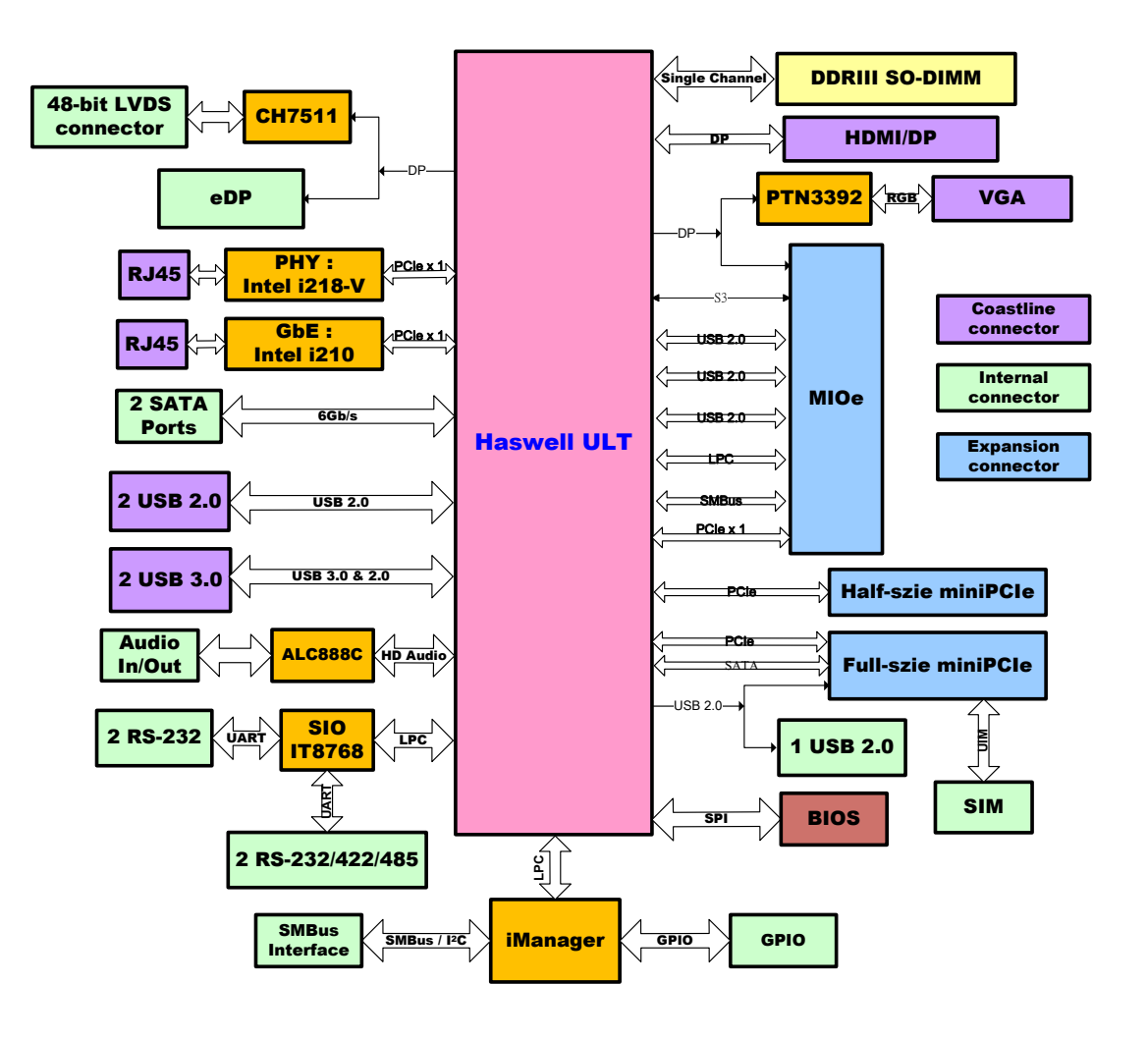

# <span id="page-16-0"></span>**1.4 Board layout: dimensions**

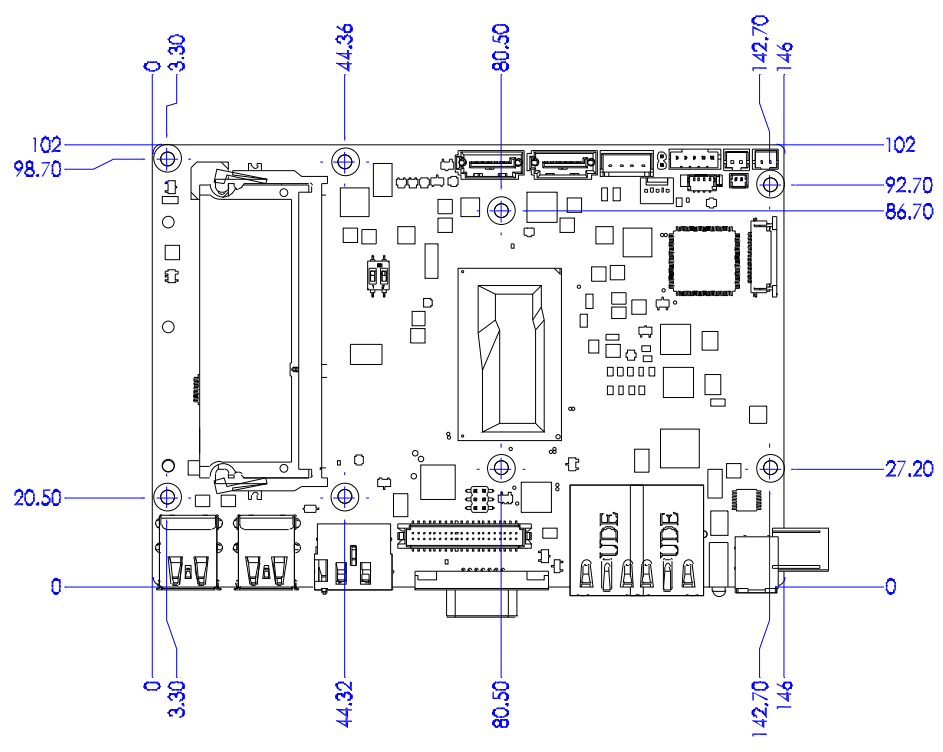

**Figure 1.1 MIO-5271 Mechanical Drawing (Top Side)**

<span id="page-16-1"></span>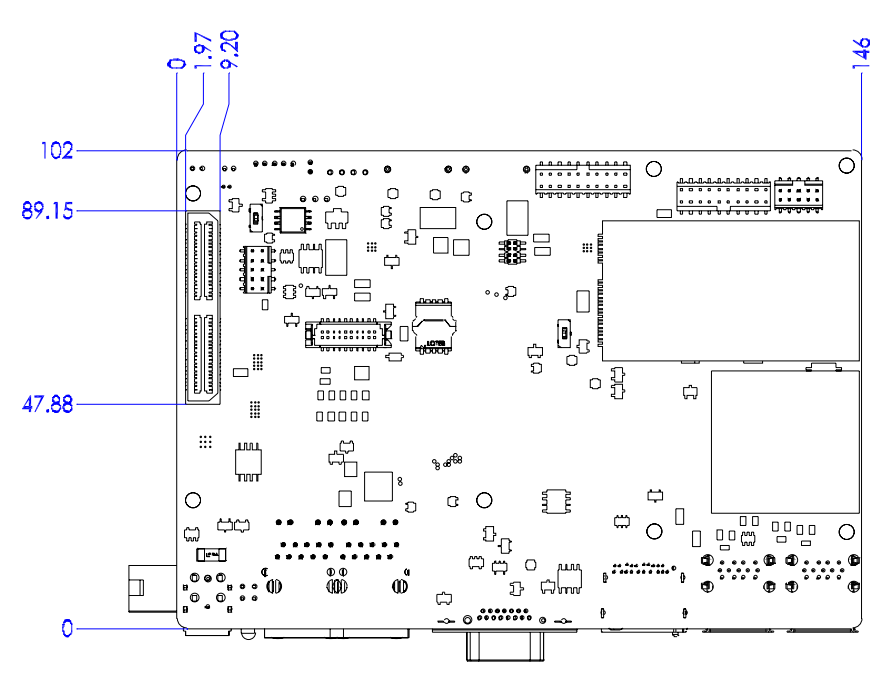

<span id="page-16-2"></span>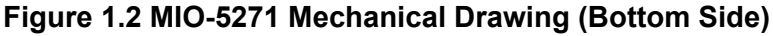

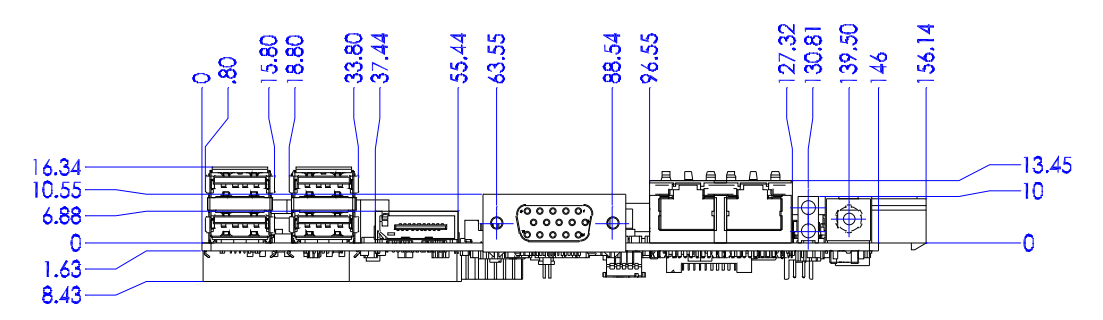

<span id="page-17-0"></span>**Figure 1.3 MIO-5271 Mechanical Drawing (Coastline)**

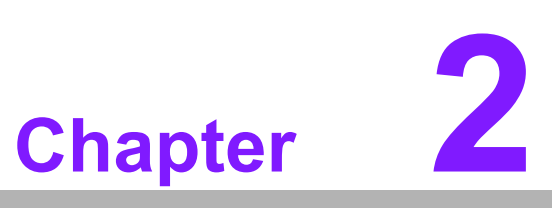

# <span id="page-18-0"></span>**<sup>2</sup> Installation**

**This chapter explains the setup procedures of the MIO-5271 hardware, including instructions on setting jumpers and connecting peripherals, switches and indicators. Be sure to read all safety precautions before you begin the installation procedure.**

# <span id="page-19-0"></span>**2.1 Jumpers & Switches**

The MIO-5271 has a number of jumpers that allow you to configure your system to suit your application. The table below lists the functions of the various jumpers.

<span id="page-19-1"></span>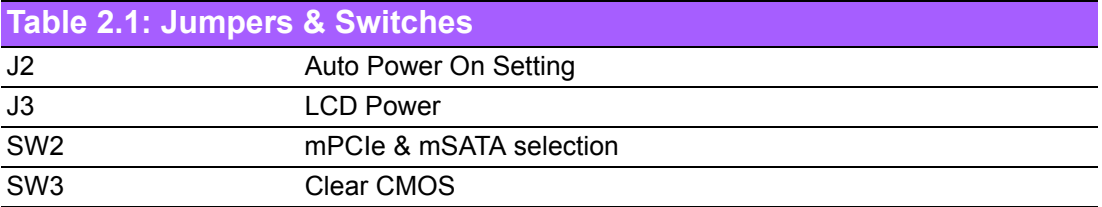

# <span id="page-19-2"></span>**2.2 Connectors**

Onboard connectors link the MIO-5271 to external devices such as hard disk drives, a keyboard, or floppy drives. The table below lists the function of each of the board's connectors.

<span id="page-19-3"></span>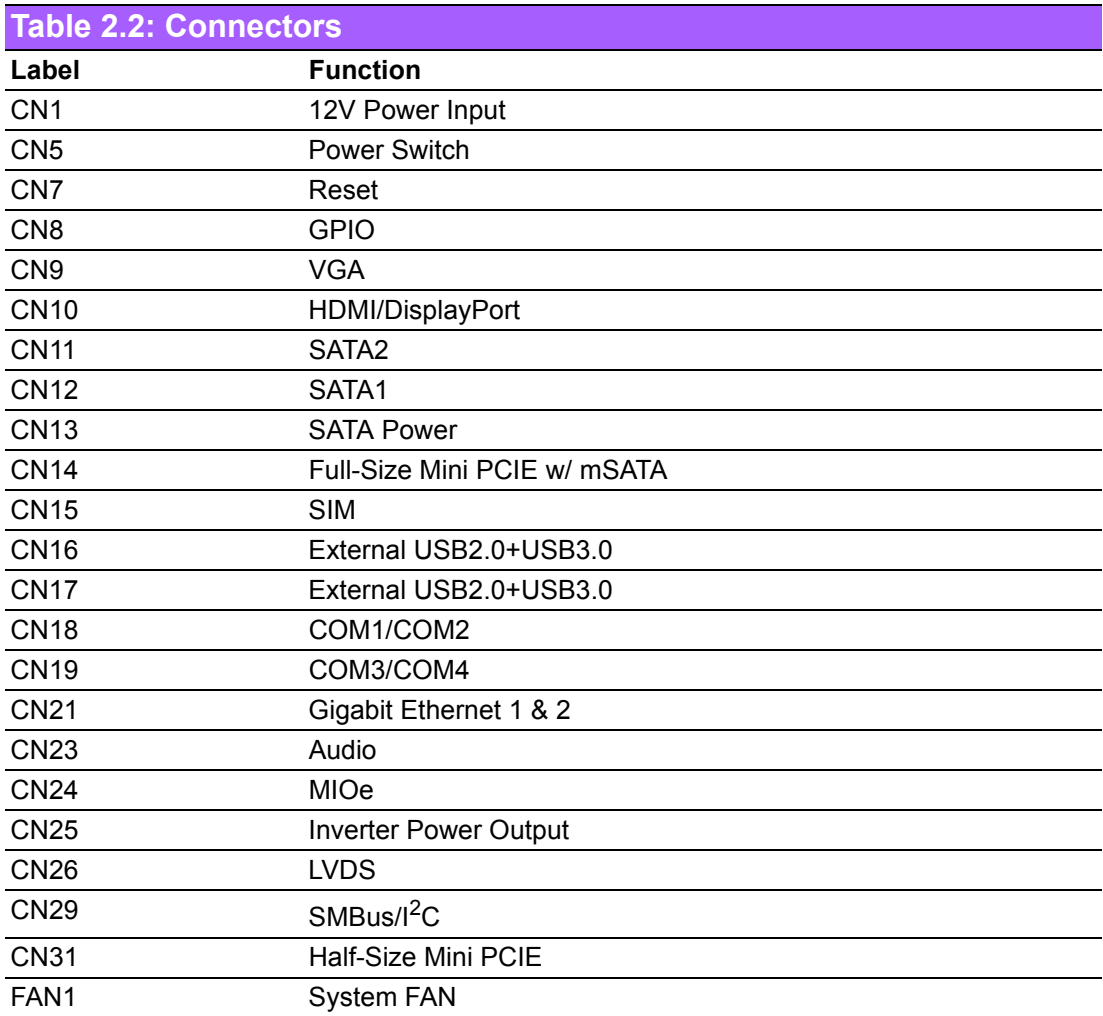

# <span id="page-20-0"></span>**2.3 Locating connectors & block diagram**

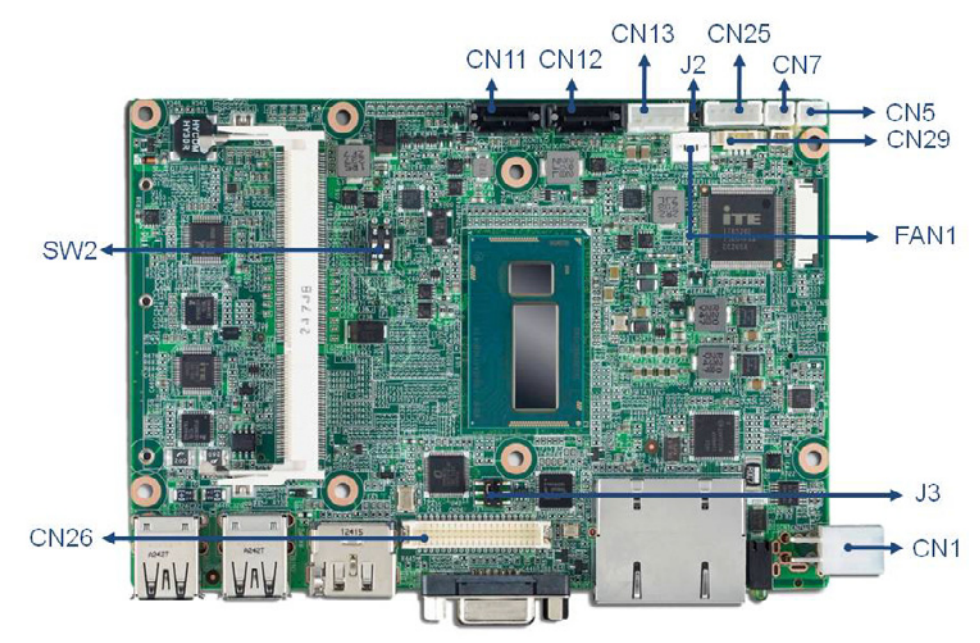

**Figure 2.1 MIO-5271 Connector Locations (Top Side)** 

<span id="page-20-1"></span>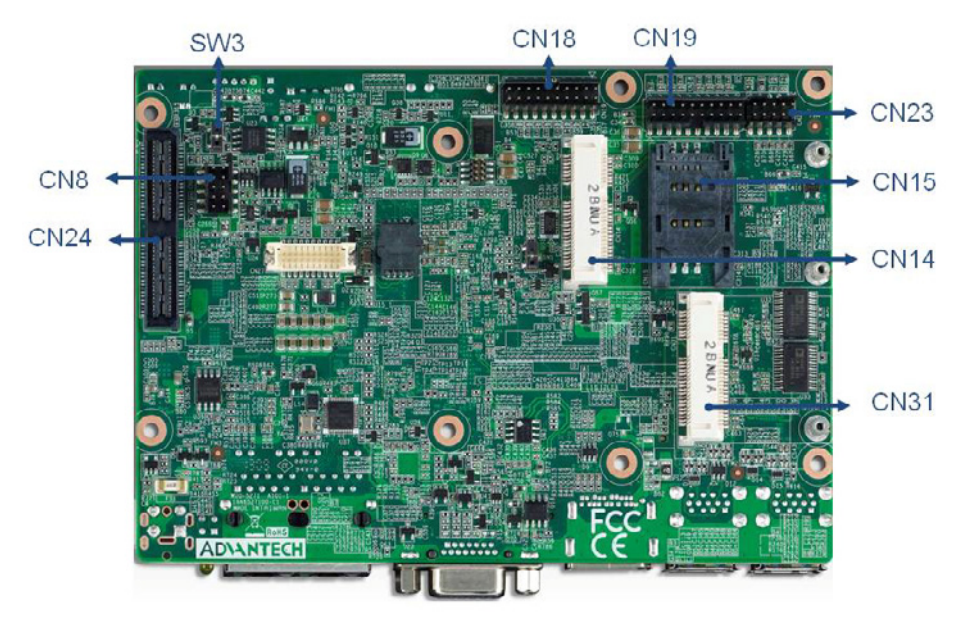

**Figure 2.2 MIO-5271 Connector Locations (Bottom Side)**

<span id="page-20-2"></span>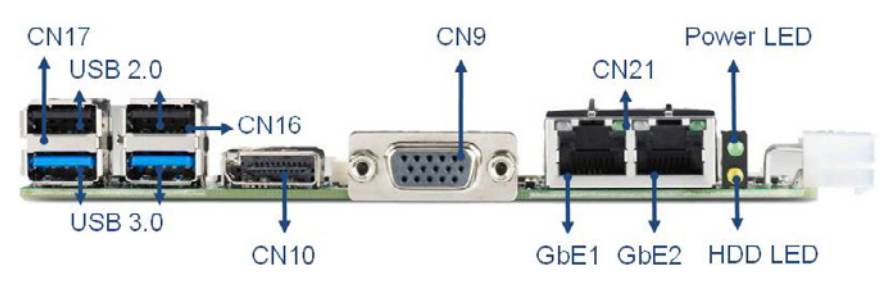

<span id="page-20-3"></span>**Figure 2.3 MIO-5271 Connector Locations (Coastline)**

# <span id="page-21-0"></span>**2.4 Setting Jumpers**

You may configure your card to match the needs of your application by setting jumpers. A jumper is a metal bridge used to close an electric circuit. It consists of two metal pins and a small metal clip (often protected by a plastic cover) that slides over the pins to connect them. To "close" a jumper, you connect the pins with the clip. To "open" a jumper, you remove the clip. Sometimes a jumper will have three pins, labeled 1, 2 and 3. In this case you would connect either pins 1 and 2, or 2 and 3.

The jumper settings are schematically depicted in this manual as follows:

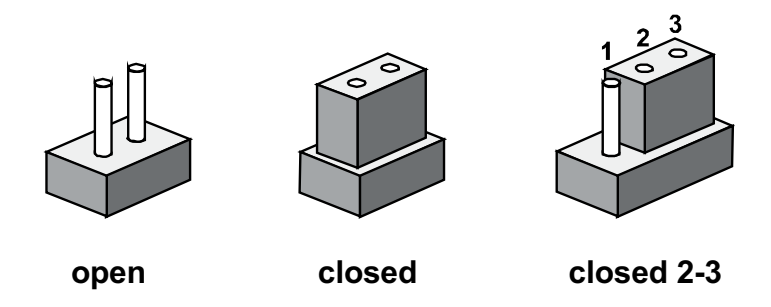

A pair of needle-nose pliers may be helpful when working with jumpers. If you have any doubts about the best hardware configuration for your application, contact your local distributor or sales representative before you make any changes. Generally, you simply need a standard cable to make most connections.

# <span id="page-21-1"></span>**2.4.1 Auto Power On Setting (J2)**

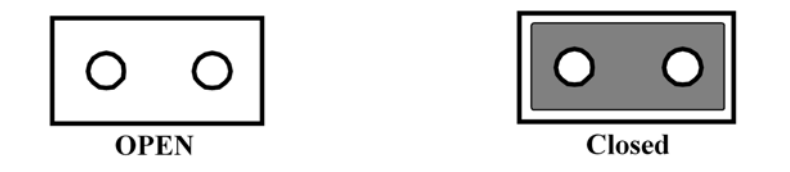

<span id="page-21-2"></span>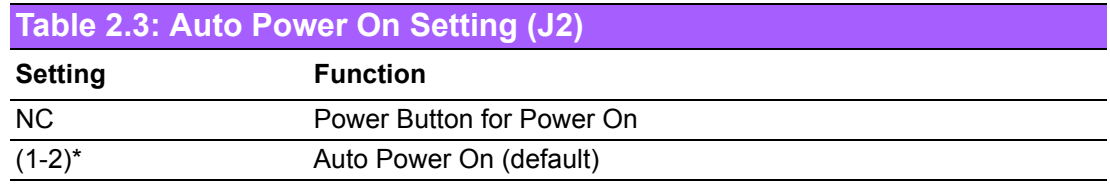

# <span id="page-21-3"></span>**2.4.2 LCD Power (J3)**

<span id="page-21-4"></span>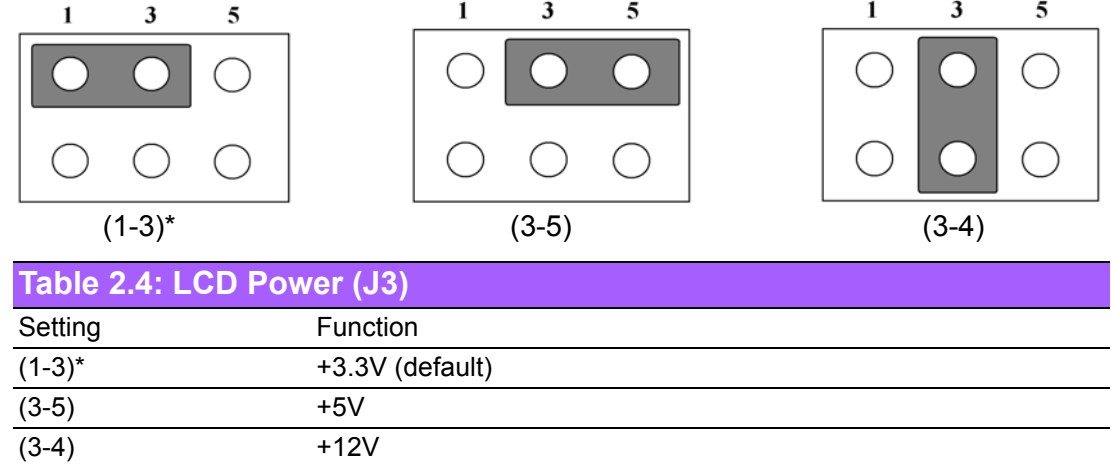

# Chapter 2Installation Installation

# <span id="page-22-0"></span>**2.4.3 PCIe & mSATA Selection (SW2)**

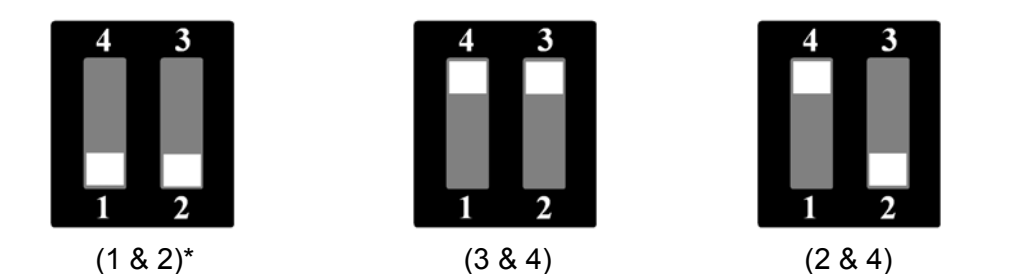

<span id="page-22-1"></span>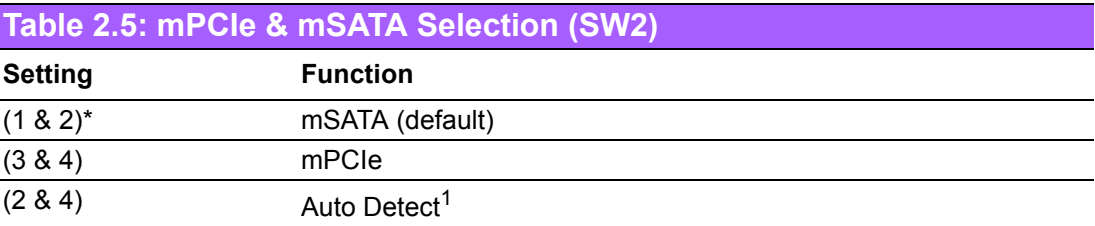

 $1$  Some of mSATA or mPCIe modules can't be recognized correctly through Auto Detect setting. We suggest to use mSATA or mPCIe setting directly if you meet any compatibility problems.

# <span id="page-22-2"></span>**2.4.4 Clear CMOS (SW3)**

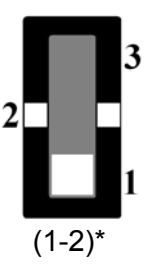

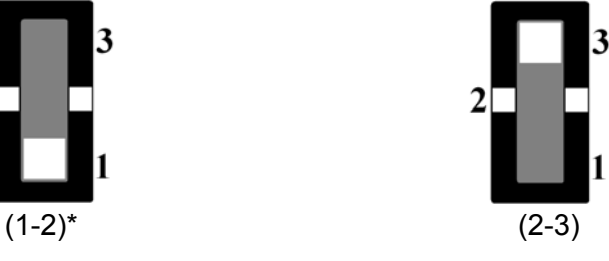

<span id="page-22-3"></span>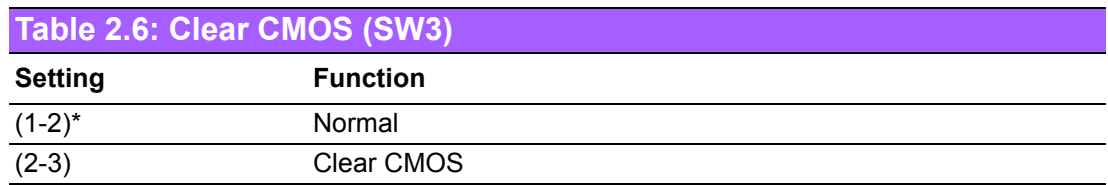

MIO-5271 User Manual 14

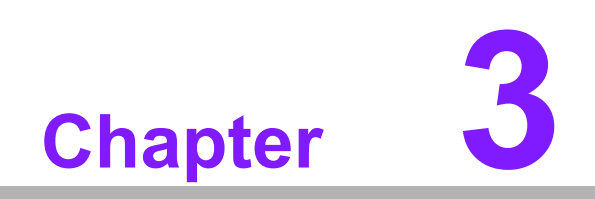

<span id="page-24-0"></span>**3AMI BIOS Setup**

AMIBIOS has been integrated into many motherboards for over a decade. With the AMIBIOS Setup program, you can modify BIOS settings and control the various system features. This chapter describes the basic navigation of the MIO-5271 BIOS setup screens.

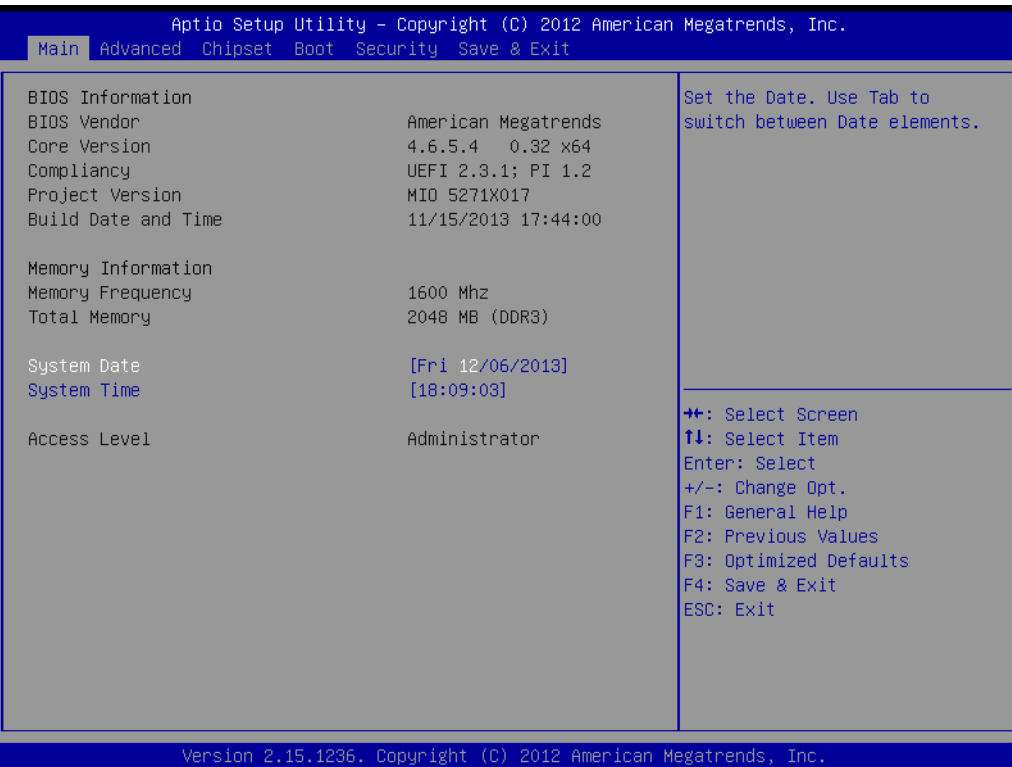

# **Figure 3.1 Setup program initial screen**

<span id="page-25-0"></span>AMI's BIOS ROM has a built-in Setup program that allows users to modify the basic system configuration. This information is stored in battery-backed CMOS so it retains the Setup information when the power is turned off.

# <span id="page-26-0"></span>**3.1 Entering Setup**

Turn on the computer and then press <F2> or <DEL> to enter Setup menu.

# <span id="page-26-1"></span>**3.2 Main Setup**

When you first enter the BIOS Setup Utility, you will encounter the Main setup screen. You can always return to the Main setup screen by selecting the Main tab. There are two Main Setup options. They are described in this section. The Main BIOS Setup screen is shown below.

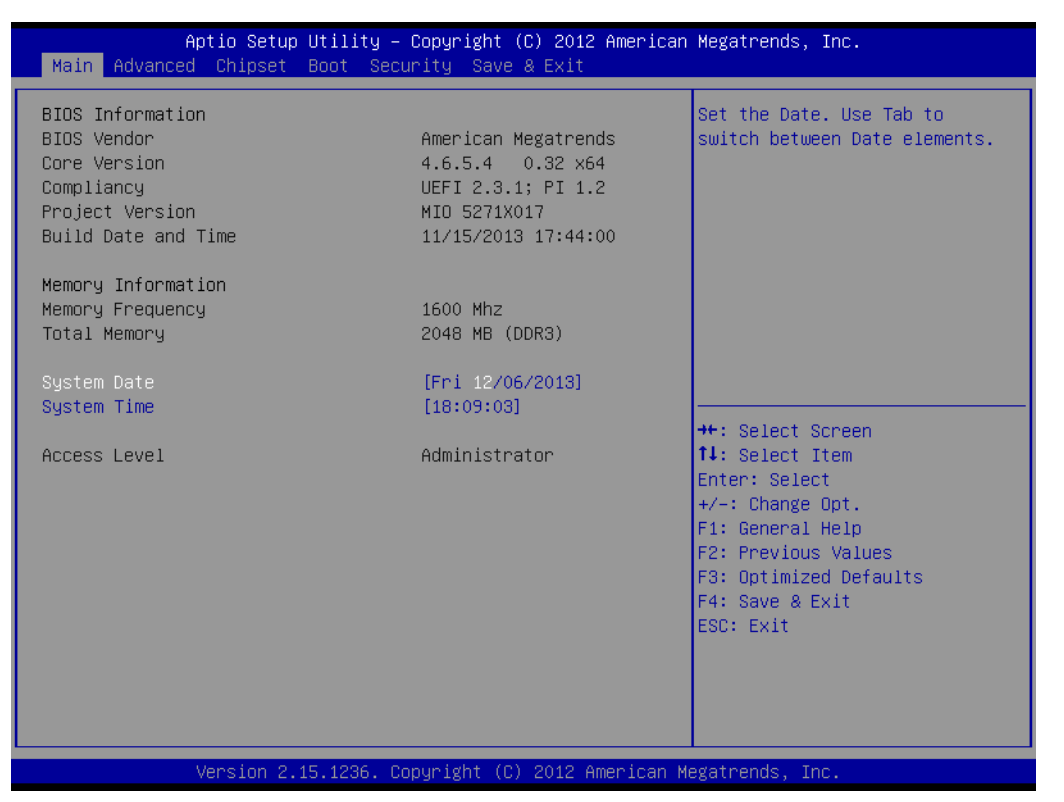

**Figure 3.2 Main setup screen**

<span id="page-26-2"></span>The Main BIOS setup screen has two main frames. The left frame displays all the options that can be configured. Grayed-out options cannot be configured; options in blue can. The right frame displays the key legend.

Above the key legend is an area reserved for a text message. When an option is selected in the left frame, it is highlighted in white. Often a text message will accompany it.

# <span id="page-26-3"></span>**3.2.1 System time / System date**

Use this option to change the system time and date. Highlight System Time or System Date using the <Arrow> keys. Enter new values through the keyboard. Press the <Tab> key or the <Arrow> keys to move between fields. The date must be entered in MM/DD/YY format. The time must be entered in HH:MM:SS format.

# <span id="page-27-0"></span>**3.3 Advanced BIOS Features Setup**

Select the Advanced tab from the MIO-5271 setup screen to enter the Advanced BIOS Setup screen. You can select any of the items in the left frame of the screen, such as CPU Configuration, to go to the sub menu for that item. You can display an Advanced BIOS Setup option by highlighting it using the <Arrow> keys. All Advanced BIOS Setup options are described in this section. The Advanced BIOS Setup screens is shown below. The sub menus are described on the following pages.

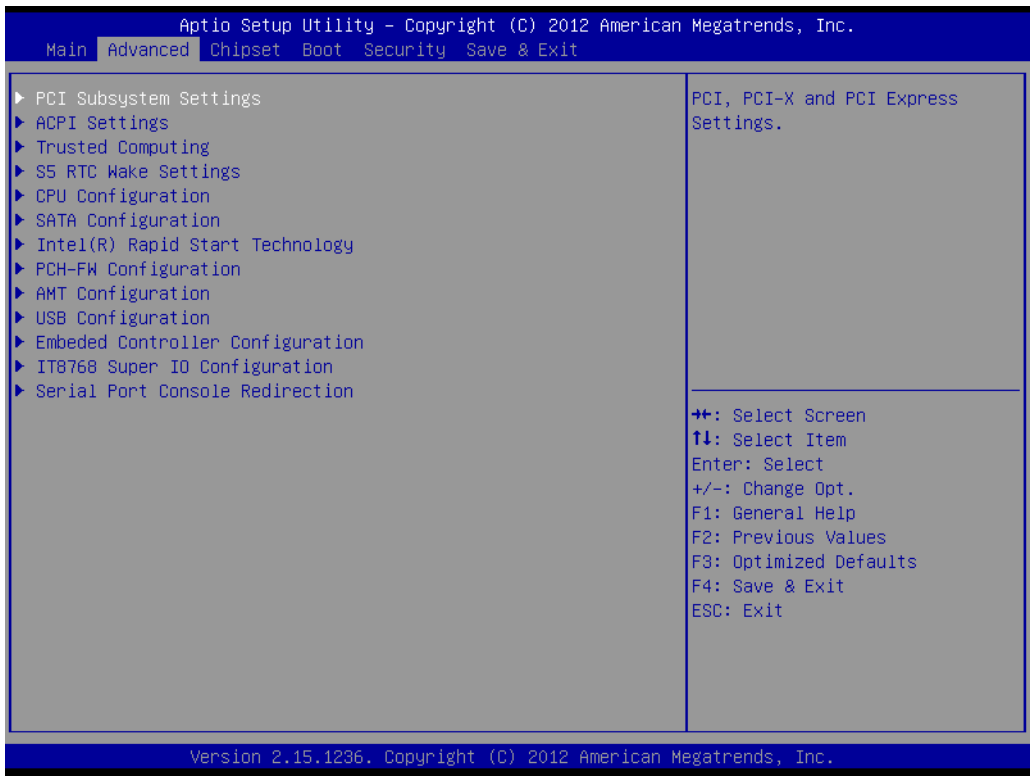

<span id="page-27-1"></span>**Figure 3.3 Advanced BIOS features setup screen**

# <span id="page-28-0"></span>**3.3.1 PCI Subsystem Settings**

|                                                                                                    | Aptio Setup Utility - Copyright (C) 2012 American Megatrends, Inc.   |                                                                                                    |
|----------------------------------------------------------------------------------------------------|----------------------------------------------------------------------|----------------------------------------------------------------------------------------------------|
| Advanced                                                                                                    |                                                                      |                                                                                                    |
| PCI Bus Driver Version                                                                                                    | $V$ 2.05.02                                                          | Value to be programmed into<br>PCI Latency Timer Register.                                                                                                    |
| PCI Common Settings<br>PCI Latency Timer<br>VGA Palette Snoop<br><b>PERR# Generation</b><br>SERR# Generation<br>▶ PCI Express Settings | [32 PCI Bus Clocks]<br>[Disabled]<br>[Disabled]<br><b>[Disabled]</b> |                                                                                                    |
|                                                                                                    |                                                                      | <b>++: Select Screen</b><br>↑↓: Select Item<br>Enter: Select<br>$+/-:$ Change Opt.<br>F1: General Help<br>F2: Previous Values<br>F3: Optimized Defaults<br>F4: Save & Exit<br>ESC: Exit |
| Version 2.15.1236. Copyright (C) 2012 American Megatrends, Inc.                                                                        |                                                                      |                                                                                                    |

**Figure 3.4 PCI Subsystem Settings**

## <span id="page-28-1"></span>**PCI Latency Timer**

This item allows users to programmed PCI Latency timer.

## **VGA Palette Snoop**

This item allows users to enable or disable VGA Palette Snoop.

## **PERR# Generation**

This item allows users to enable or disable PERR# Generation.

## **SERR# Generation**

This item allows users to enable or disable SERR# Generation.

# <span id="page-29-0"></span>**3.3.2 PCI Express Device Register Settings**

| Advanced                                                                                                    | Aptio Setup Utility – Copyright (C) 2012 American Megatrends, Inc. |                                                                                                    |
|----------------------------------------------------------------------------------------------------|--------------------------------------------------------------------|----------------------------------------------------------------------------------------------------|
| PCI Express Device Register Settings<br>Relaxed Ordering<br>Extended Tag<br>No Snoop<br>Maximum Payload<br>Maximum Read Request               | [Disabled]<br>[Disabled]<br>[Enabled]<br>[Auto]<br>[Auto]          | Enables or Disables PCI<br>Express Device Relaxed<br>Ordering.                                                                                                    |
| PCI Express Link Register Settings<br>ASPM Support<br>WARNING: Enabling ASPM may cause some<br>PCI-E devices to fail<br><b>Extended Sunch</b> | [Disabled]<br><b>[Disabled]</b>                                    |                                                                                                    |
| Link Training Retry<br>Link Training Timeout (uS)<br>Unpopulated Links<br>Restore PCIE Registers                                              | [5]<br>100<br>[Keep Link ON]<br>[Disabled]                         | <b>++:</b> Select Screen.<br>↑↓: Select Item<br>Enter: Select<br>$+/-:$ Change Opt.<br>F1: General Help<br>F2: Previous Values<br>F3: Optimized Defaults<br>F4: Save & Exit<br>ESC: Exit |
|                                                                                                    | Version 2.15.1236. Copyright (C) 2012 American Megatrends, Inc.    |                                                                                                    |

**Figure 3.5 PCI Express Device Register Settings** 

# <span id="page-29-1"></span>**Relaxed Ordering** Enable or disable Relaxed Ordering **Extended Tag** Enable or disable Extended Tag **No Snoop** Enable or disable No Snoop **Maximum Payload** This item allows users to set the Maximum Payload **Maximum Read Request** This item allows users to set the Maximum Read Request **ASPM Support** Enable or disable ASPM Support **Extended Synch** Enable or disable Extended Synch **Link Training Retry** This item allows users to set the Link Training Retry **Link Training Timeout (uS)** This item allows users to set the Link Training Timeout (uS) **Unpopulated Links** This item allows users to set the Unpopulated Links **Restore PCIE Registers** Enable or disable Restore PCIE Registers

# Chapter 3 AMI BIOSSetup

# <span id="page-30-0"></span>**3.3.3 ACPI Settings**

| Aptio Setup Utility – Copyright (C) 2012 American Megatrends, Inc.<br>Advanced                               |                                                                                                    |                                                                                                    |
|----------------------------------------------------------------------------------------------------|----------------------------------------------------------------------------------------------------|----------------------------------------------------------------------------------------------------|
| ACPI Settings                                                                                                |                                                                                                    | Enables or Disables BIOS ACPI<br>Auto Configuration.                                                                                     |
| Enable ACPI Auto Configuration                                                                               | [Disabled]                                                                                          |                                                                                                    |
| Enable Hibernation<br>ACPI Sleep State<br>Lock Legacy Resources<br>S3 Video Repost<br>ACPI Low Power SO Idle | [Enabled]<br>$[SS \text{ only}(\text{Suspend to} \dots)]$<br>[Disabled]<br>[Disabled]<br>[Disabled] | <b>Ht: Select Screen</b><br>14: Select Item                                                                                              |
|                                                                                                    |                                                                                                    | Enter: Select<br>$+/-:$ Change Opt.<br>F1: General Help<br>F2: Previous Values<br>F3: Optimized Defaults<br>F4: Save & Exit<br>ESC: Exit |

**Figure 3.6 ACPI Setting**

## <span id="page-30-1"></span>**Enable ACPI Auto Configuration**

This item allows users to enable or disable BIOS ACPI auto configuration.

## **Enable Hibernation**

This item allows users to enable or disable hibernation.

## **ACPI Sleep State**

This item allows users to set the ACPI sleep state.

#### **Lock Legacy Resources**

This item allows users to lock legacy devices' resources.

#### **S3 Video Repost**

This item allows users to enable or disable VBIOS run after S3 resume.

## **ACPI Low Power S0 Idle**

This item allows users to enable or disable system wake on alarm event by Items setting.

# <span id="page-31-0"></span>**3.3.4 Trusted Computing**

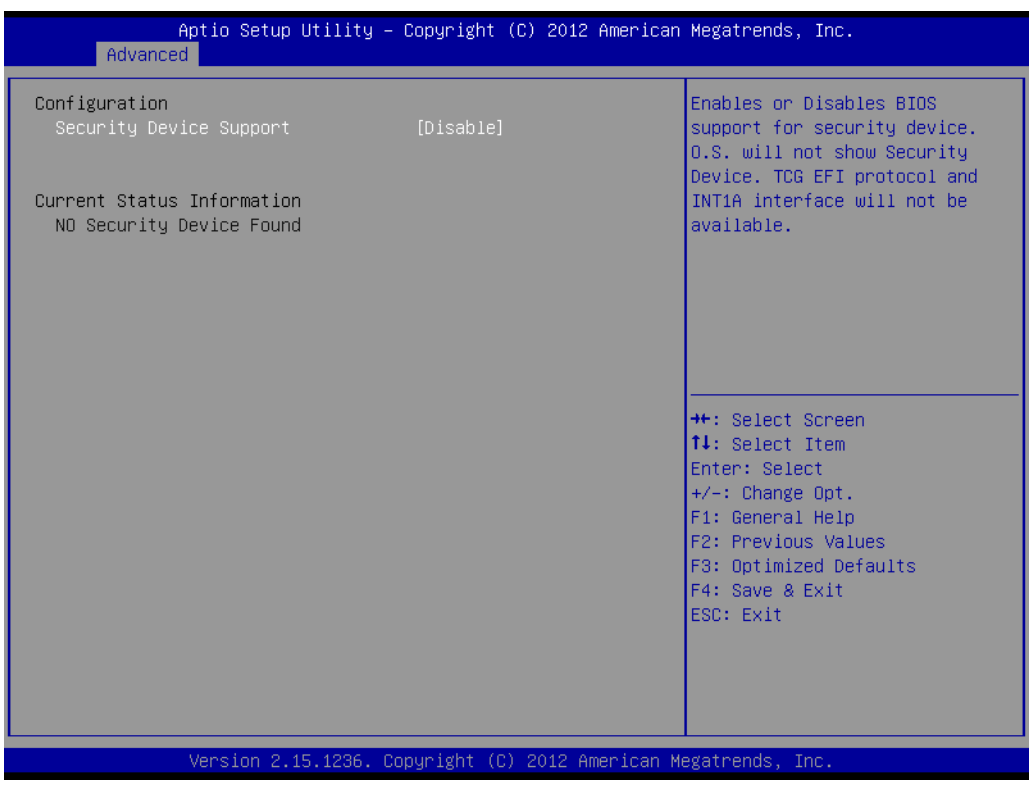

**Figure 3.7 Trusted Computing Configuration** 

# <span id="page-31-1"></span>**Security Device Support**

Enable or disable BIOS support for security device.

# <span id="page-32-0"></span>**3.3.5 S5 RTC Wake Settings**

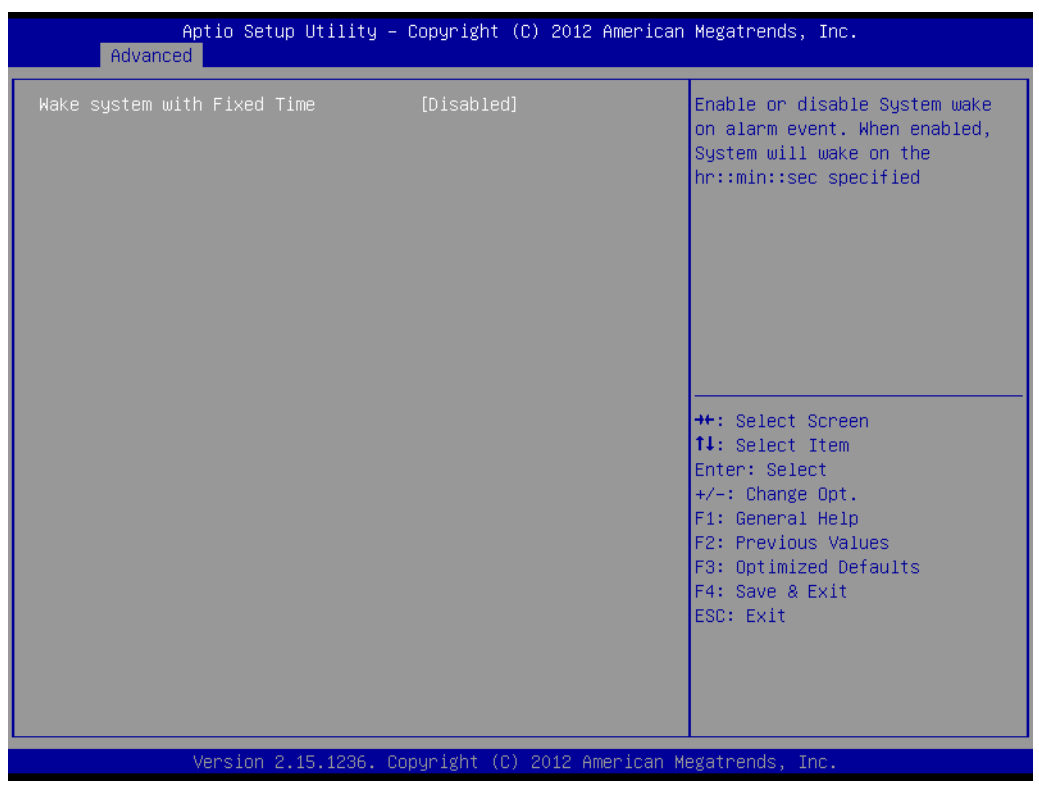

**Figure 3.8 S5 RTC Wake Settings**

## <span id="page-32-1"></span>**Wake system with fixed time**

Enable or disable system wake on alarm event

# <span id="page-33-0"></span>**3.3.6 CPU Configuration**

| Advanced                                                                                                    | Aptio Setup Utility – Copyright (C) 2012 American Megatrends, Inc.                                                                         |                                                                                                    |
|----------------------------------------------------------------------------------------------------|----------------------------------------------------------------------------------------------------|----------------------------------------------------------------------------------------------------|
| Intel(R) Core(TM) i5-4350U CPU @ 1.40GHz<br>CPU Signature<br>Processor Family<br>Microcode Patch<br>FSB Speed<br>Max CPU Speed<br>Min CPU Speed<br>CPU Speed<br>Processor Cores<br>Intel HT Technology<br>Intel VT-x Technology | 40651<br>6.<br>16<br>100 MHz<br>1400 MHz<br>800 MHz<br>1200 MHz<br>$\overline{c}$<br>Supported<br>Supported                                | Enabled for Windows XP and<br>Linux (OS optimized for<br>Hyper-Threading Technology)<br>and Disabled for other OS (OS<br>not optimized for<br>Hyper-Threading Technology).<br>When Disabled only one thread<br>per enabled core is enabled. |
| Intel SMX Technology<br>$64-hit$<br><b>EIST Technology</b><br>CPU C3 state<br>CPU C6 state<br>CPU C7 state<br>L1 Data Cache<br>1.1 Code Cache<br>L2 Cache<br>L3 Cache<br>Hyper-threading                                        | Supported<br>Supported<br>Supported<br>Supported<br>Supported<br>Supported<br>32 KB x 2<br>32 KB x 2<br>256 KB x 2<br>3072 KB<br>[Enabled] | <b>++:</b> Select Screen<br><b>14:</b> Select Item<br>Enter: Select<br>$+/-:$ Change Opt.<br>F1: General Help<br>F2: Previous Values<br>F3: Optimized Defaults<br>F4: Save & Exit<br>ESC: Exit                                              |
|                                                                                                    | Version 2.15.1236. Copyright (C) 2012 American Megatrends, Inc.                                                                            |                                                                                                    |

**Figure 3.9 CPU Configuration Setting**

## <span id="page-33-1"></span>**Hyper Threading Technology**

This item allows users to enable or disable Intel? Hyper Threading technology.

#### **Active Processor Cores**

This item allows users to set how many processor cores should be active.

#### **Limit CPUID Maximum**

This item allows users to limit the maximum value of CPUID.

#### **Execute Disable Bit**

This item allows users to enable or disable the No-Execution page protection technology.

## **Intel Virtualization Technology**

This item allows users to enable or disable the intel virtualization technology.

## **Hardware Prefetcher**

This item allows users to enable or disable the hardware prefetcher feature.

#### **Adjacent Cache Line Prefetch**

This item allows users to enable or disable the adjacent cache line prefetch feature.

# <span id="page-34-0"></span>**3.3.7 SATA Configuration**

| Advanced                                                                                                    | Aptio Setup Utility – Copyright (C) 2012 American Megatrends, Inc.                                                                                                    |                                                                                                    |
|----------------------------------------------------------------------------------------------------|----------------------------------------------------------------------------------------------------|----------------------------------------------------------------------------------------------------|
| SATA Controller(s)<br>SATA Mode Selection<br>Aggressive LPM Support<br>SATA Controller Speed<br>Software Feature Mask Configuration                                                                                                    | [Enabled]<br>[AHCI]<br>[Fnabled]<br>[Default]                                                                                                    | Enable or disable SATA Device.                                                                                                    |
| Serial ATA Port 0<br>Software Preserve<br>Port 0<br>Hot Plug<br>External SATA<br>SATA Device Tupe<br>Serial ATA Port 1<br>Software Preserve<br>Port <sub>1</sub><br>Hot Plug<br>External SATA<br>SATA Device Type<br>Serial ATA Port 2<br>Software Preserve<br>Port <sub>2</sub><br>Hot Plug<br>External SATA<br>SATA Device Type | Empty<br>Unknown<br>[Fnabled]<br>[Disabled]<br>[Disabled]<br>[Hard Disk Drive]<br>Empty<br><b>Unknown</b><br>[Enabled]<br>[Disabled]<br>[Disabled]<br>[Hard Disk Drive]<br>Empty<br><b>Unknown</b><br>[Enabled]<br>[Disabled]<br>[Disabled]<br>[Hard Disk Drive] | <b>++: Select Screen</b><br><b>↑↓:</b> Select Item<br>Enter: Select<br>$+/-:$ Change Opt.<br>F1: General Help<br>F2: Previous Values<br>F3: Optimized Defaults<br>F4: Save & Exit<br>ESC: Exit |
|                                                                                                    | Version 2.15.1236. Copyright (C) 2012 American Megatrends, Inc.                                                                                                    |                                                                                                    |

**Figure 3.10 SATA Configuration**

## <span id="page-34-1"></span>**SATA Controller(s)**

This item allows users to enable or disable the SATA controller(s).

## **SATA Mode Selection**

This item allows users to select mode of SATA controller(s).

## **SATA Controller(s)**

This item allows users to enable or disable the SATA controller(s).

#### **SATA Mode Selection**

This item allows users to select mode of SATA controller(s).

#### **Aggressive LPM Support**

This item allows users to enable or disable the Aggressive LPM Support.

## **SATA Controller Speed**

This item allows users to select mode of SATA Controller Speed.

#### **Serial ATA Port 1/2/3**

This item allows users to enable or disable the SATA Port.

## **Hot Plug**

This item allows users to enable or disable the Hot Plug.

## **External SATA**

This item allows users to enable or disable the External SATA.

### **SATA Device type**

This item allows users to select mode of SATA Device type.

# <span id="page-35-0"></span>**3.3.8 AMT Configuration**

| Advanced                                                                                                    | Aptio Setup Utility – Copyright (C) 2012 American Megatrends, Inc.                                                                                            |                                                                                                    |
|----------------------------------------------------------------------------------------------------|----------------------------------------------------------------------------------------------------|----------------------------------------------------------------------------------------------------|
| Intel AMT<br><b>BIOS Hotkey Pressed</b><br>MEBx Selection Screen<br>Hide Un-Configure ME Confirmation<br>MEBx Debug Message Output<br>Un-Configure ME<br>Amt Wait Timer<br>Disable ME<br>ASE.<br>Activate Remote Assistance Process<br>USB Configure<br><b>PET Progress</b><br>AMT CIRA Timeout | [Enabled]<br>[Disabled]<br>[Disabled]<br>[Disabled]<br>[Disabled]<br>[Disabled]<br>n<br>[Disabled]<br>[Fnabled]<br>[Disabled]<br>[Enabled]<br>[Enabled]<br>n. | Enable/Disable Intel (R)<br>Active Management Technology<br>BIOS Extension.<br>Note : iAMT H/W is always<br>enabled.<br>This option just controls the<br>BIOS extension execution.<br>If enabled, this requires<br>additional firmware in the SPT<br>device |
| <b>WatchDog</b><br>OS Timer<br>BIOS Timer                                                                                                    | [Disabled]<br>$\Omega$<br>$\Omega$                                                                                                    | <b>++:</b> Select Screen<br>$1!:$ Select Item<br>Enter: Select<br>$+/-:$ Change Opt.<br>F1: General Help<br>F2: Previous Values<br>F3: Optimized Defaults<br>F4: Save & Exit<br>ESC: Exit                                                                   |
| Version 2.15.1236. Copyright (C) 2012 American Megatrends, Inc.                                                                                                    |                                                                                                    |                                                                                                    |

**Figure 3.11 AMT Configuration**

## <span id="page-35-1"></span>**Intel AMT**

This item allows users to enable or disable Intel AMT BIOS extension.

#### **BIOS Hotkey Pressed**

This item allows users to enable or disable BIOS hotkey press.

## **MEBx Selection Screen**

This item allows users to enable or disable MEBx selection screen.

## **Hide Un-Configuration ME Confirmation**

This item allows users to hide un-configure ME without password confirmation prompt.

## **MEBx Debug Message Output**

This item allows users to enable or disable MEBx debug message.

#### **Un-Configure ME**

This item allows users to un-configure ME without password.

## **Amt Wait Timer**

Set timer to wait before sending ASF\_GET\_BOOT\_OPTIONS.

#### **Disable ME**

This item allows users to enable or disable Intel ME.

# **ASF**

This item allows users to enable or disable Alert Specification Format.

## **Activate Remote Assistance Process**

This item allows users to enable or disable trigger CIRA boot.

#### **USB Configure**

This item allows users to enable or disable USB configure function.
#### **PET Progress**

This item allows users to enable or disable PET events progress to receive PET events or not.

#### **AMT CIRA Timeout**

OEM defined timeout for MPS connection to be established.

## **WatchDog**

This item allows users to enable or disable WatchDog Timer.

#### **OS Timer**

Set OS watchdog timer.

#### **BIOS Timer**

Set BIOS watchdog timer.

# **3.3.9 PCH-FW Configuration**

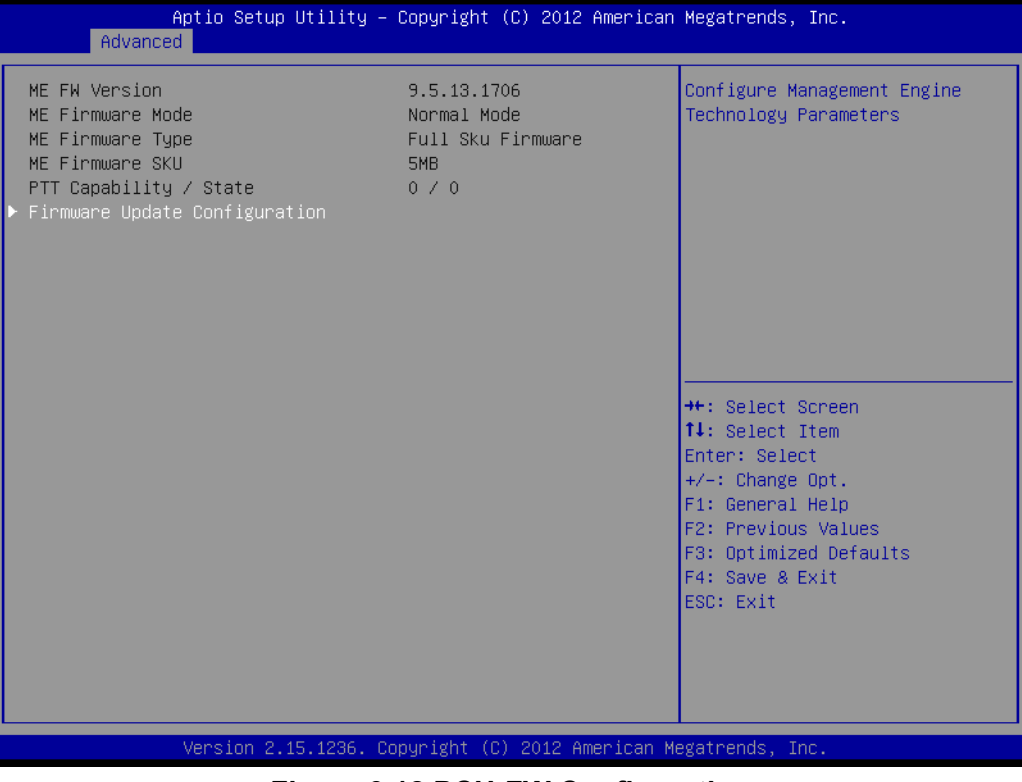

**Figure 3.12 PCH-FW Configuration**

#### **Firmware Update Configuration**

This item allows users to enable or disable ME FW image re-flash function.

# **3.3.10 Intel® Rapid Start Technology**

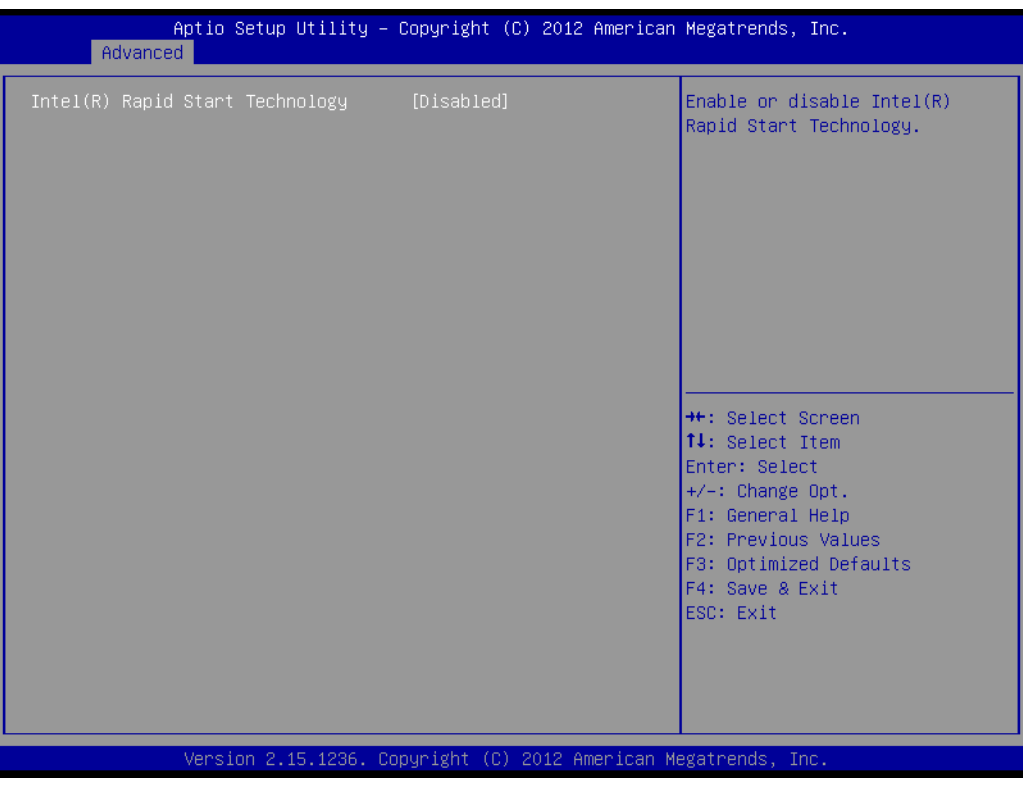

**Figure 3.13 Intel® Rapid Technology**

#### **Intel® Rapid Start Technology**

This item allows users to enable or disable Rapid Start Technology, if supported.

## **3.3.11 USB Configuration**

| Advanced                                    | Aptio Setup Utility – Copyright (C) 2012 American Megatrends, Inc. |                                                                 |
|---------------------------------------------|--------------------------------------------------------------------|-----------------------------------------------------------------|
| USB Configuration                           |                                                                    | Enables Legacy USB support.<br>AUTO option disables legacy      |
| USB Module Version                          | $-8.10.28$                                                         | support if no USB devices are<br>connected. DISABLE option will |
| USB Devices:<br>1 Drive, 2 Keyboards, 1 Hub |                                                                    | keep USB devices available<br>only for EFI applications.        |
| Legacy USB Support<br>USB3.0 Support        | [Enabled]<br>[Fnabled]                                             |                                                                 |
| XHCI Hand-off                               | [Enabled]                                                          |                                                                 |
| EHCI Hand-off                               | [Disabled]                                                         |                                                                 |
| USB Mass Storage Driver Support             | [Enabled]                                                          |                                                                 |
| USB hardware delays and time-outs:          |                                                                    | <b>++:</b> Select Screen                                        |
| USB transfer time-out                       | $[20 \text{ sec}]$                                                 | ↑↓: Select Item                                                 |
| Device reset time-out                       | $[20 \text{ sec}]$                                                 | Enter: Select                                                   |
| Device power-up delay                       | [Auto]                                                             | $+/-:$ Change Opt.                                              |
| Mass Storage Devices:                       |                                                                    | F1: General Help<br>F2: Previous Values                         |
| USB FLASH DRIVE PMAP                        | [Auto]                                                             | F3: Optimized Defaults                                          |
|                                             |                                                                    | F4: Save & Exit                                                 |
|                                             |                                                                    | ESC: Exit                                                       |
|                                             |                                                                    |                                                                 |
|                                             |                                                                    |                                                                 |
|                                             |                                                                    |                                                                 |
|                                             |                                                                    |                                                                 |
|                                             | Version 2.15.1236. Copyright (C) 2012 American Megatrends, Inc.    |                                                                 |

**Figure 3.14 USB Configuration**

#### **Legacy USB Support**

Enable the support for legacy USB. Auto option disables legacy support if no USB devices are connected.

#### **USB3.0 Support**

This item allows users to enable or disable USB3.0 support.

#### **XHCI Hand-Off**

This is a workaround for the OS without XHCI hand-off support. The XHCI ownership change should claim by XHCI driver.

#### **EHCI Hand-Off**

This is a workaround for the OS without EHCI hand-off support. The EHCI ownership change should claim by EHCI driver.

#### **USB transfer time-out**

Set the time-out value for Control, Bulk, and Interrupt transfers.

#### **Device reset time-out**

Set USB mass storage device Start Unit command time-out value.

#### **Device power-up delay**

Set the maximum time of the device will take before it properly reports itself to the Host Controller. 'Auto' uses default value: for a Root port it is 100 ms, for a Hub port the delay is taken from Hub descriptor.

# **3.3.12 Embedded Controller Configuration**

| EC Firmware Version<br>Select Ing Number eBrain<br>I2865X0003<br>EC iManager WatchDog IRQ<br>[IRQ5]<br><b>WatchDog</b><br>EC Power Saving Mode<br>[Normal]<br>EC Hardware Monitor                                                                                                    | Advanced        | Aptio Setup Utility – Copyright (C) 2012 American Megatrends, Inc. |  |
|----------------------------------------------------------------------------------------------------|-----------------|--------------------------------------------------------------------|--|
| $: +2.967$ V<br><b>VBAT</b><br>$: +5.042$ V<br>$+V5SB$<br>$: +11.775$ V<br>$+V$ in<br>$: +1.744$ V<br>Vcone<br>$: +.926A$<br>Current<br>Backlight Enable Polarity<br>[DC mode]<br>[Disable]<br><b>**: Select Screen</b><br>EC Watch Dog Function<br>14: Select Item<br>Enter: Select<br>$+/-:$ Change Opt.<br>F1: General Help<br>F2: Previous Values<br>F3: Optimized Defaults<br>F4: Save & Exit<br>ESC: Exit | CPU Temperature | : +99˚C/ +210˚F                                                    |  |
| Version 2.15.1236. Copyright (C) 2012 American Megatrends, Inc.                                                                                                    |                 |                                                                    |  |

**Figure 3.15 Embedded Controller Configuration** 

#### **EC iManager WatchDog IRQ**

This item allows users to set the IRQ number of EC watchdog.

#### **EC Power Saving Mode**

This item allows users to set board's power saving mode when off.

#### **Backlight Mode**

This item allows users to set backlight Function.

#### **EC Watch Dog Function**

This item allows users to select EC watchdog timer.

## **3.3.13 Super IO Configuration**

| Advanced                                                                                                    | Aptio Setup Utility – Copyright (C) 2012 American Megatrends, Inc. |                                                                                                    |
|----------------------------------------------------------------------------------------------------|--------------------------------------------------------------------|----------------------------------------------------------------------------------------------------|
| IT8768 Super IO Configuration                                                                                                    |                                                                    | Set Parameters of Serial Port<br>$O$ (COMA)                                                                                                    |
| IT8768 Super IO Chip<br>Serial Port O Configuration<br>Serial Port 1 Configuration<br>$\blacktriangleright$ Serial Port 2 Configuration<br>$\blacktriangleright$ Serial Port 3 Configuration | <b>TT8768</b>                                                      |                                                                                                    |
|                                                                                                    |                                                                    | <b>++:</b> Select Screen<br>↑↓: Select Item<br>Enter: Select<br>$+/-:$ Change Opt.<br>F1: General Help<br>F2: Previous Values<br>F3: Optimized Defaults<br>F4: Save & Exit<br>ESC: Exit |
|                                                                                                    | Version 2.15.1236. Copyright (C) 2012 American Megatrends, Inc.    |                                                                                                    |

**Figure 3.16 Super IO Configuration** 

#### **Serial Port 1 Configuration**

This item allows users to configure serial port 1.

#### **Serial Port 2 Configuration**

This item allows users to configure serial port 2.

#### **Serial Port 3 Configuration**

This item allows users to configure serial port 3.

#### **Serial Port 4 Configuration**

This item allows users to configure serial port 4.

## **3.3.14 Serial Port Console Redirection**

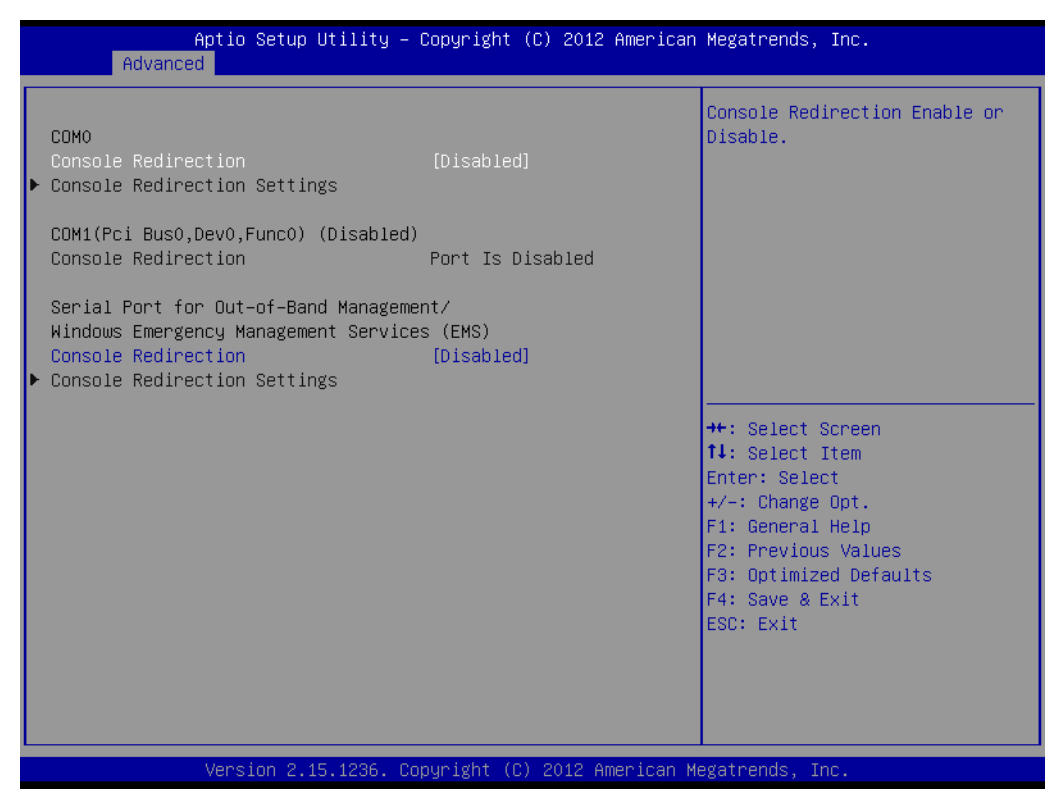

**Figure 3.17 Serial Port Console Redirection**

#### **Console Redirection**

This item allows users to enable or disable console redirection for Microsoft Windows Emergency Management Services (EMS).

#### **Console Redirection**

This item allows users to configuration console redirection detail settings.

# **3.4 Chipset**

Select the Chipset tab from the MIO-5271 setup screen to enter the Chipset BIOS Setup screen. You can display a Chipset BIOS Setup option by highlighting it using the <Arrow> keys. All Plug and Play BIOS Setup options are described in this section. The Plug and Play BIOS Setup screen is shown below.

| Aptio Setup Utility - Copyright (C) 2012 American Megatrends, Inc.<br>Main Advanced Chipset Boot Security Save & Exit |                                                                                                    |
|----------------------------------------------------------------------------------------------------|----------------------------------------------------------------------------------------------------|
| $\blacktriangleright$ PCH-IO Configuration<br>$\blacktriangleright$ System Agent (SA) Configuration                   | <b>PCH Parameters</b>                                                                                                    |
|                                                                                                    | <b>++:</b> Select Screen<br>14: Select Item<br>Enter: Select<br>$+/-:$ Change Opt.<br>F1: General Help<br>F2: Previous Values<br>F3: Optimized Defaults<br>F4: Save & Exit<br>ESC: Exit |
| Version 2.15.1236. Copyright (C) 2012 American Megatrends, Inc.                                                       |                                                                                                    |

**Figure 3.18 Chipset Setup**

# **3.4.1 System Agent (SA) Configuration**

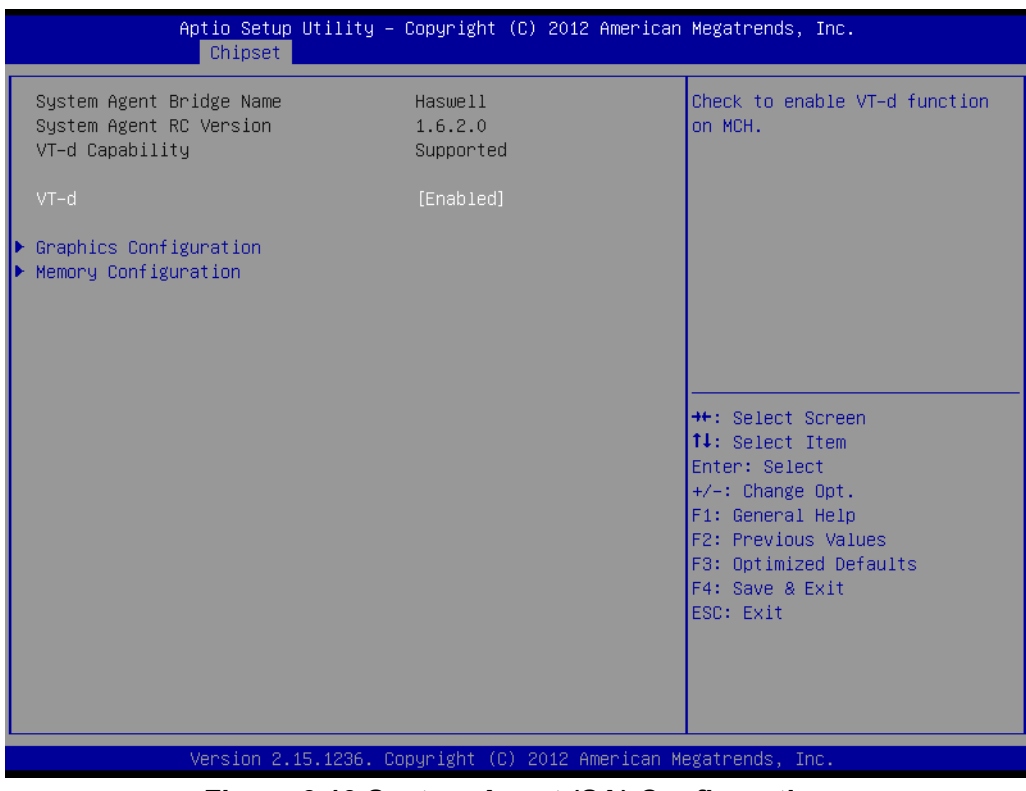

**Figure 3.19 System Agent (SA) Configuration**

#### **VT-d**

This item allows users to enable or disable VT-d.

#### **3.4.1.1 Intel IGFX Configuration**

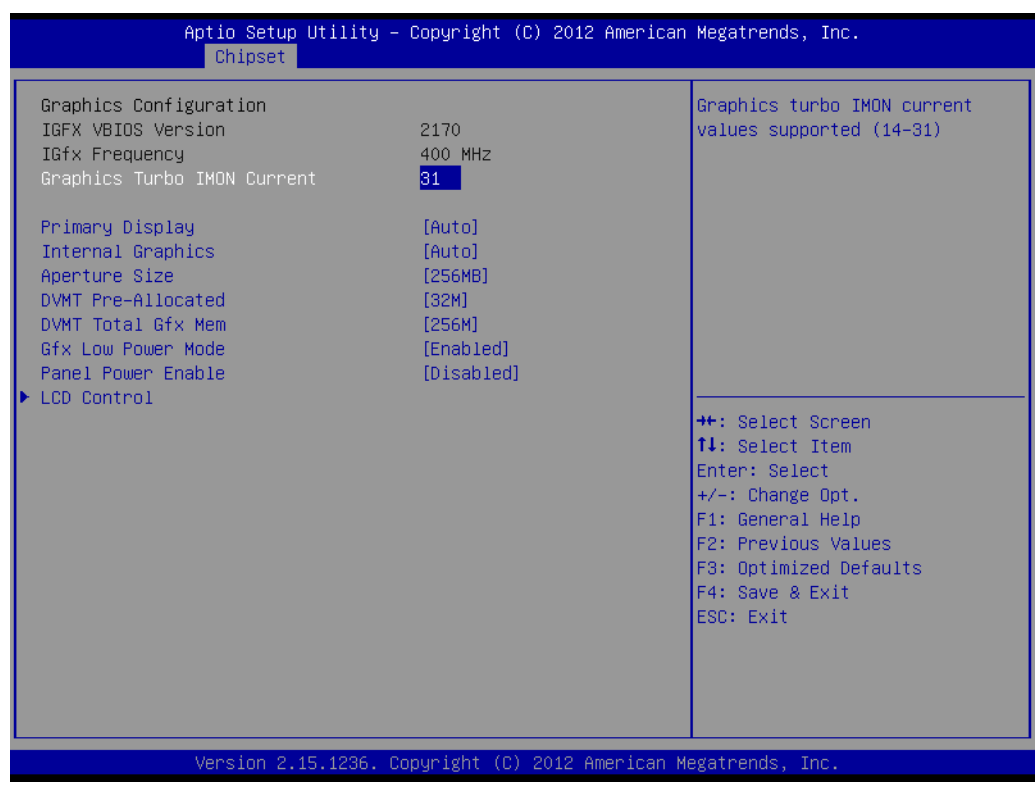

**Figure 3.20 Intel IGFX Configuration**

#### **Graphics Turbo IMON Current**

This item allows users to select which Graphics Turbo IMON Current.

#### **Primary Display**

This item allows users to select Primary Display.

#### **Internal Graphics**

This item allows users to enable or disable IGD.

#### **Aperture Size**

This item allows users to select aperture size.

#### **DVMT Pre-Allocated**

This item allows users to select DVMT pre-allocated memory size.

#### **DVMT Total Gfx Mem**

This item allows users to select DVMT total memory size.

#### **Panel Power Enable**

This item allows users to enable or disable Panel Power.Graphics Performance

#### **Analyzers**

This item allows users to enable or disable Graphics Performance Analyzers

#### **LCD Control**

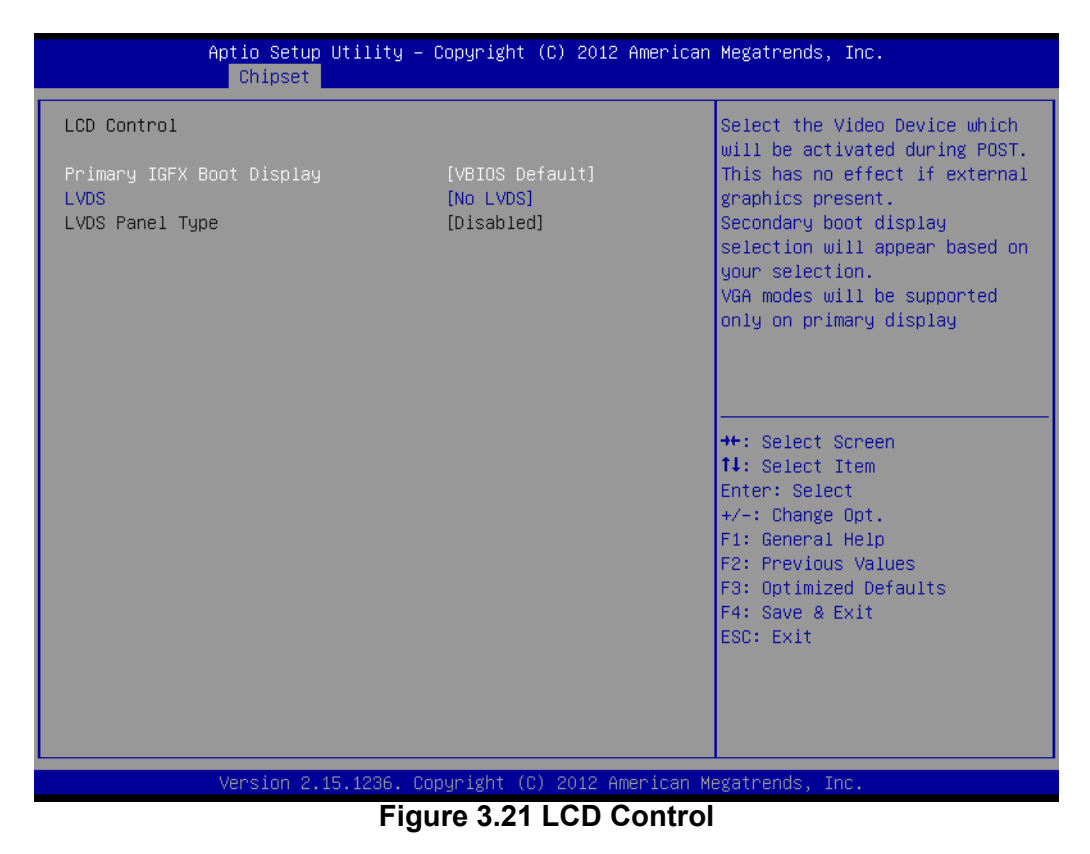

#### **Primary IGFX Boot Display**

Select boot display device at post stage.

#### **LVDS**

This item allows user to enable or disable LVDS

#### **LCD Panel Type**

This item allows users to select panel resolution.

#### **3.4.1.2 Memory Configuration**

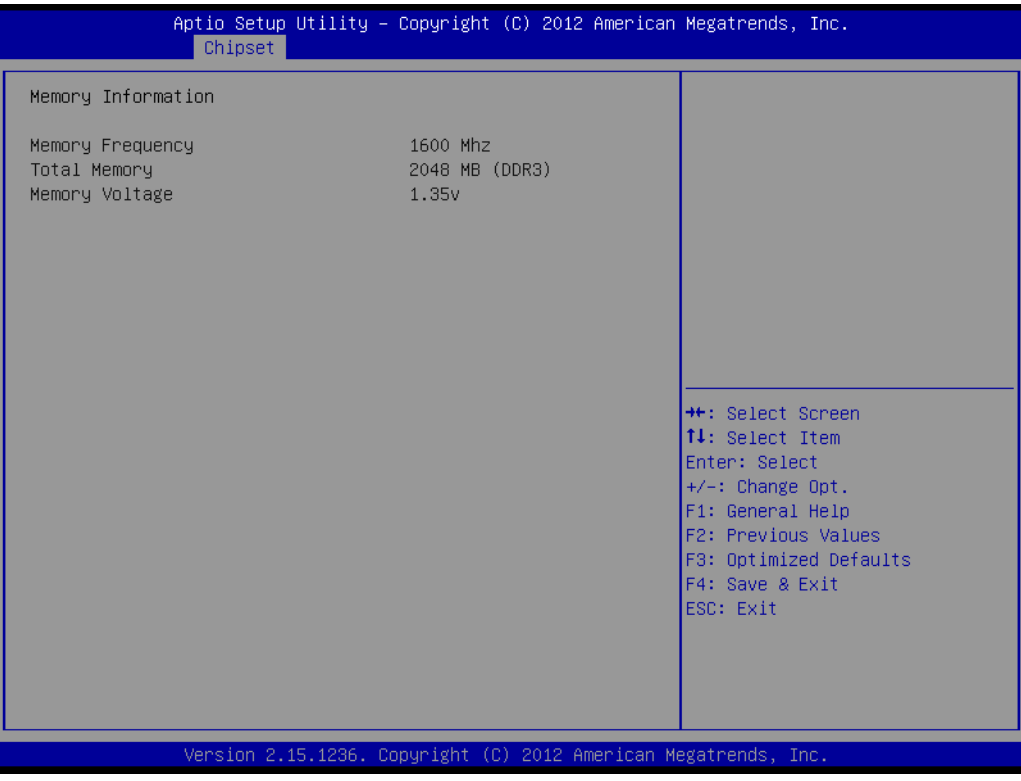

**Figure 3.22 Memory Configuration**

#### **Memory Information**

This item shows memory configuration parameters.

# Chapter 3 AMI BIOSSetup

# **3.4.2 PCH-IO Configuration**

| Chipset                                                                                  | Aptio Setup Utility – Copyright (C) 2012 American Megatrends, Inc. |                                                                                                   |
|------------------------------------------------------------------------------------------|--------------------------------------------------------------------|---------------------------------------------------------------------------------------------------|
| Intel PCH RC Version<br>Intel PCH SKU Name<br>Intel PCH Rev ID                           | 1.6.2.0<br>Premium SKU<br>03/B1                                    | PCI Express Configuration<br>settings                                                             |
| PCI Express Configuration<br>USB Configuration<br>PCH Azalia Configuration               |                                                                    |                                                                                                   |
| <b>LAN1 Controller</b><br>LAN1 PXE Rom<br>Wake on LAN<br>LAN2 Controller<br>LAN2 PXE Rom | [Enabled]<br>[Disabled]<br>[Disabled]<br>[Enabled]<br>[Disabled]   |                                                                                                   |
| PCIE Wake From S5<br>SLP S4 Assertion Width<br>Restore AC Power Loss                     | [Disabled]<br>[1-2 Seconds]<br>[Power Off]                         | <b>++:</b> Select Screen<br><b>↑↓:</b> Select Item<br>Enter: Select<br>$+/-:$ Change Opt.         |
|                                                                                          |                                                                    | F1: General Help<br>F2: Previous Values<br>F3: Optimized Defaults<br>F4: Save & Exit<br>ESC: Exit |
|                                                                                          |                                                                    |                                                                                                   |
|                                                                                          | Version 2.15.1236. Copyright (C) 2012 American Megatrends, Inc.    |                                                                                                   |

**Figure 3.23 PCH-IO Configuration**

#### **PCI Express Clock Gating**

This item allows users to enable or disable PCI Express Clock Gating for each root port.

#### **PCI Express Configuration**

This item allows users to configuration PCIE1~PCIE8 root port detail settings.

#### **USB Configuration**

This item allows users to configuration detail of USB functions.

#### **PCH Azalia Configuration**

This item allows users to configuration detail of azalia functions.

#### **LAN 1/2 controller**

Enables or disables the LAN 1/2 controller.

#### **Wake on LAN**

Enables or disables LAN1 wake up from sleep state.

#### **LAN 1/2 PXE Rom**

This item allows users to enable or disable PXE Rom for LAN 1/2.

#### **PCIE Wake from S5**

Enables or disables PCIE device wake up from S5.

#### **SLP\_S4 Assertion Width**

This item allows users to set a delay of sorts.

#### **Restore AC Power Loss**

This item allows users to select off, on and last state.

#### **3.4.2.1 PCI Express Configuration**

| Chipset                                                                                                    | Aptio Setup Utility – Copyright (C) 2012 American Megatrends, Inc.             |                                                                                                    |
|----------------------------------------------------------------------------------------------------|--------------------------------------------------------------------------------|----------------------------------------------------------------------------------------------------|
| PCI Express Configuration                                                                                                    |                                                                                | Enable or disable PCI Express<br>Clock Gating for each root                                                                                                    |
| PCI Express Clock Gating<br>DMI Link ASPM Control<br>DMI Link Extended Synch Control<br>PCIe-USB Glitch W/A<br>PCIE Root Port Function Swapping<br>Subtractive Decode | [Enabled]<br>[Enabled]<br>[Disabled]<br>[Disabled]<br>[Disabled]<br>[Disabled] | port.                                                                                                    |
| ▶ PCI Express Root Port 1<br>▶ PCI Express Root Port 2<br>▶ PCI Express Root Port 3                                                                                   |                                                                                |                                                                                                    |
| PCIE Port 4 is assigned to LAN2<br>PCIE Port 5 is assigned to LAN1<br>▶ PCI Express Root Port 6                                                                       |                                                                                | <b>++:</b> Select Screen<br>↑↓: Select Item<br>Enter: Select<br>$+/-:$ Change Opt.<br>F1: General Help<br>F2: Previous Values<br>F3: Optimized Defaults<br>F4: Save & Exit<br><b>FSC: Exit</b> |
|                                                                                                    | Version 2.15.1236. Copyright (C) 2012 American Megatrends, Inc.                |                                                                                                    |

**Figure 3.24 PCI Express Configuration**

#### **PCI Express Clock Gating**

This item allows users to enable or disable PCI Express Clock Gating for each root port.

#### **DMI Link ASPM Control**

This item allows users to enable or disable the DMI Link ASPM Control.

#### **DMI Link Extended Synch Control**

This item allows users to configure Mini PCI Express setting.

#### **PCIe-USB Glitch W/A**

This item allows users to enable or disable PCIe-USB Glitch W/A. PCIe-USB Glitch W/A for bad USB device(s) connected behind PCIE/PEG Port.

#### **Subtractive Decode**

This item allows users to enable or disable Subtractive Decode.

#### **PCI Express Root Port 1/2/3/6**

This item allows users to configure PCI Express Root port 1/2/3/6 setting.

#### **3.4.2.2 USB Configuration**

| Chipset                                                                                                    | Aptio Setup Utility – Copyright (C) 2012 American Megatrends, Inc. |                                                                                                    |
|----------------------------------------------------------------------------------------------------|--------------------------------------------------------------------|----------------------------------------------------------------------------------------------------|
| USB Configuration<br>USB Precondition<br>XHCI Mode<br>XHCI Idle L1<br><b>BTCG</b><br>USB Ports Per-Port Disable Control | [Disabled]<br>[Auto]<br>[Enabled]<br>[Enabled]<br>[Disabled]       | Precondition work on USB host<br>controller and root ports for<br>faster enumeration.                                                                                                   |
|                                                                                                    |                                                                    | <b>**:</b> Select Screen<br>↑↓: Select Item<br>Enter: Select<br>$+/-:$ Change Opt.<br>F1: General Help<br>F2: Previous Values<br>F3: Optimized Defaults<br>F4: Save & Exit<br>ESC: Exit |
| - -                                                                                                    | Version 2.15.1236. Copyright (C) 2012 American Megatrends, Inc.    | . .                                                                                                    |

**Figure 3.25 USB Configuration**

#### **USB Precondition**

This item allows users to enable or disable USB Precondition. Precondition work on USB host controller and root ports for faster enumeration.

#### **XHCI Mode**

This item allows users to select mode of operation of XHCI mode.

#### **XHCI Idle L1**

This item allows users to enable or disable XHCI Idle L1. XHCIIDLE L1 can be set to disable for LPT-LP Ax stepping to workaround USB3 hot plug will fail after 1 hot plug removal.

#### **BTCG**

This item allows users to enable or disable trunk clock gating.

#### **USB Ports Per-Port Disable Control**

This item allows users to enable or disable USB Ports Per-Port Disable Control. Control each of the USB ports (0~13) disabling

#### **3.4.2.3 PCH Azalia Configuration**

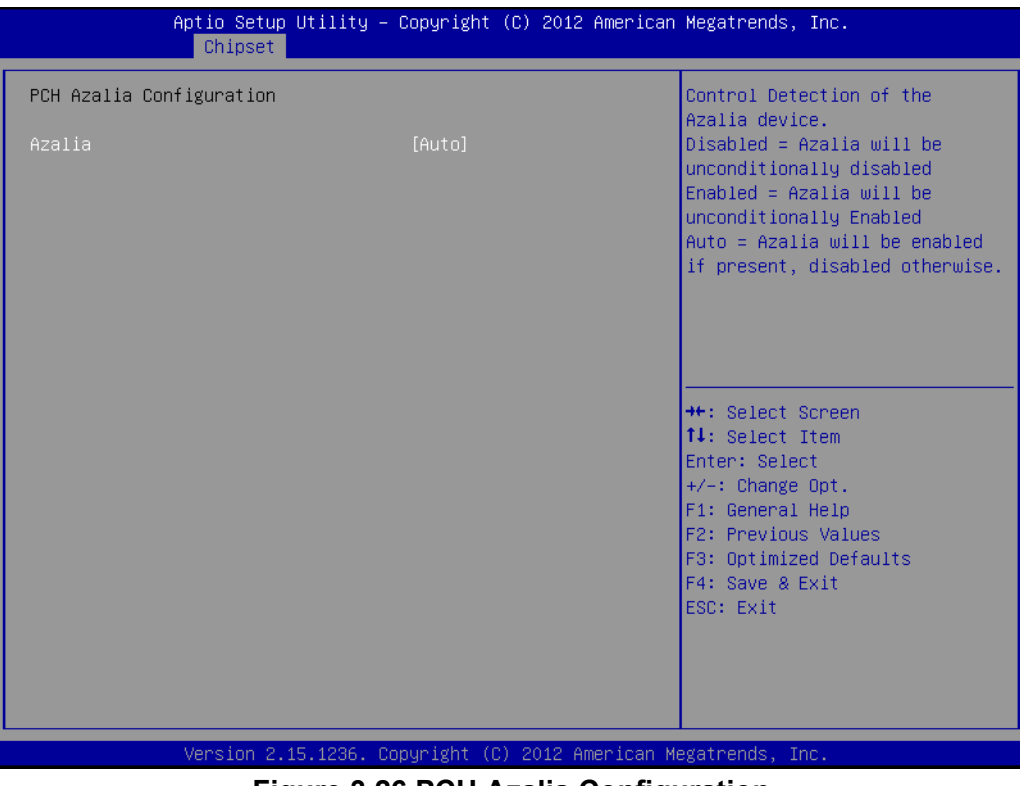

**Figure 3.26 PCH Azalia Configuration**

#### **Azalia**

This item allows users to change Azalia settings. Control detection of the Azalia device. Disable- Azalia will be unconditionally Disabled Enabled- Azalia will be unconditionally Enabled Auto- Azalia will be enabled if present, disabled otherwise.

# **3.5 Boot Settings**

| Main Advanced Chipset Boot Security Save & Exit                       | Aptio Setup Utility – Copyright (C) 2012 American Megatrends, Inc. |                                                                                                    |
|-----------------------------------------------------------------------|--------------------------------------------------------------------|----------------------------------------------------------------------------------------------------|
| Boot Configuration<br>Setup Prompt Timeout<br>Bootup NumLock State    | $1 -$<br>$f$ Off $f$ $f$                                           | Number of seconds to wait for<br>setup activation key.<br>65535(0xFFFF) means indefinite<br>waiting.                                                                                    |
| Quiet Boot<br>UEFI Boot                                               | [Disabled]<br>[Enabled]                                            |                                                                                                    |
| Boot Option Priorities<br>Boot Option #1<br>Hard Drive BBS Priorities | I USB FLASH DRIVE PMAPI                                            |                                                                                                    |
| CSM parameters                                                        |                                                                    | <b>**:</b> Select Screen<br>↑↓: Select Item<br>Enter: Select<br>$+/-:$ Change Opt.<br>F1: General Help<br>F2: Previous Values<br>F3: Optimized Defaults<br>F4: Save & Exit<br>ESC: Exit |
|                                                                       | Version 2.15.1236. Copyright (C) 2012 American Megatrends, Inc.    |                                                                                                    |

**Figure 3.27 Boot Setup Utility**

#### **Setup Prompt Timeout**

This item allows users to select the number of seconds to wait for setup activation key.

#### **Bootup NumLock State**

Select the Power-on state for Numlock.

#### **Quiet Boot**

If this option is set to Disabled, the BIOS displays normal POST messages. If Enabled, an OEM Logo is shown instead of POST messages.

#### **Boot Option #1**

This item allows users to set the system boot order.

#### **Hard Drive BBS Priorities**

This item allows users to set the order of the legacy devices in this group.

#### **CSM Support**

This item allows users to enables or disables CSM support.

# **3.6 Security Setup**

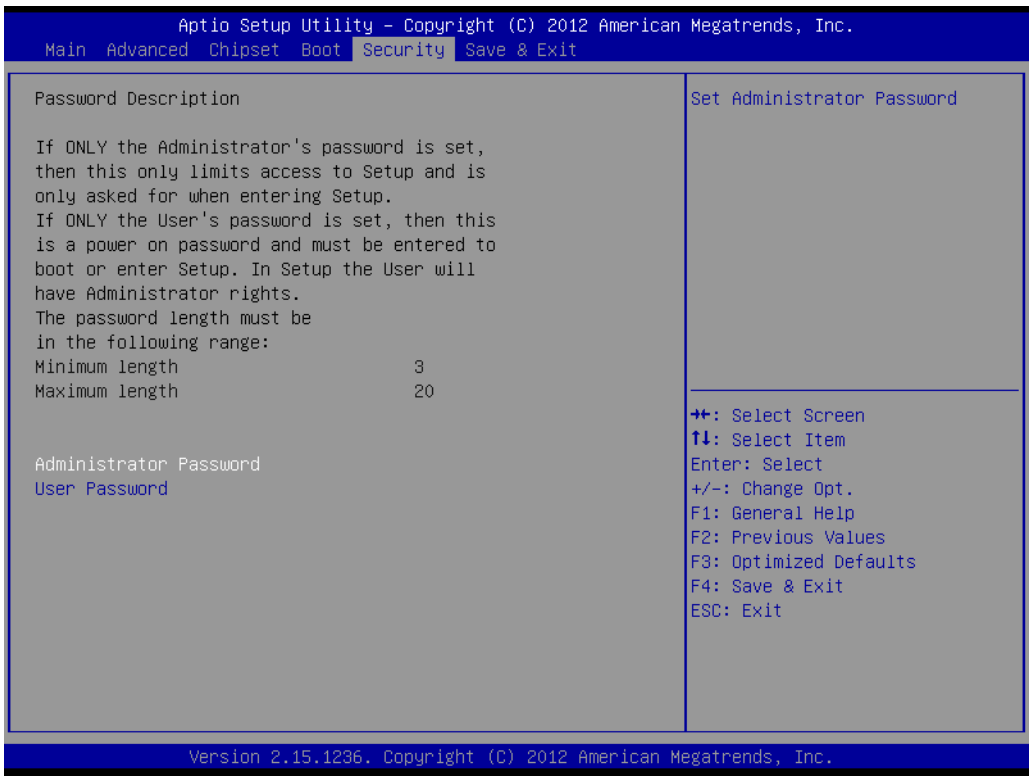

**Figure 3.28 Password Configuration**

Select Security Setup from the MIO-5271 Setup main BIOS setup menu. All Security Setup options, such as password protection and virus protection are described in this section. To access the sub menu for the following items, select the item and press <Enter>:

**Change Administrator / User Password:** Select this option and press <ENTER> to access the sub menu, and then type in the password.

# **3.7 Save & Exit**

| Aptio Setup Utility – Copyright (C) 2012 American Megatrends, Inc.<br>Main Advanced Chipset Boot Security Save & Exit |                                                                                                    |
|----------------------------------------------------------------------------------------------------|----------------------------------------------------------------------------------------------------|
| Save Changes and Exit<br>Discard Changes and Exit<br>Save Changes and Reset<br>Discard Changes and Reset              | Attempts to Launch EFI Shell<br>application (Shellx64.efi)<br>from one of the available<br>filesystem devices           |
| Save Options<br>Save Changes<br>Discard Changes                                                                       |                                                                                                    |
| Restore Defaults<br>Save as User Defaults<br>Restore User Defaults                                                    |                                                                                                    |
| Boot Override<br>USB FLASH DRIVE PMAP                                                                                 | <b>**:</b> Select Screen<br>↑↓: Select Item<br>Enter: Select                                                            |
| Launch EFI Shell from filesystem device                                                                               | $+/-:$ Change Opt.<br>F1: General Help<br>F2: Previous Values<br>F3: Optimized Defaults<br>F4: Save & Exit<br>ESC: Exit |
| Version 2.15.1236. Copyright (C) 2012 American Megatrends, Inc.                                                       |                                                                                                    |

**Figure 3.29 Save & Exit**

#### **3.7.1 Save Changes and Exit**

When users have completed system configuration, select this option to save changes, exit BIOS setup menu and reboot the computer if necessary to take effect all system configuration parameters.

#### **3.7.2 Discard Changes and Exit**

Select this option to quit Setup without making any permanent changes to the system configuration.

#### **3.7.2.1 Save Changes and Reset**

When users have completed system configuration, select this option to save changes, exit BIOS setup menu and reboot the computer to take effect all system configuration parameters.

#### **3.7.3 Discard Changes and Reset**

Select this option to quit Setup without making any permanent changes to the system configuration and reboot the computer.

#### **3.7.4 Save Changes**

When users have completed system configuration, select this option to save changes without exit BIOS setup menu.

#### **3.7.5 Discard Changes**

Select this option to discard any current changes and load previous system configuration.

### **3.7.6 Restore Defaults**

The MIO-5271 automatically configures all setup items to optimal settings when users select this option. Optimal Defaults are designed for maximum system performance, but may not work best for all computer applications. In particular, do not use the Optimal Defaults if the user's computer is experiencing system configuration problems.

#### **3.7.7 Save as User Defaults**

When users have completed system configuration, select this option to save changes as user defaults without exit BIOS setup menu.

#### **3.7.8 Restore User Defaults**

The users can select this option to restore user defaults.

#### **3.7.9 Boot Override**

This item allows users to choose boot device.

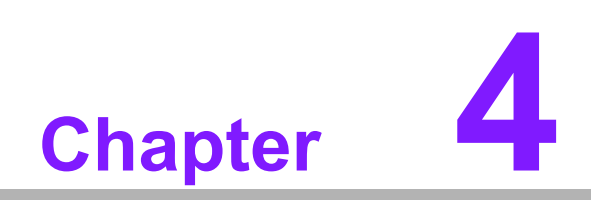

**4MIOe Installation**

The MI/O compact form factor SBC is a new-generation SBC design with a variety of mechanical improvements. Here is the quick installation guide for our thermal design and MIOe module installation.

# **4.1 Quick Installation Guide:**

1. There is a Heatsink / Cooler in the white box inside the package. Carefully remove the release paper from the thermal pad before installation.

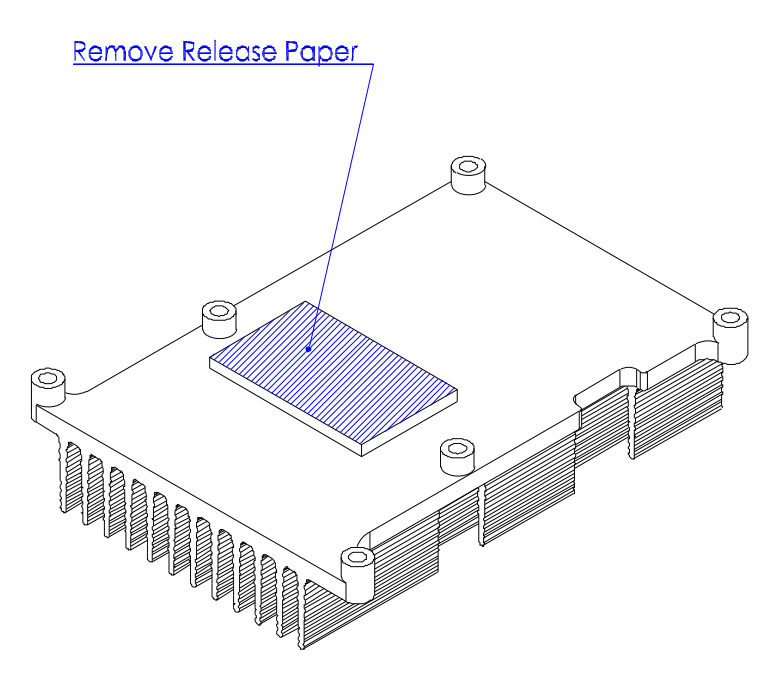

2. There are eight screws, six studs and two nuts inside the white box, please install the heatsink into place as per illustration below:

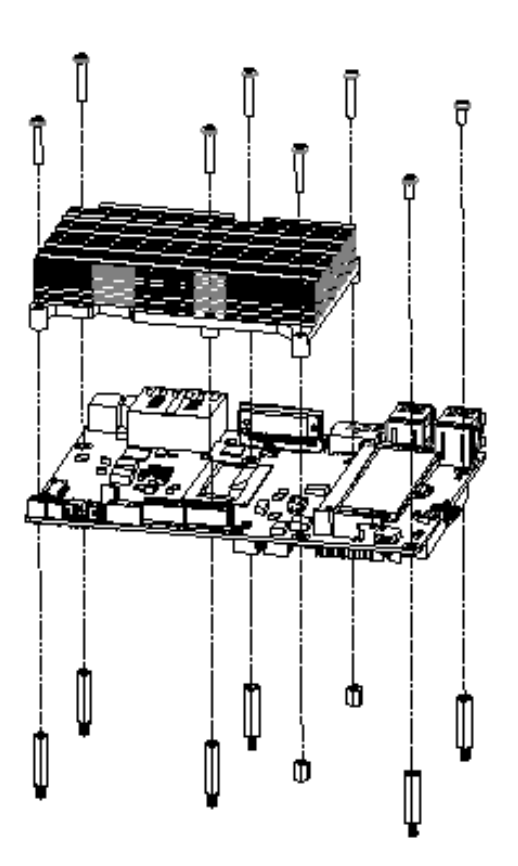

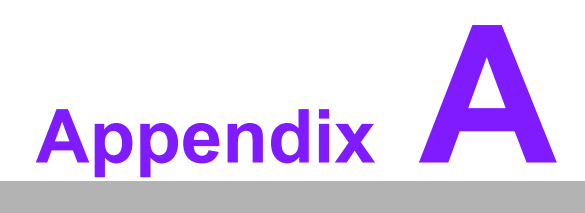

# **<sup>A</sup> Pin Assignments**

**This appendix contains information of a detailed or specialized nature. Sections include: Jumper and Connector Tables**

# **A.1 Jumper and Connector Tables**

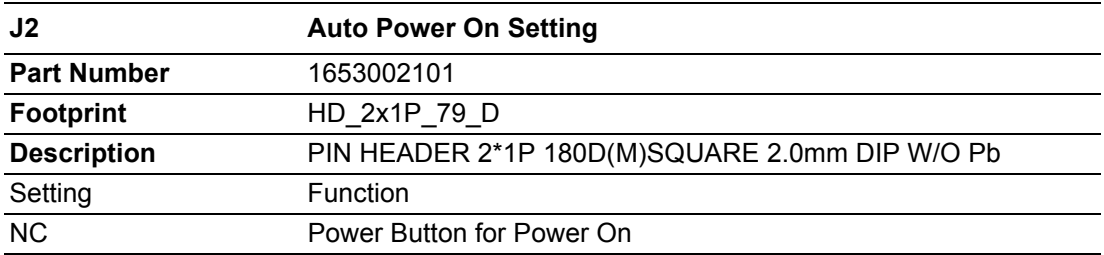

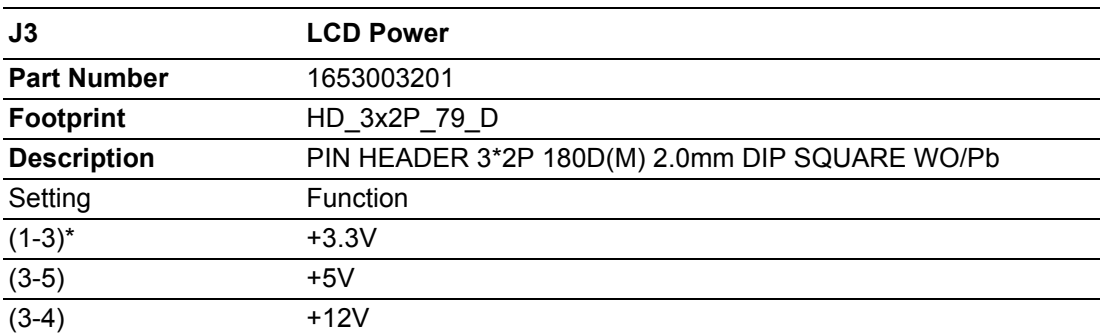

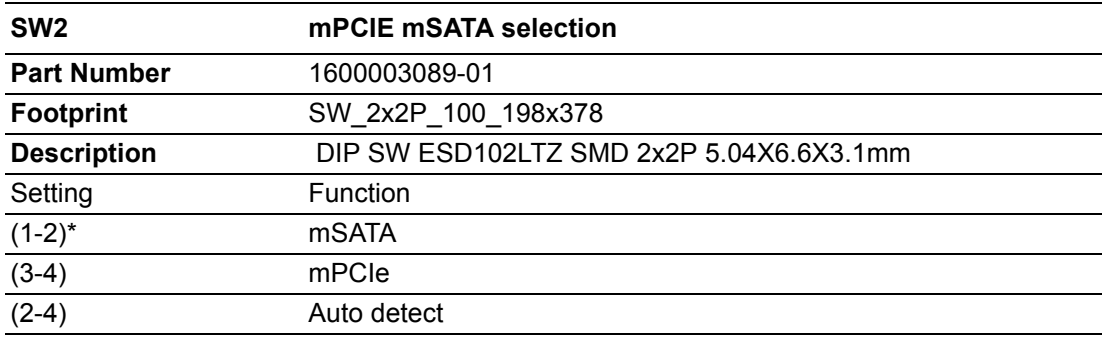

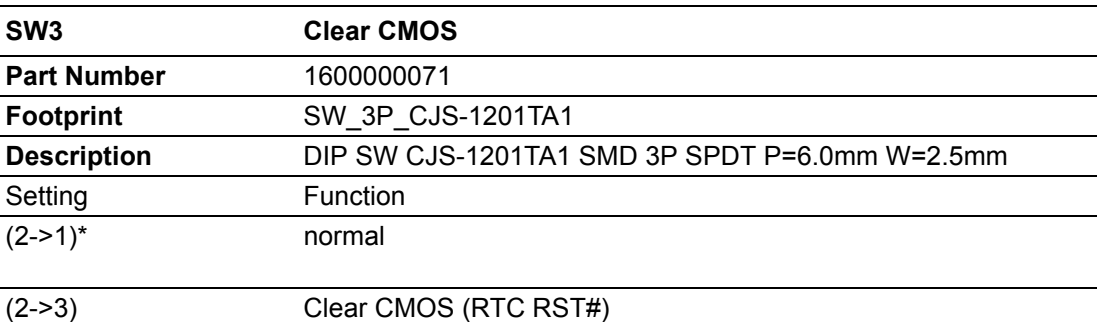

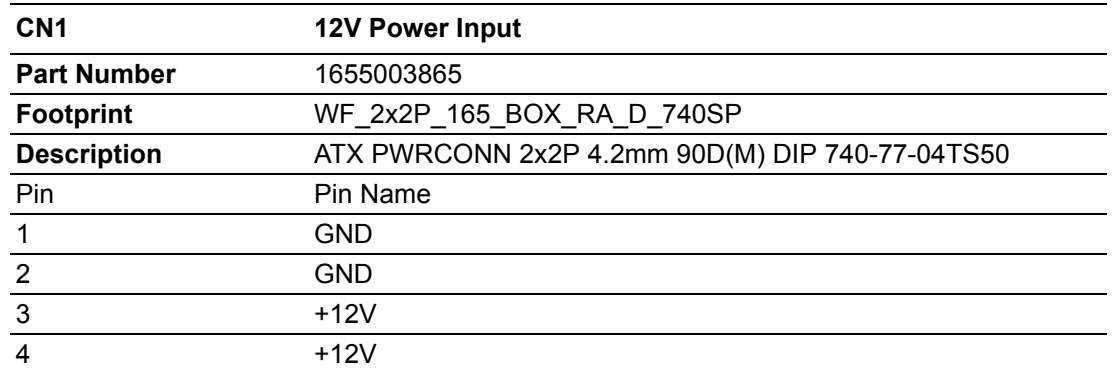

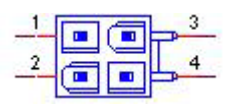

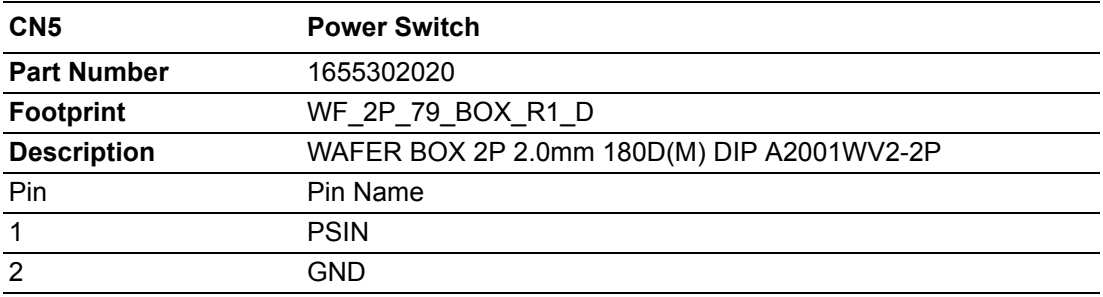

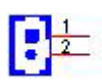

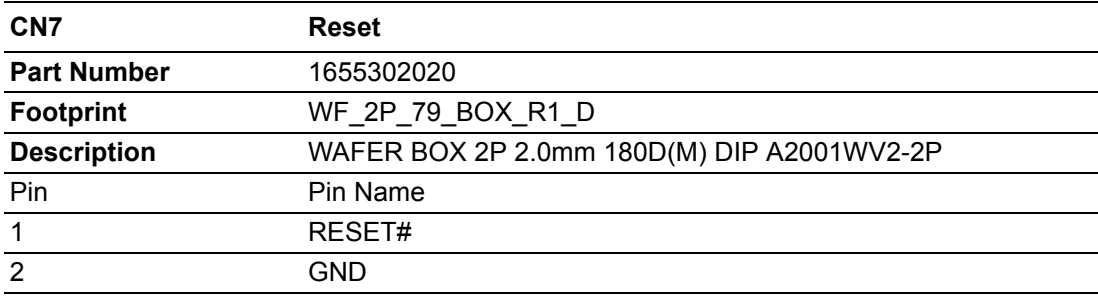

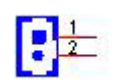

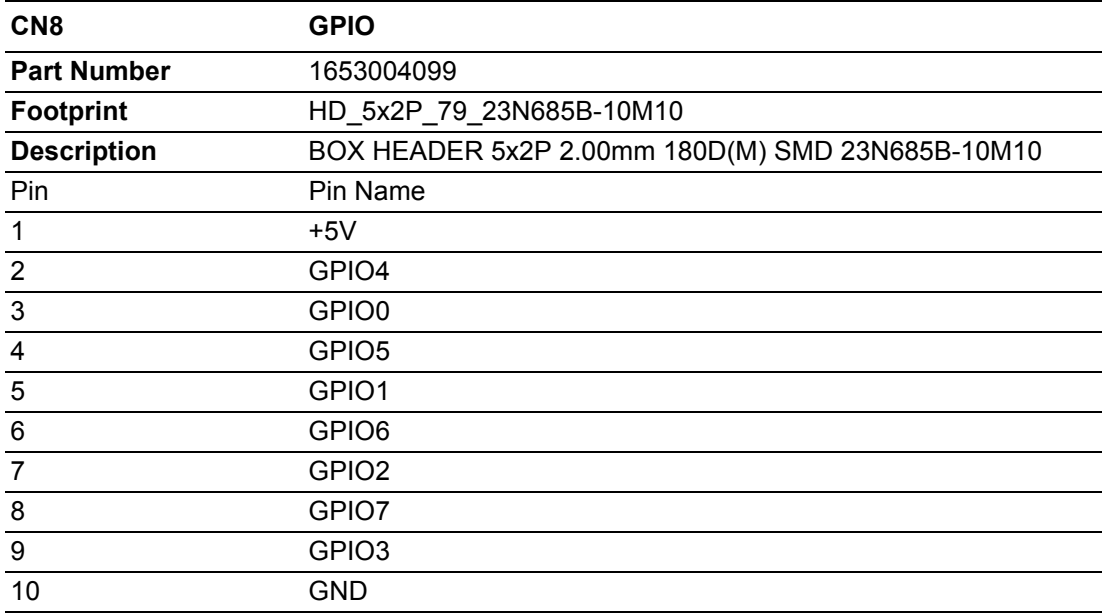

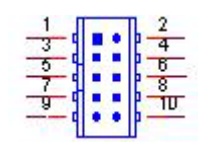

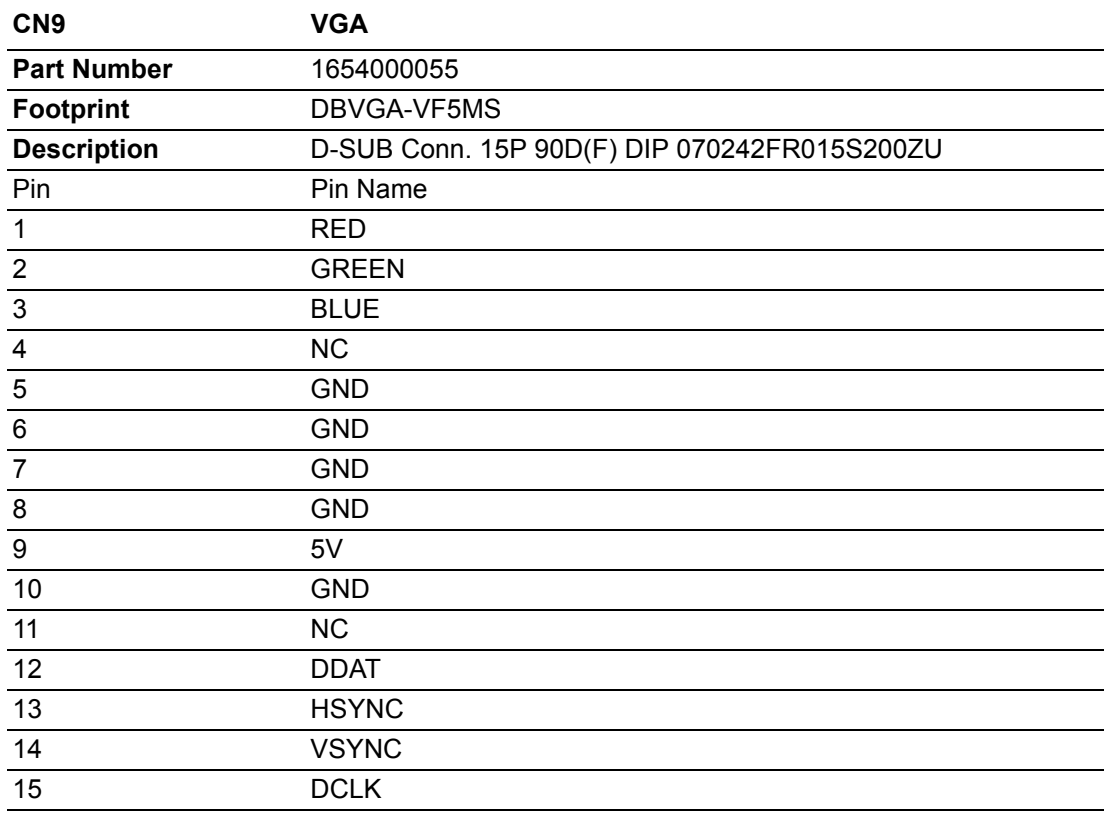

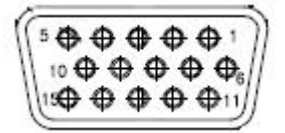

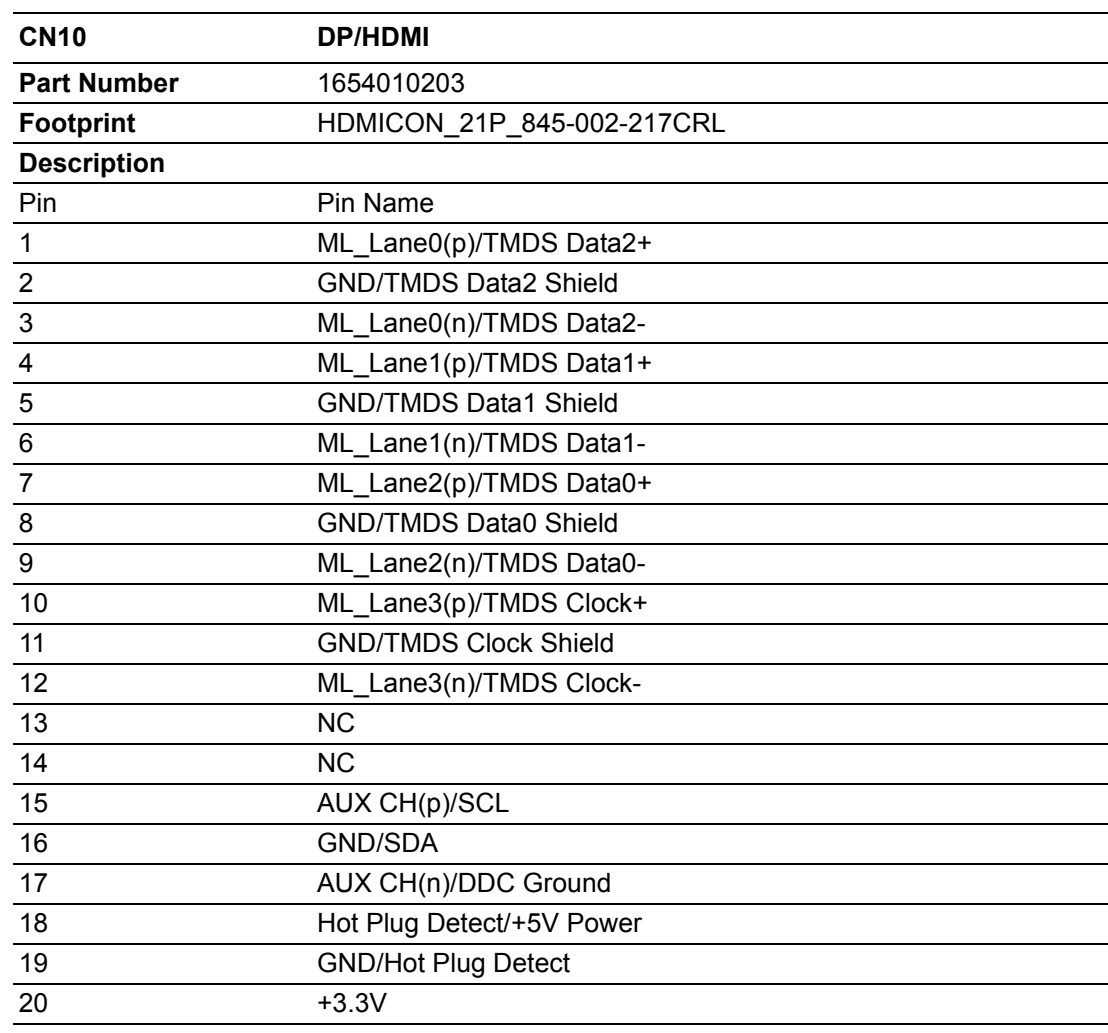

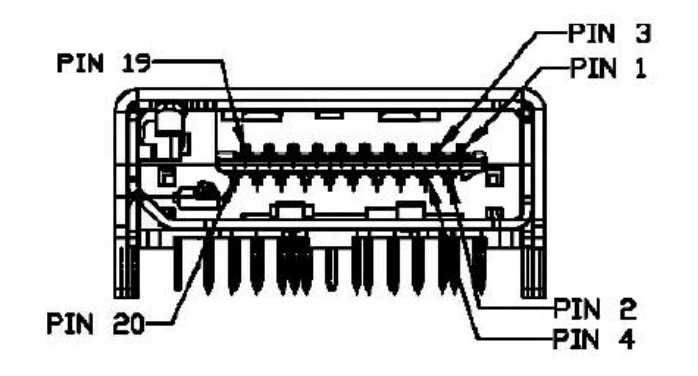

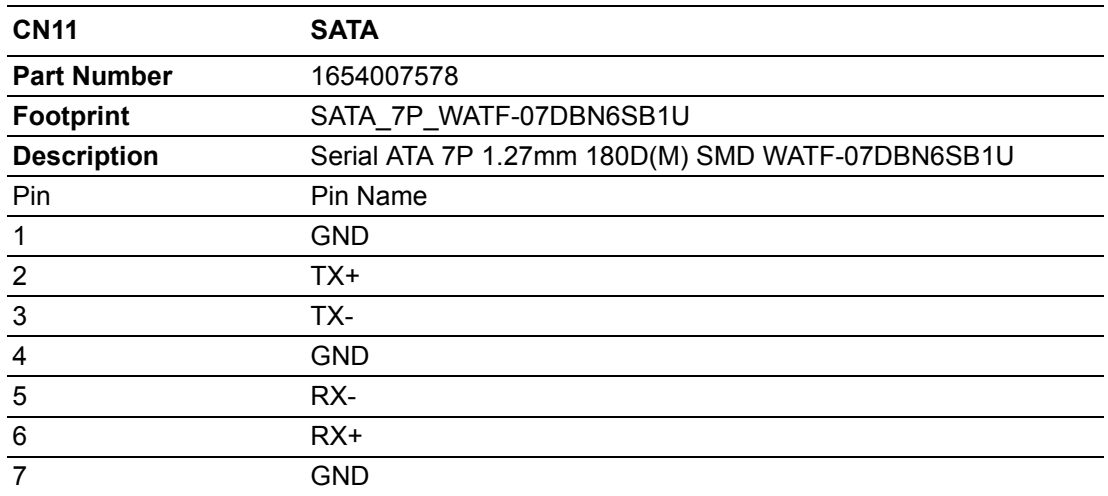

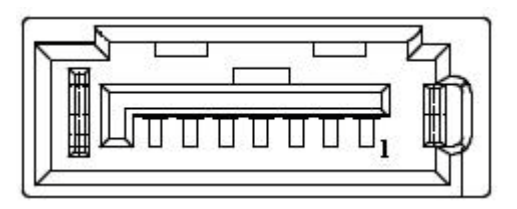

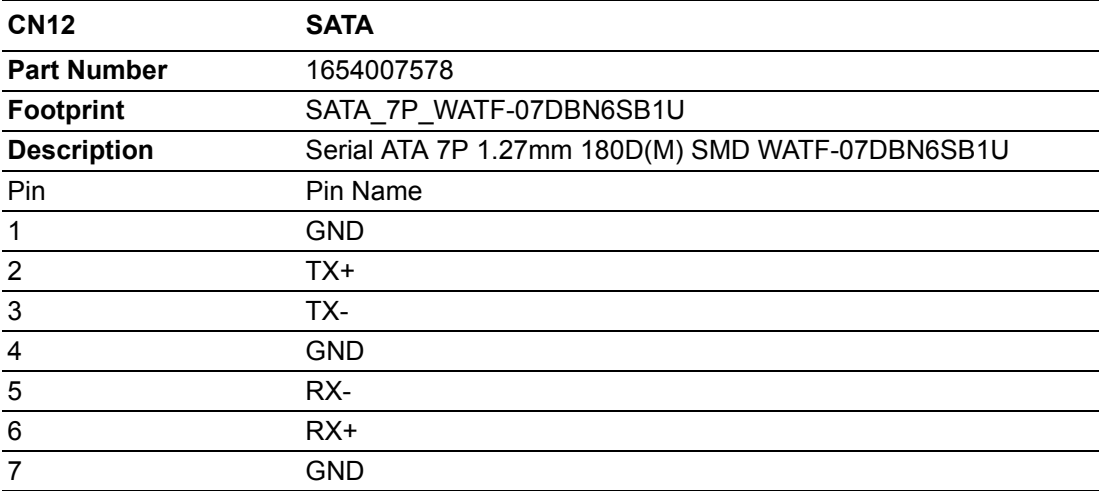

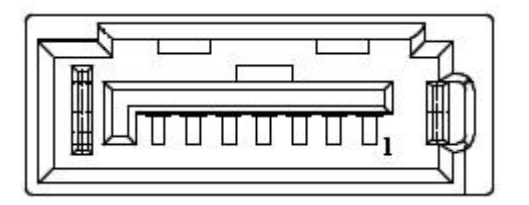

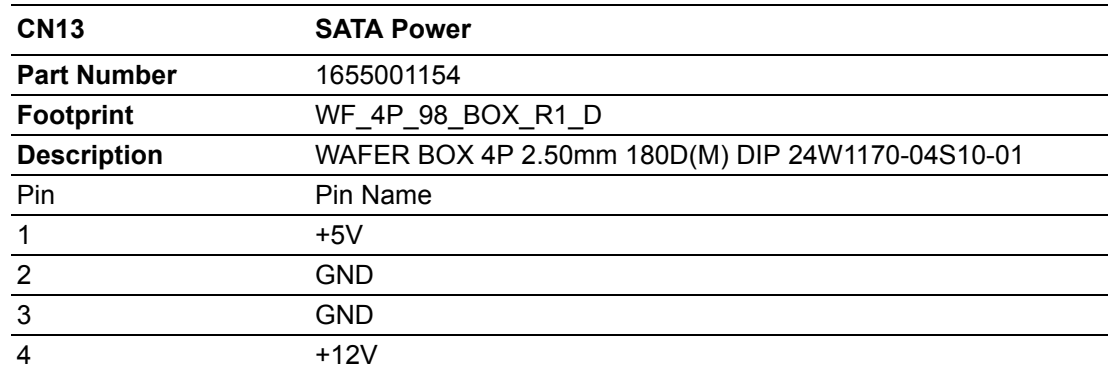

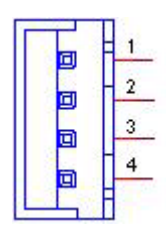

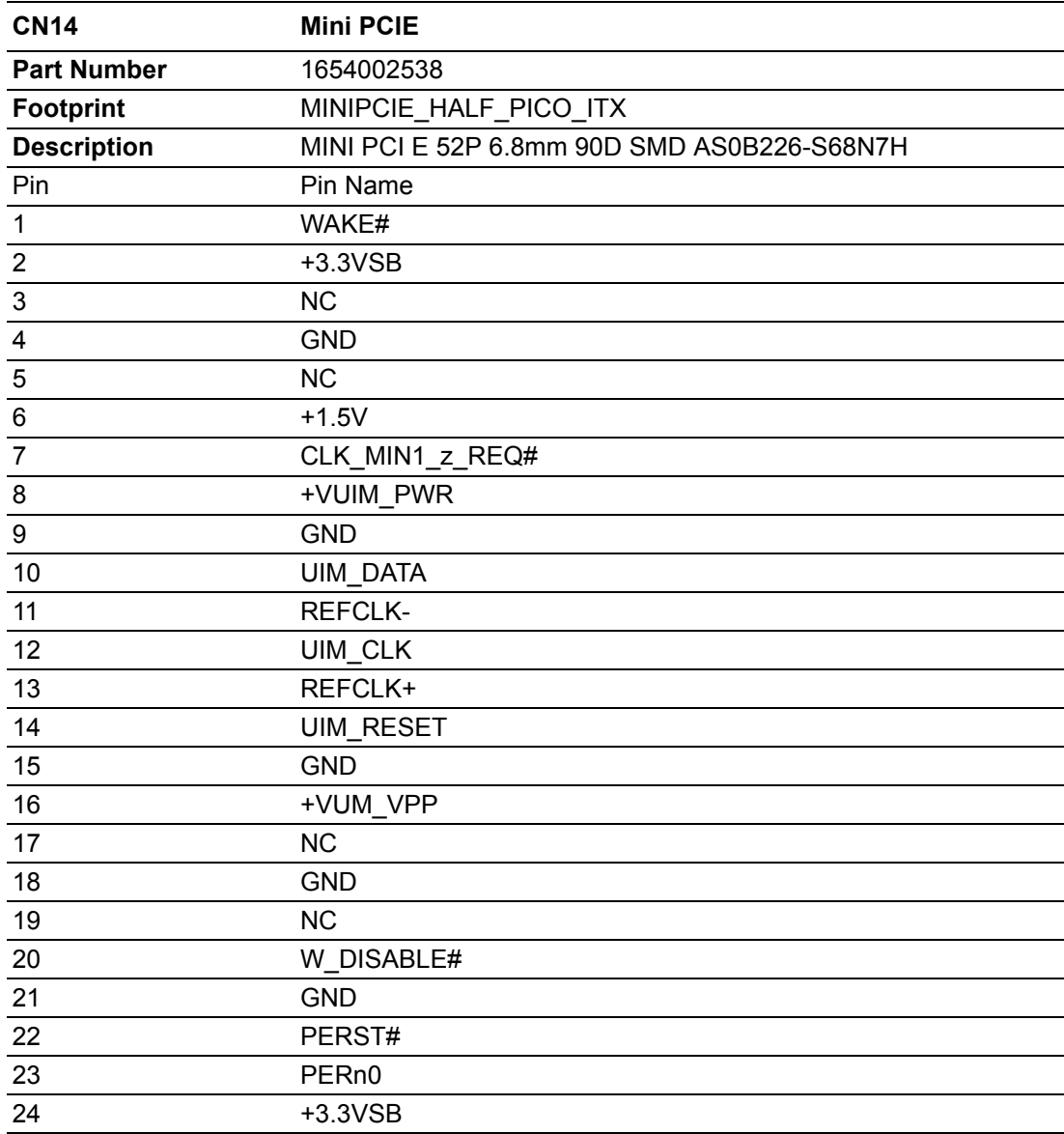

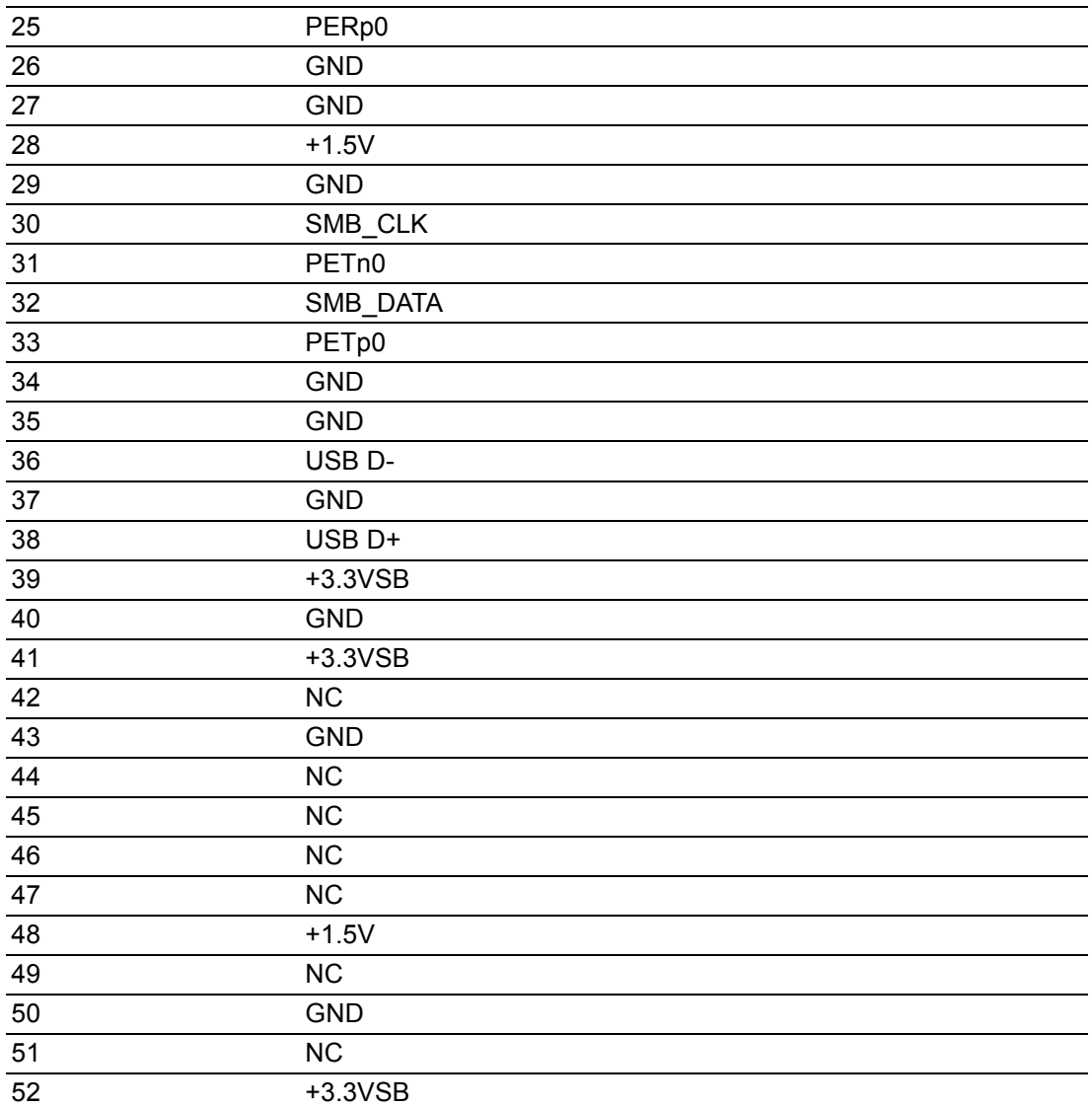

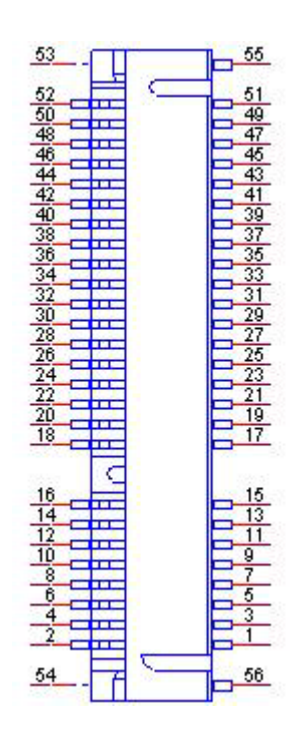

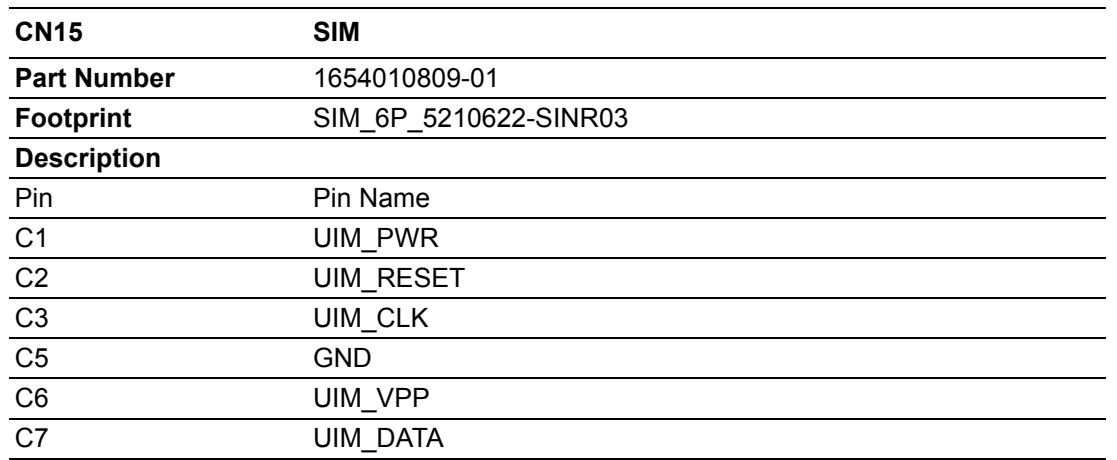

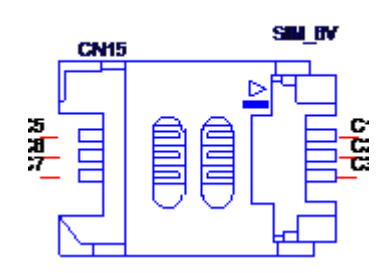

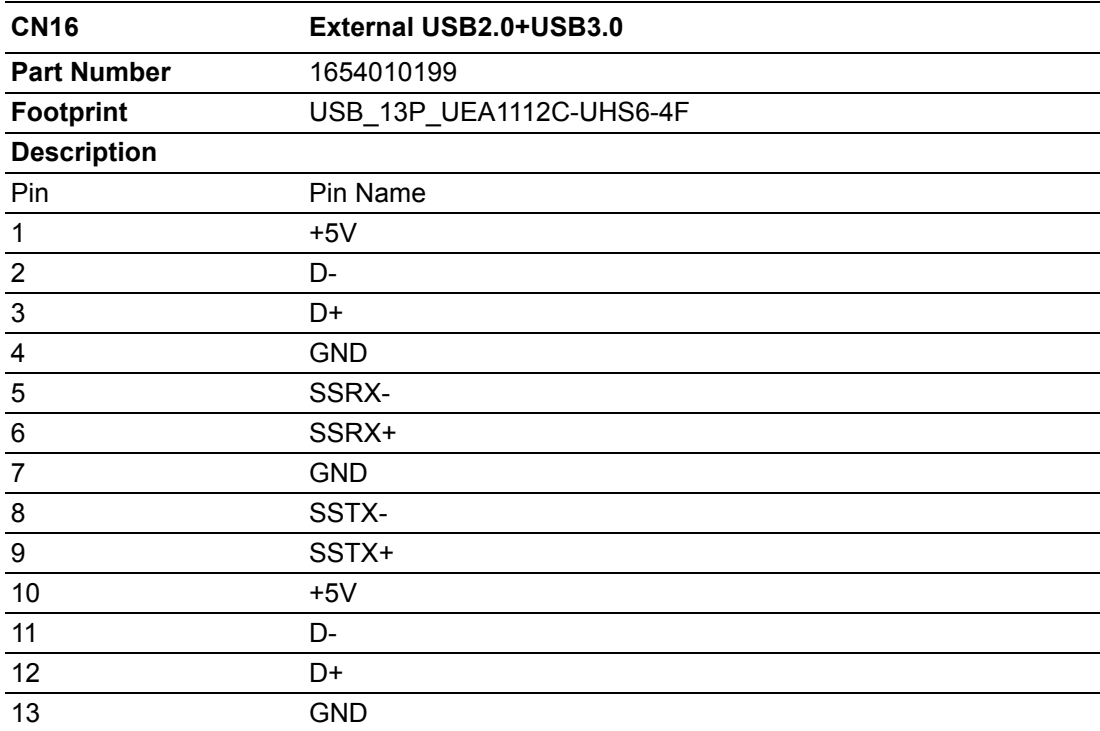

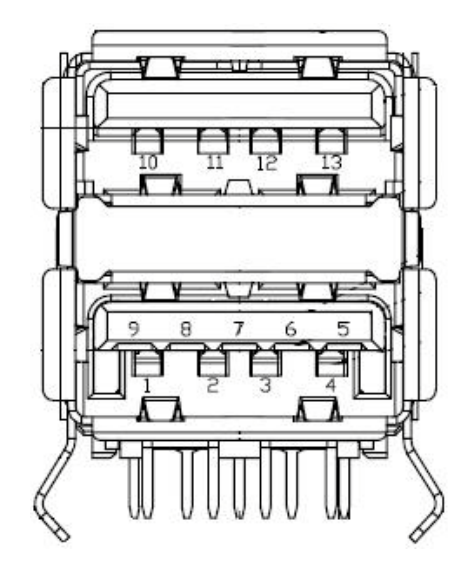

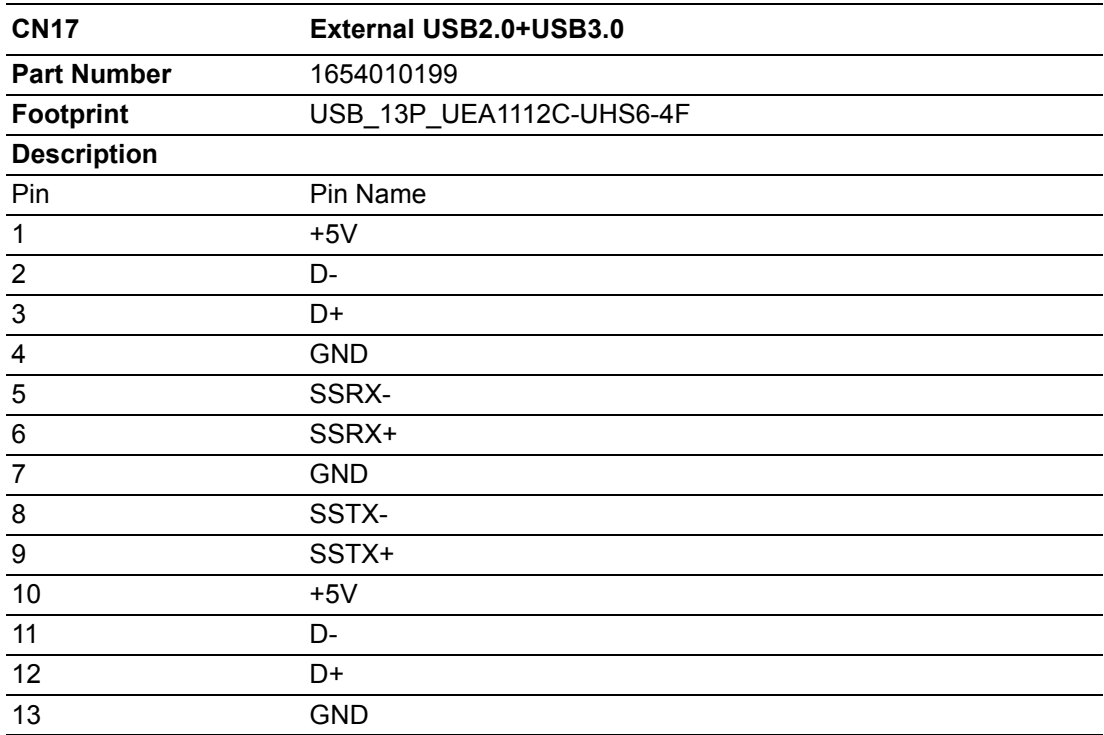

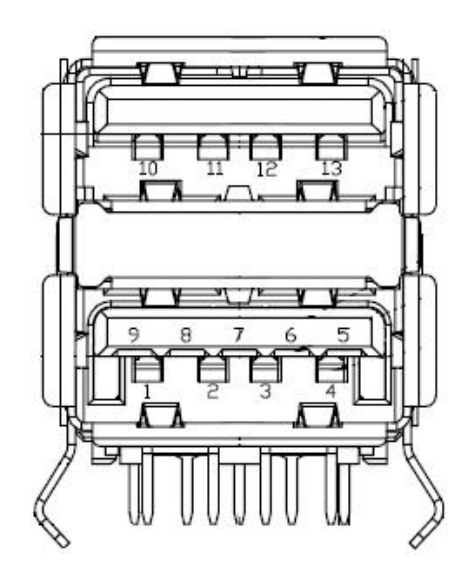

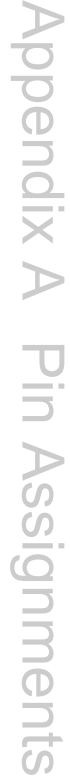

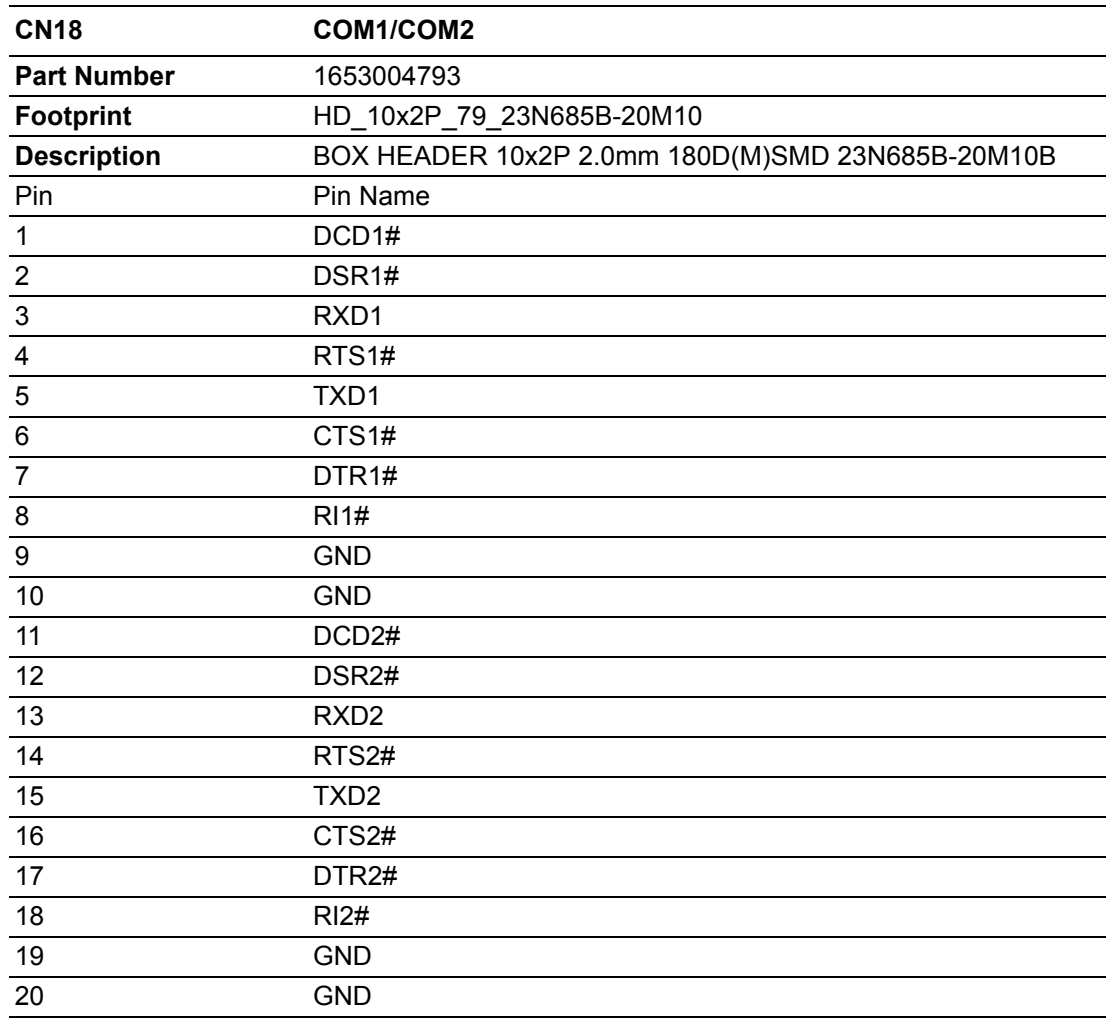

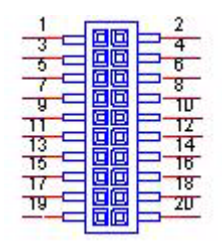

Matching Cable: 1701200220

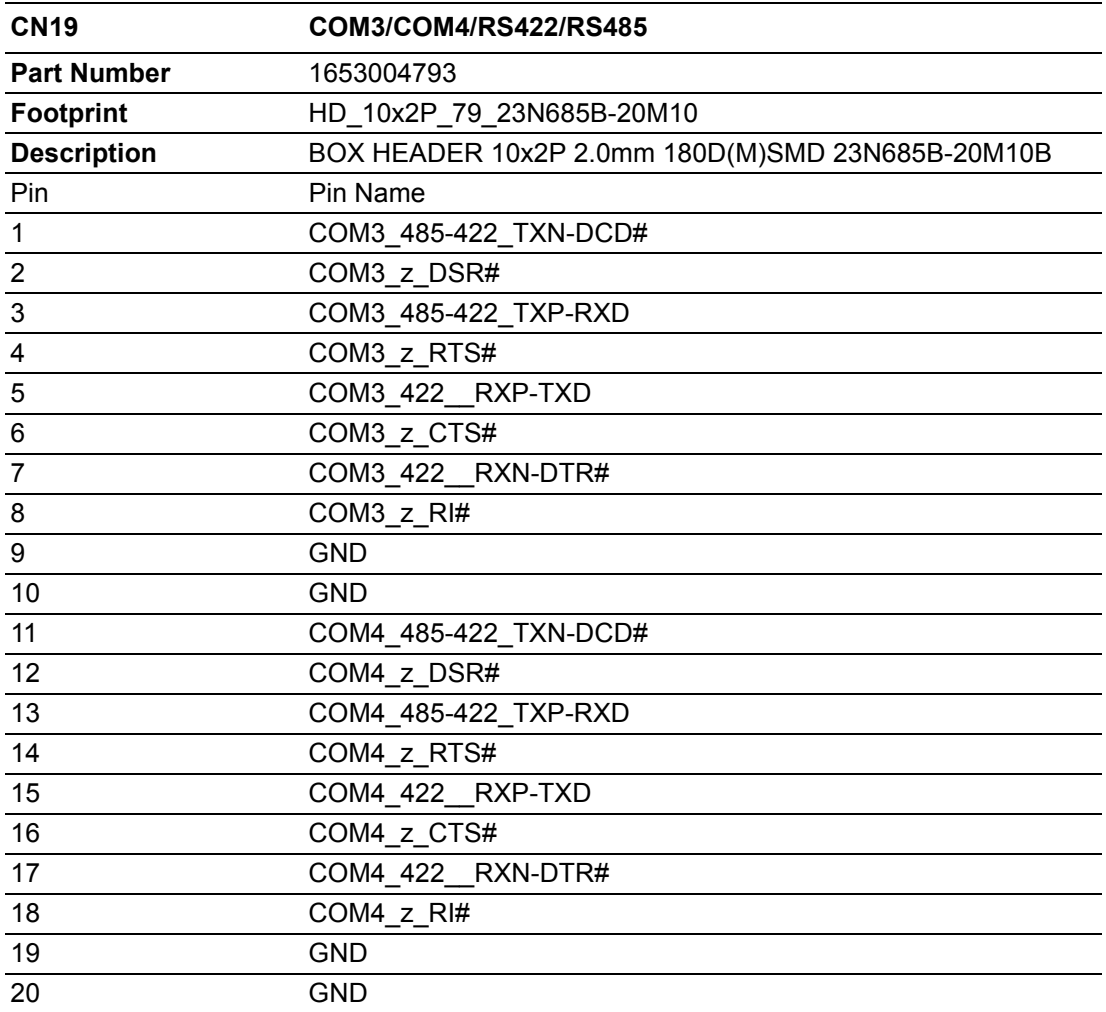

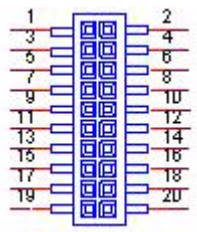

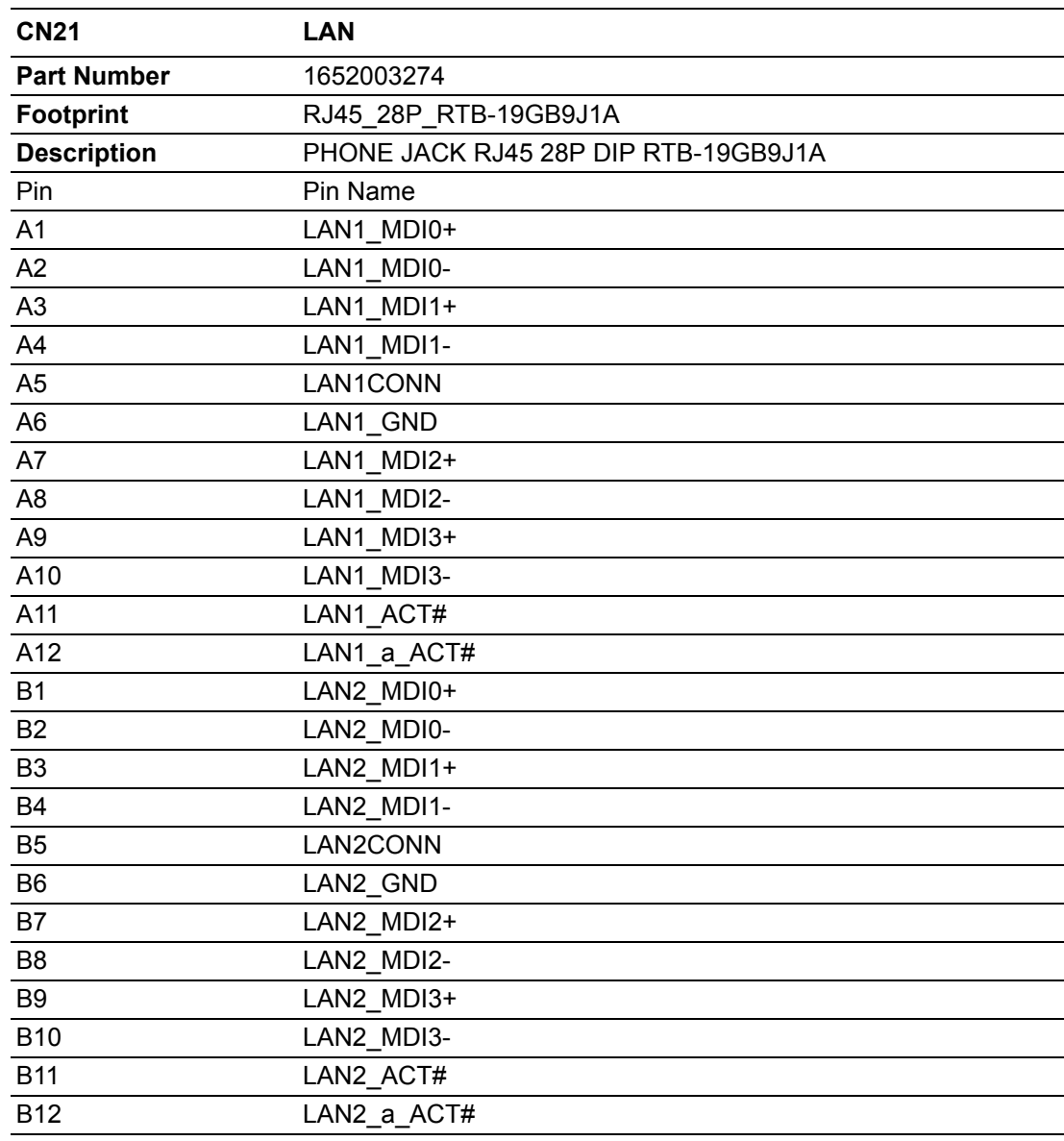

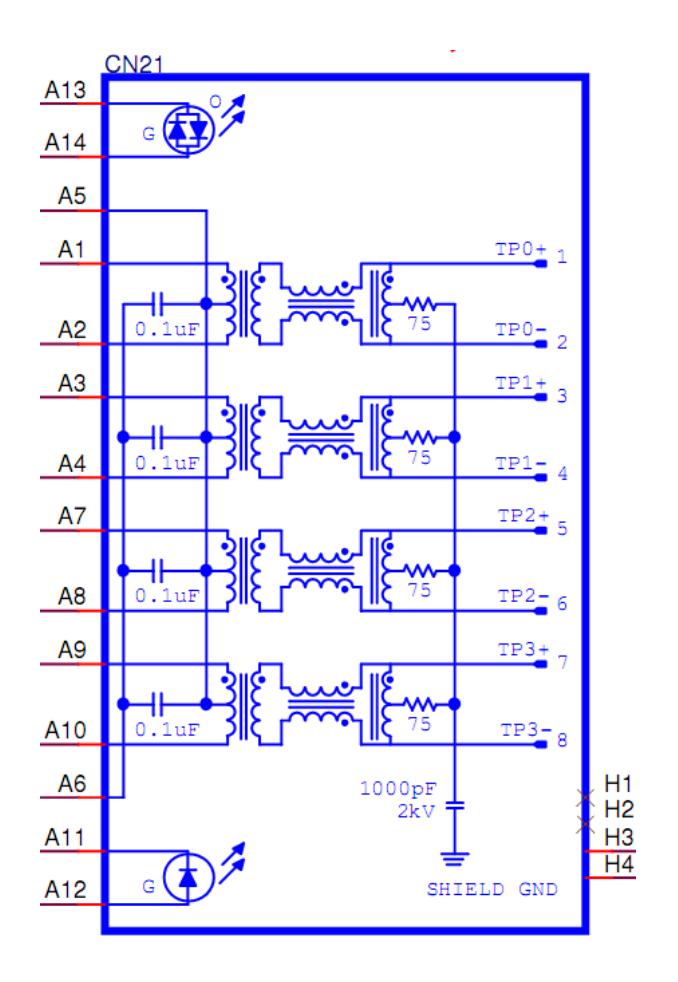

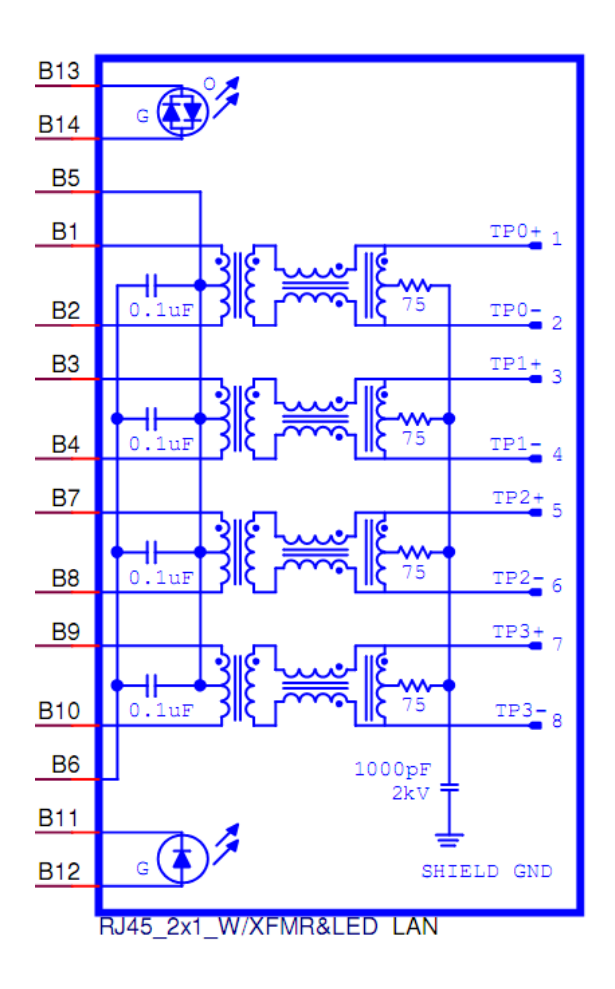

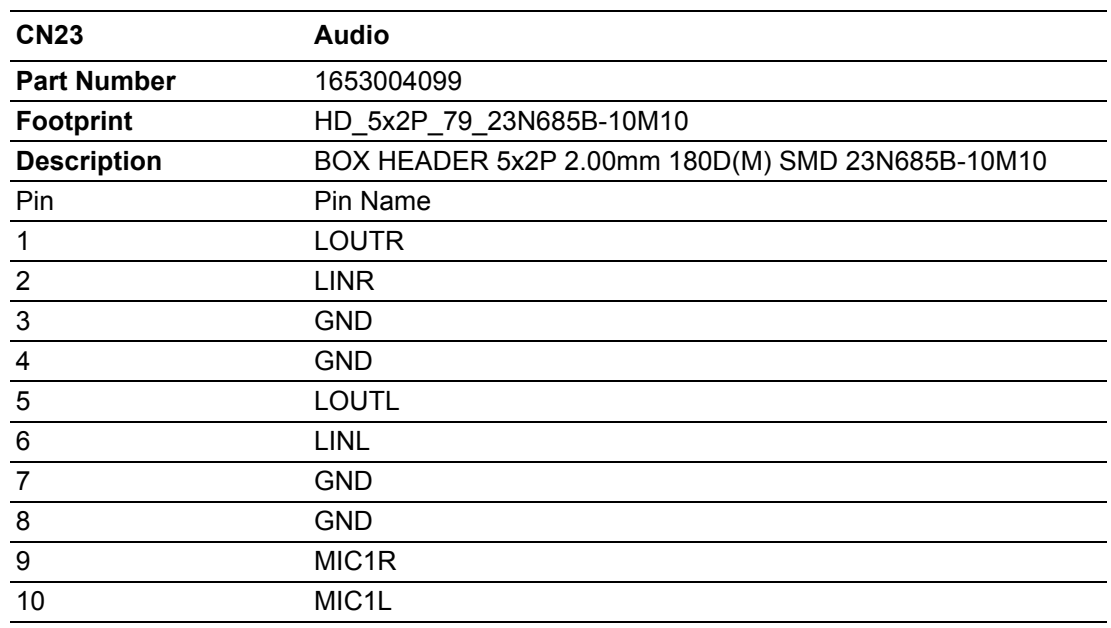

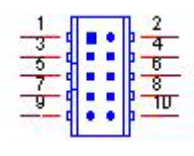

#### Matching Cable: 1703100152

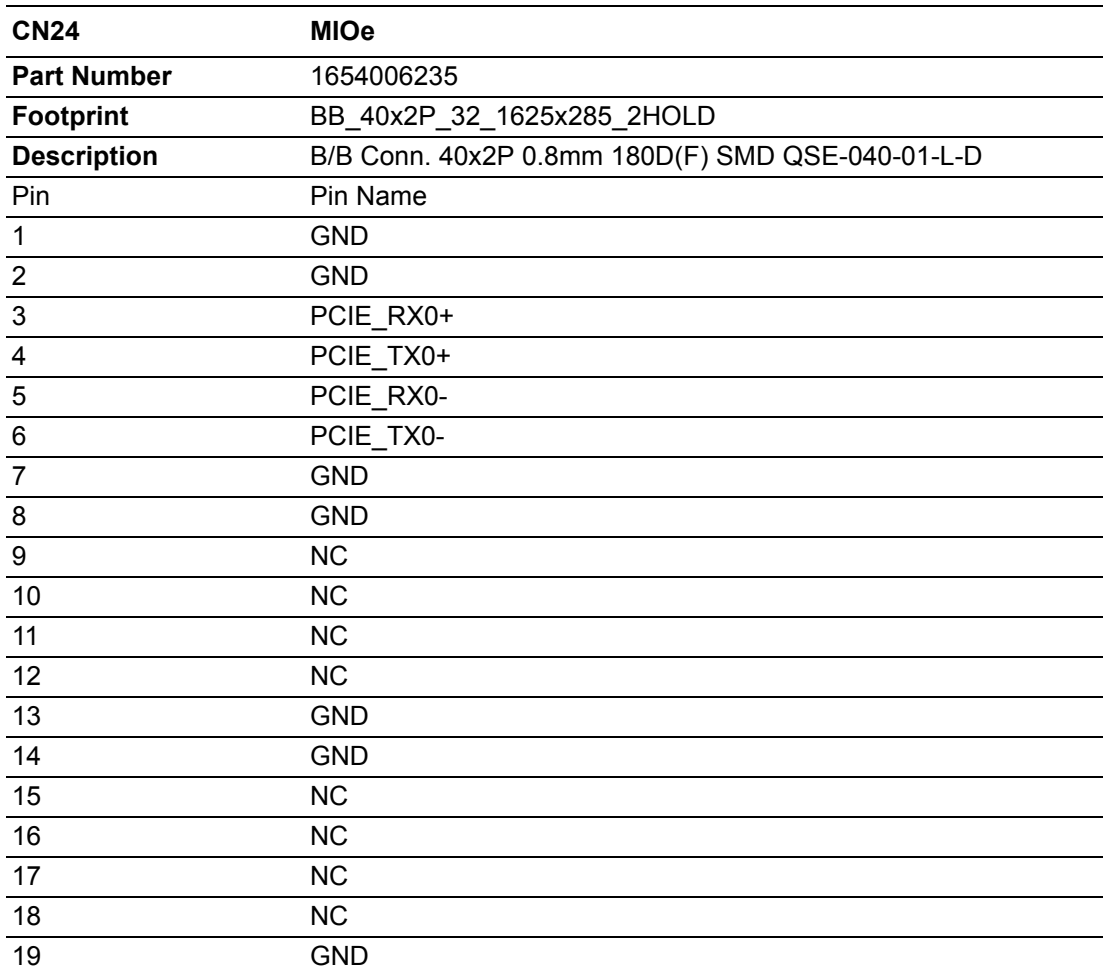

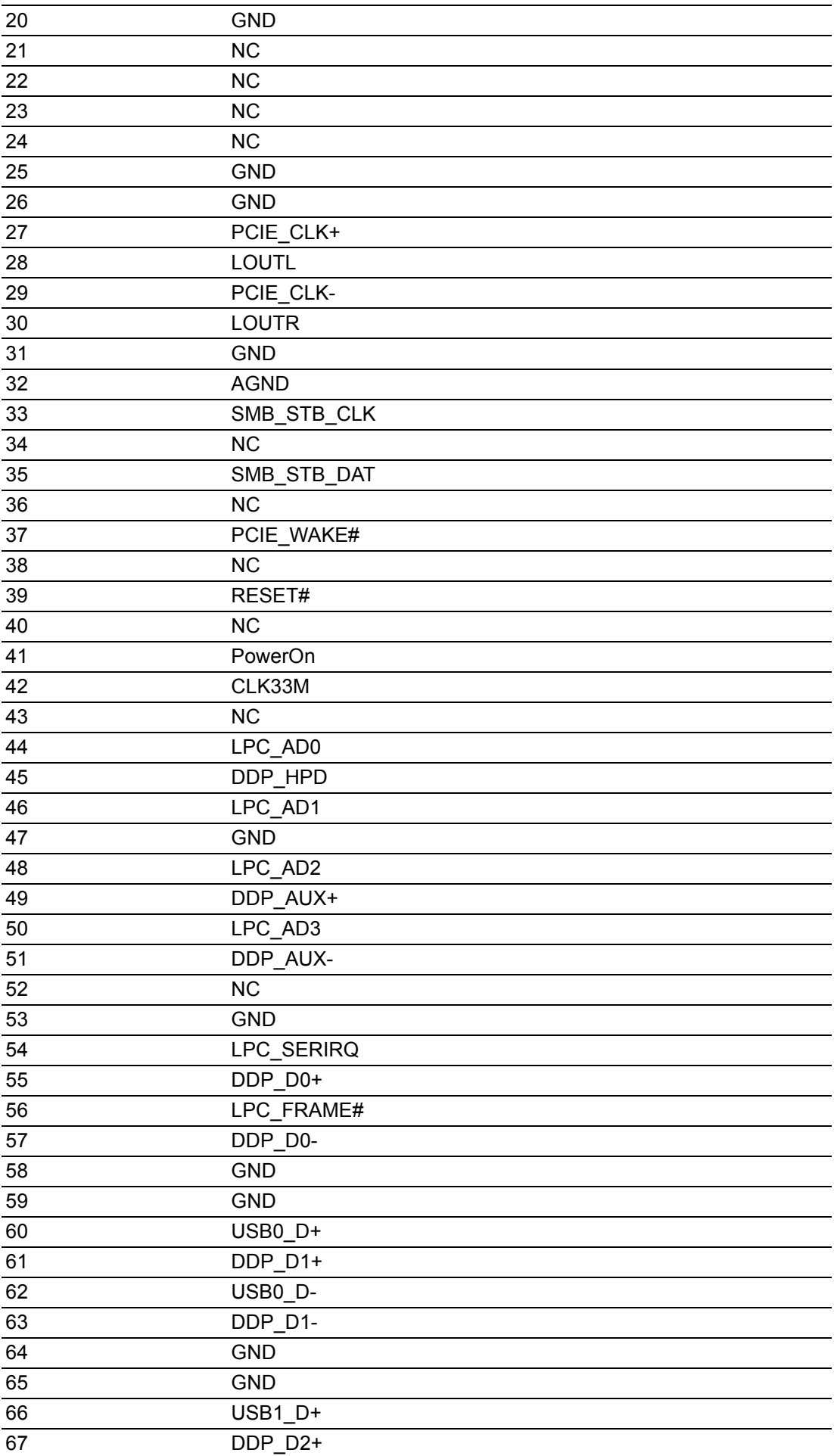
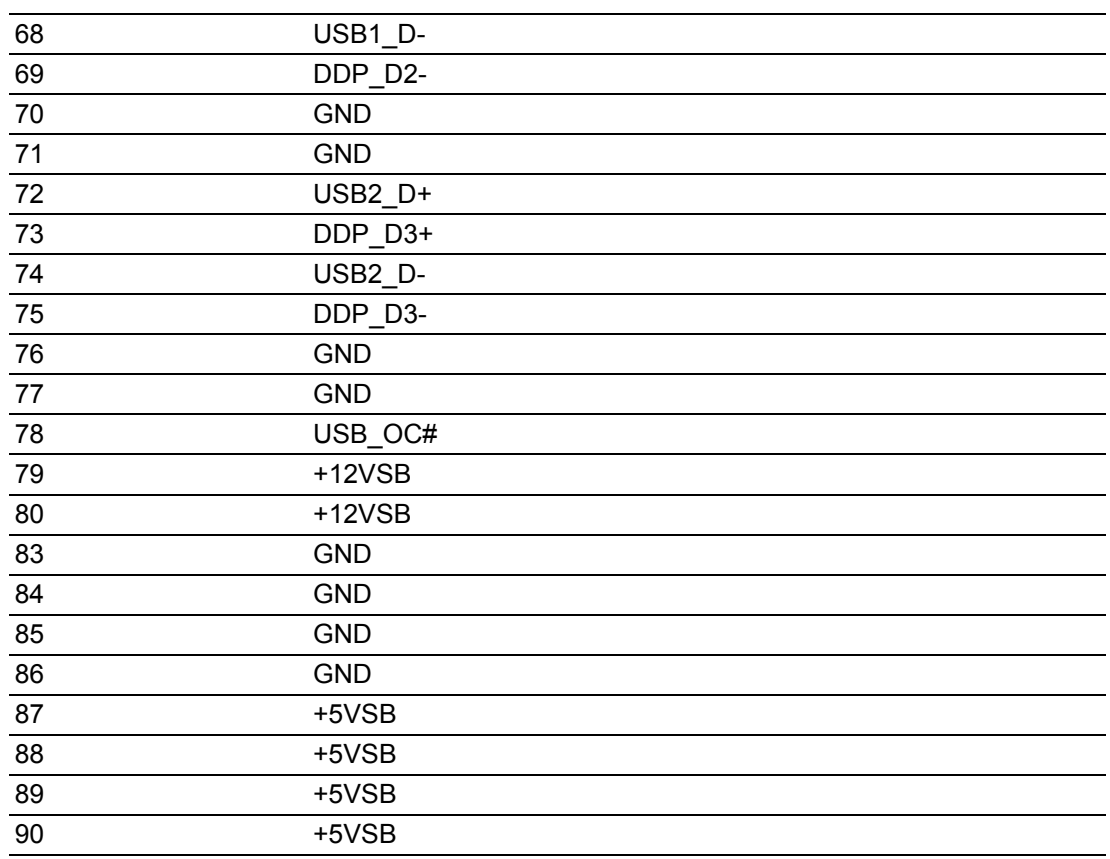

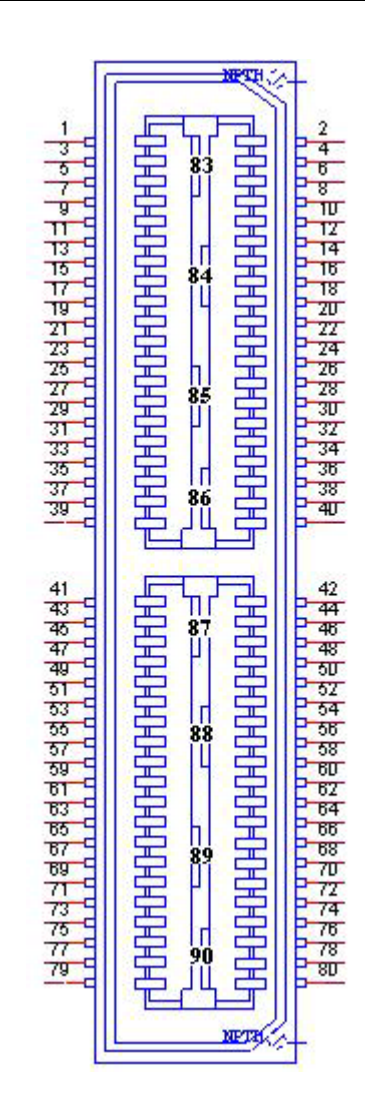

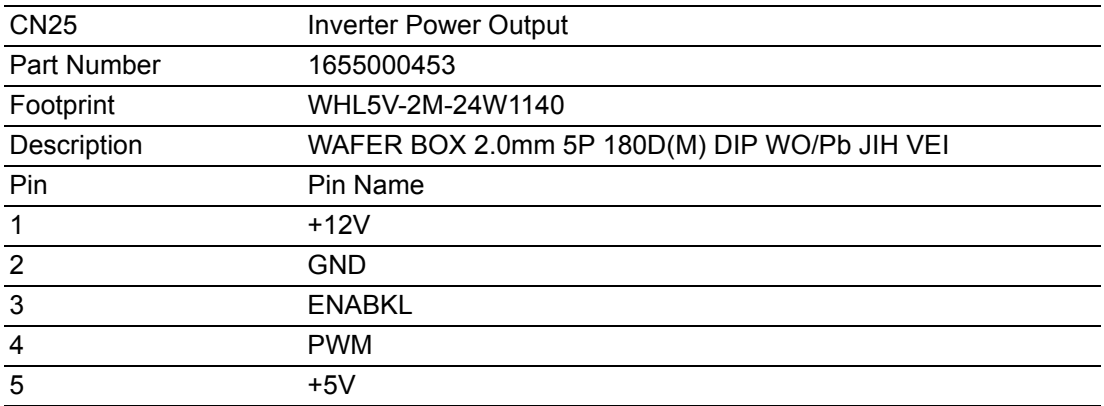

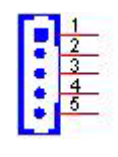

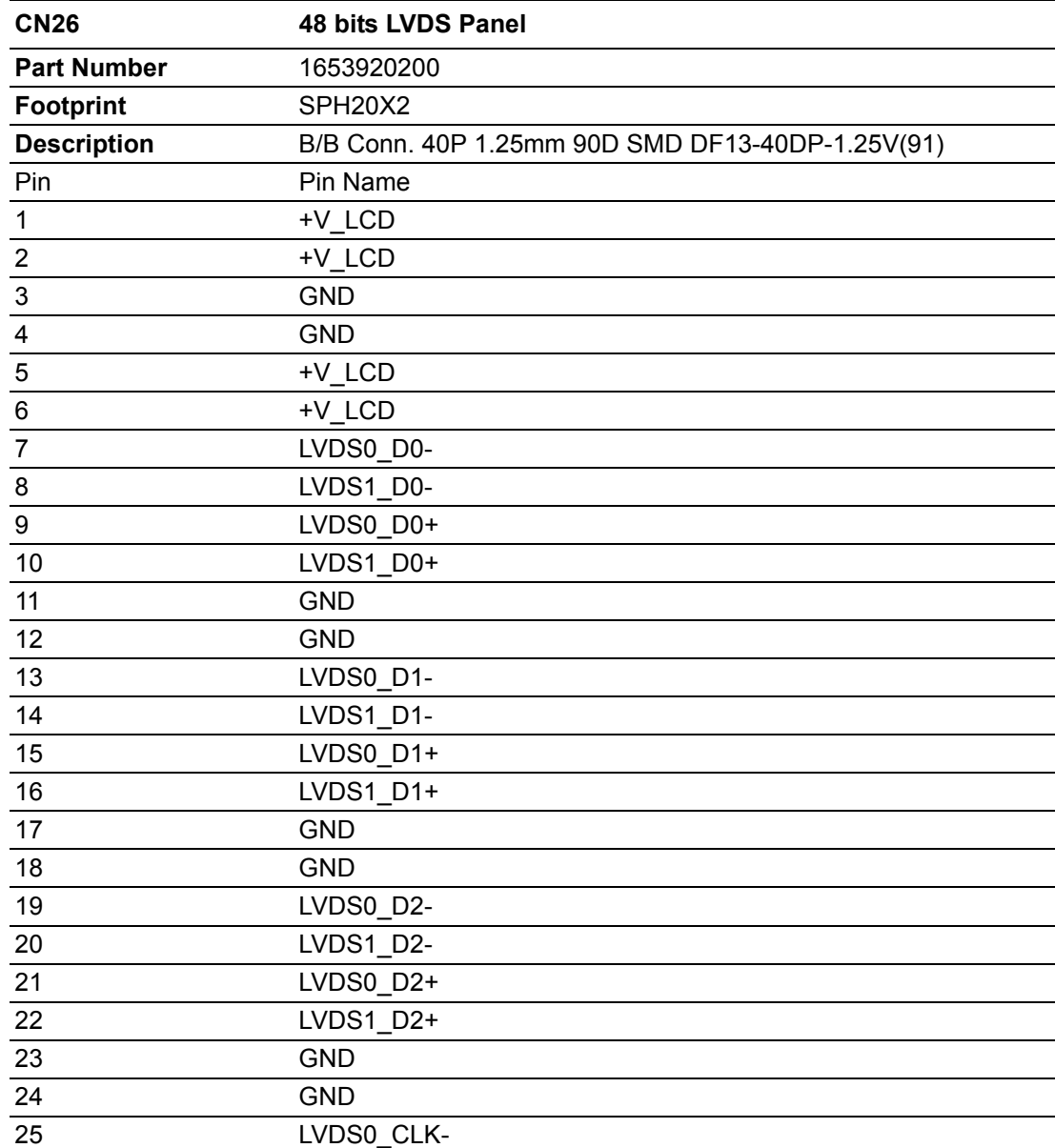

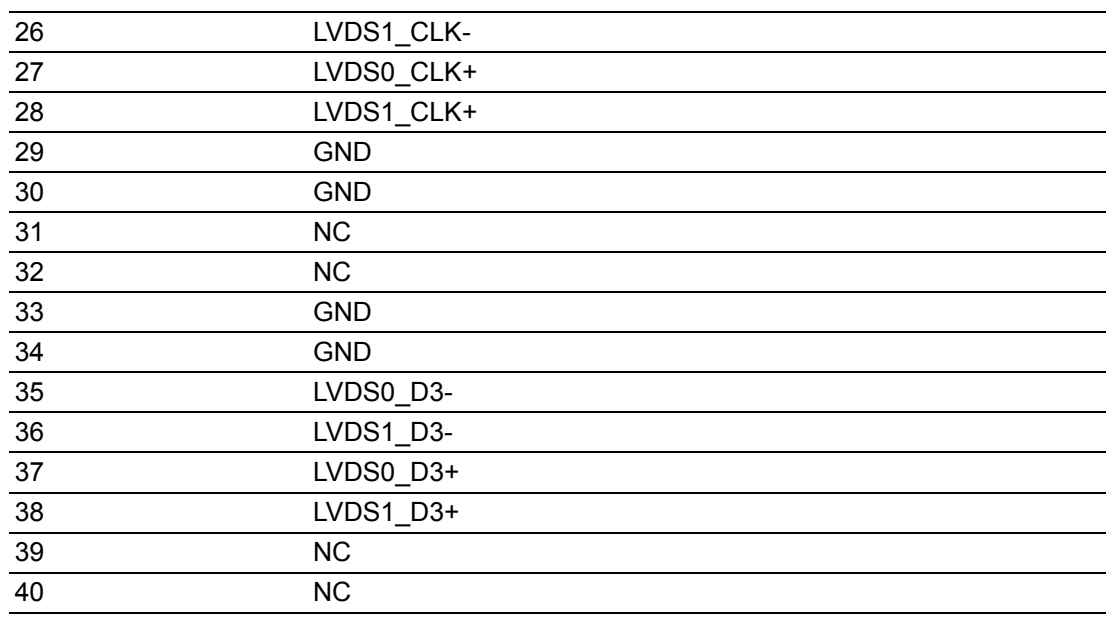

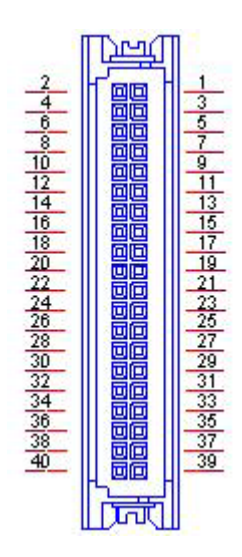

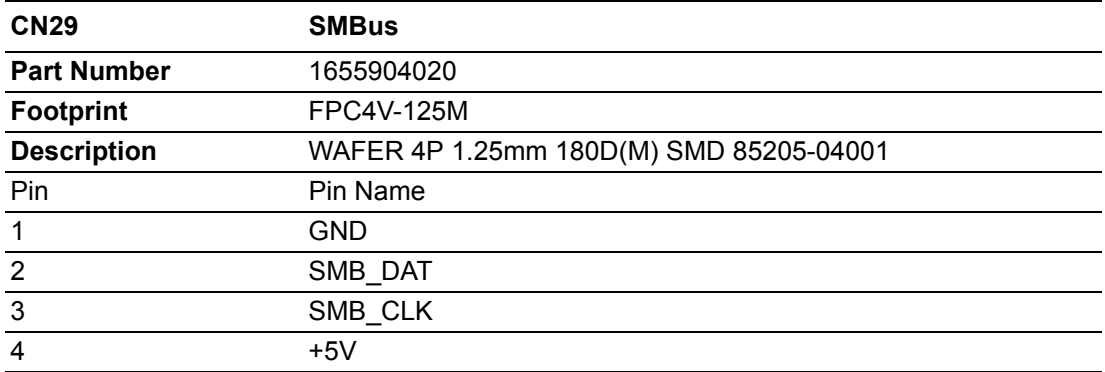

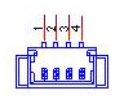

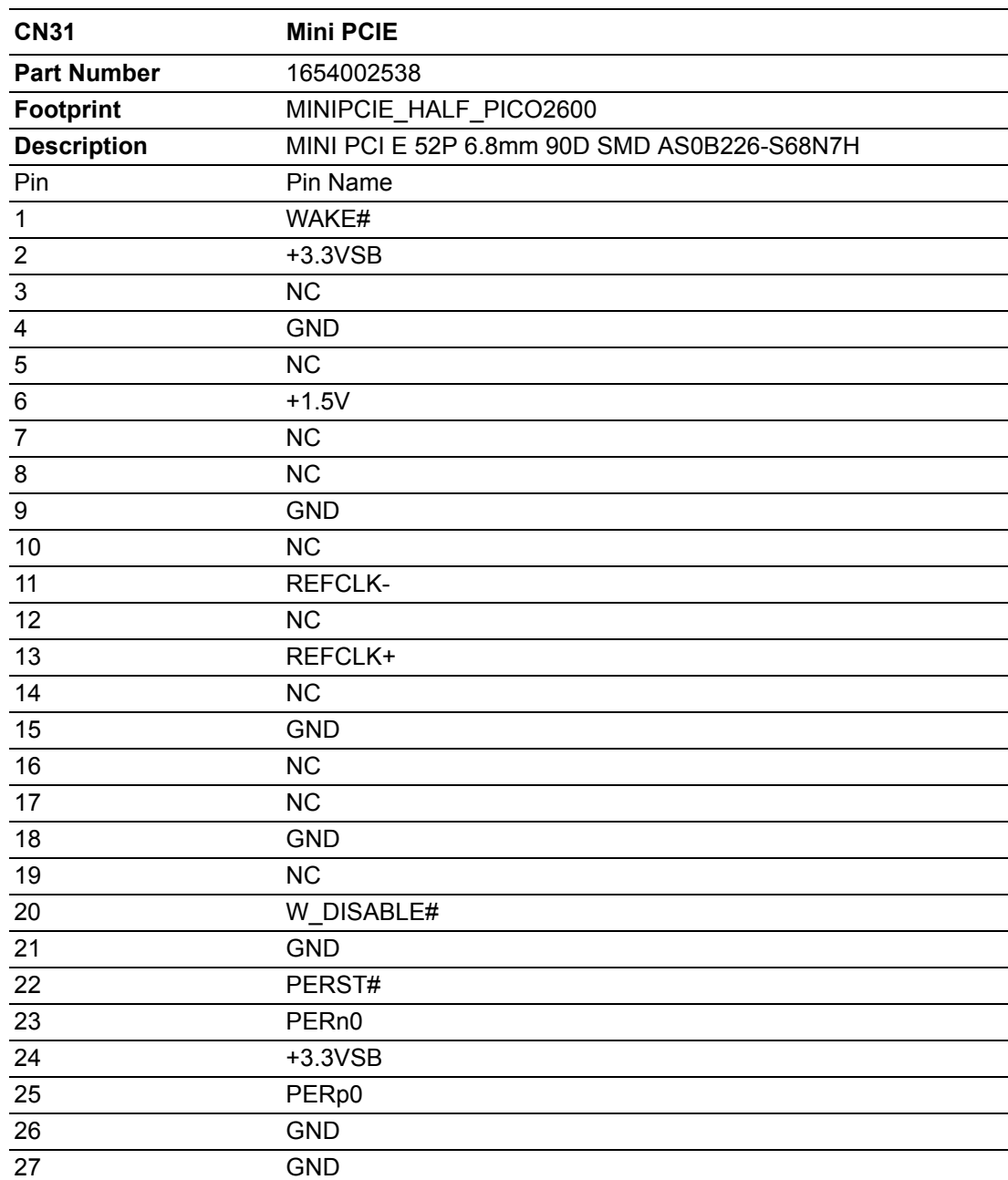

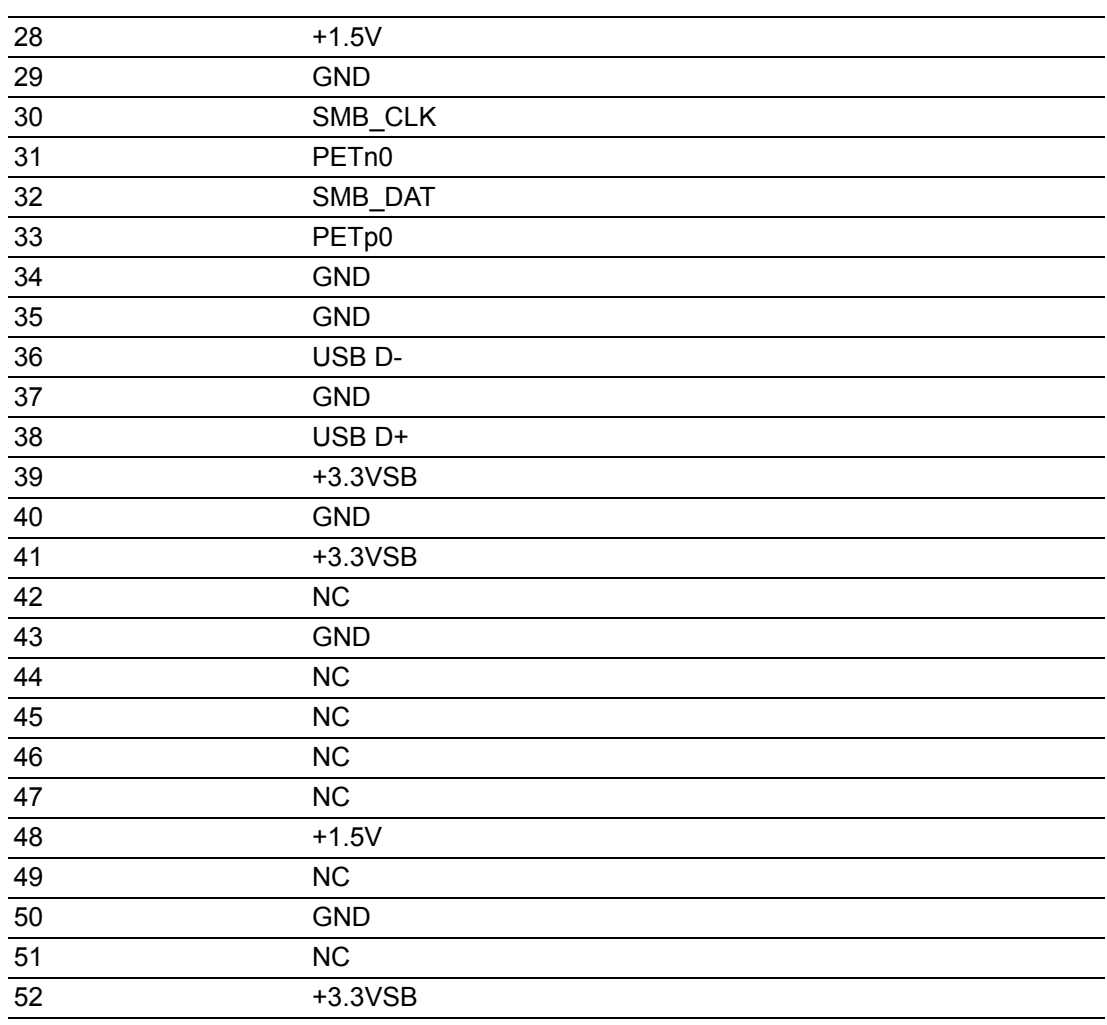

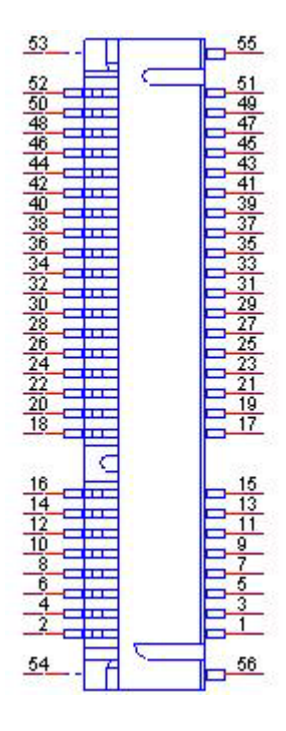

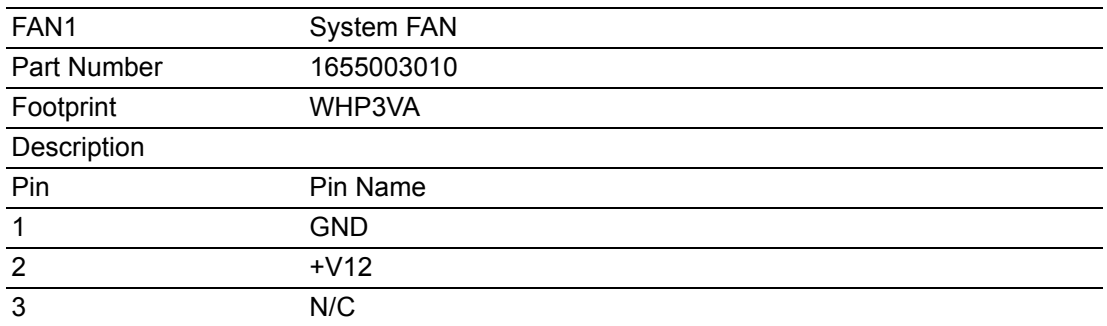

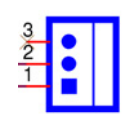

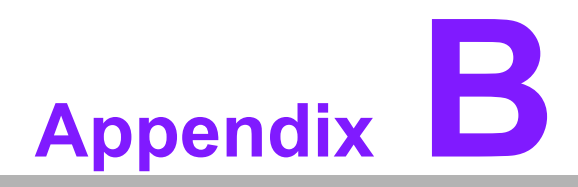

### **<sup>B</sup> System Assignments**

**This appendix contains information of a detailed nature. Sections include:**

- **System I/O Ports**
- **DMA Channel Assignments**
- **1st MB Memory Map**
- **Interrupt Assignments**

## **B.1 System I/O Ports**

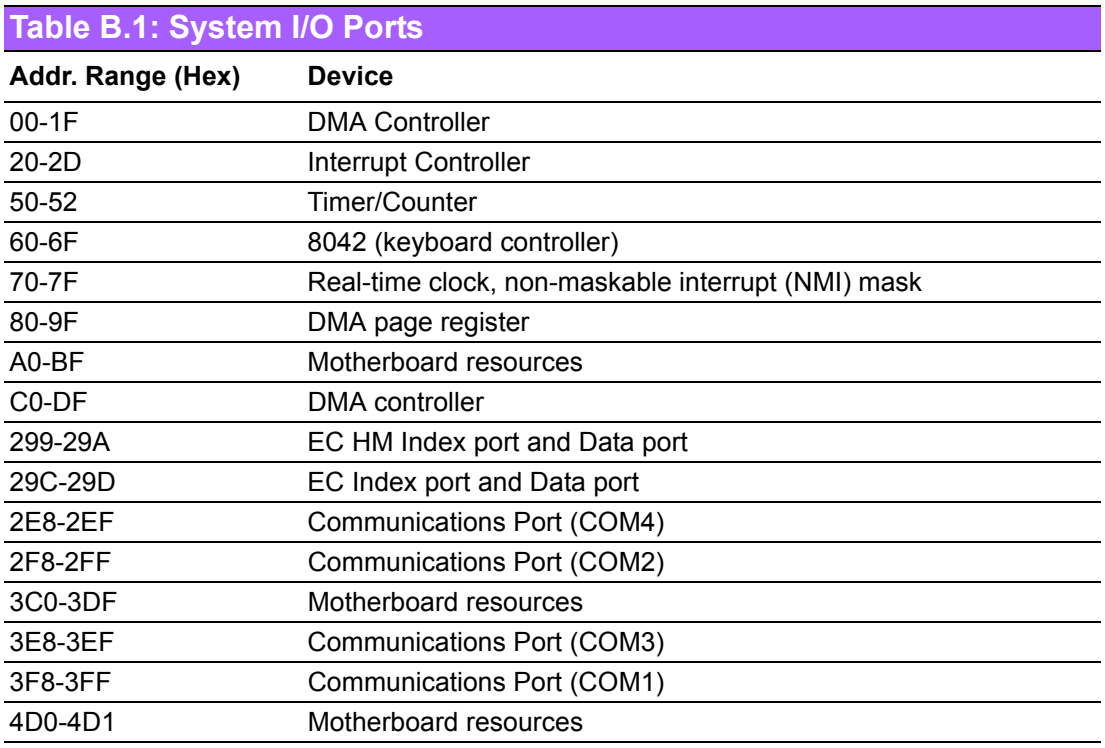

## **B.2 DMA Channel assignments**

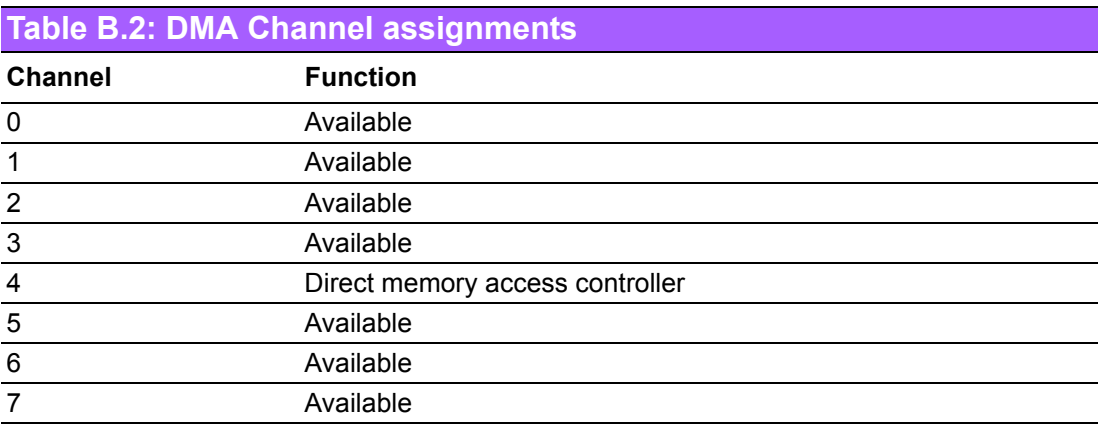

### **B.3 1st MB memory map**

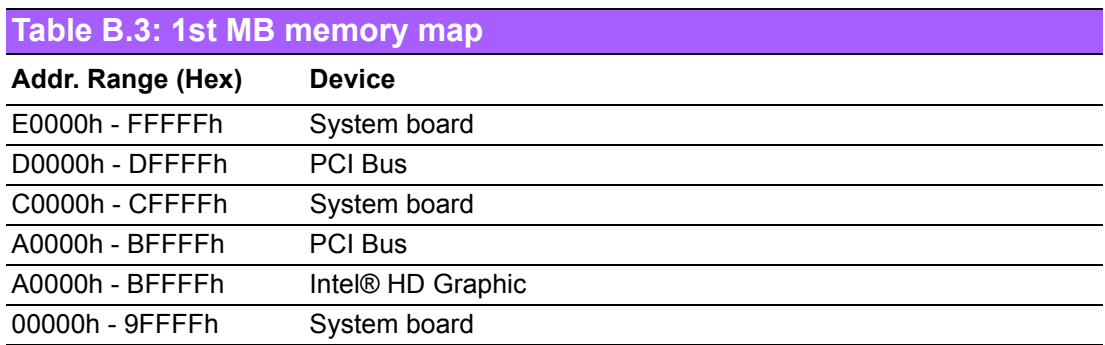

# **B.4 Interrupt assignments**

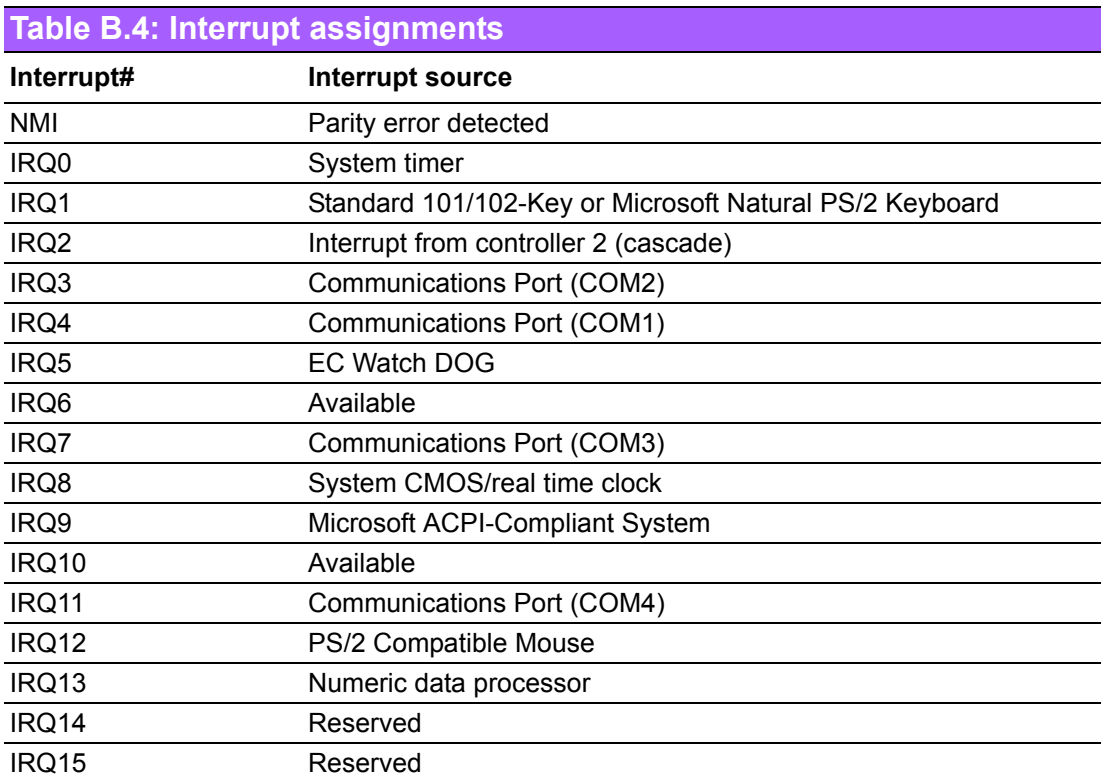

MIO-5271 User Manual 72

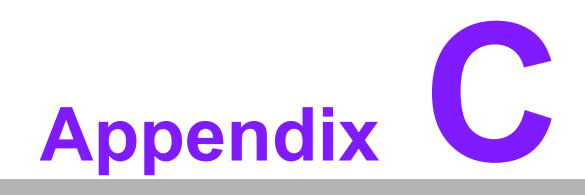

**CWatchdog Timer Sample Code**

#### **C.1 Watchdog Timer Sample Code**

```
EC_Command_Port = 0x29Ah
EC_Data_Port = 0x299h
Write EC HW ram = 0x89
Watch dog event flag = 0x57
Watchdog reset delay time = 0x5E
Reset event = 0x04 
Start WDT function = 0x28 
Stop WDT function = 0x29
Reset WDT function = 0x2A
====================================================
.model small
.486p
.stack 256
.data
.code
org 100h
.STARTup
mov dx, EC_Command_Port
mov al,89h ; Write EC HW ram.
out dx,al
mov dx, EC_Data_Port
mov al, 5Eh ; Watchdog reset delay time high byte index.
out dx,al
mov dx, EC_Data_Port
mov al, 00h ;Set 0 seconds delay time.
out dx,al
mov dx, EC_Data_Port
mov al, 5Fh ; Watchdog reset delay time low byte index.
out dx,al
mov dx, EC_Data_Port
mov al, 30h ; Set 3 seconds delay time.
out dx,al
mov dx, EC_Command_Port
mov al, 89h ; Write EC HW ram.
out dx,al
mov dx, EC_Data_Port
mov al,57h ; Watch dog event flag.
out dx,al
```
mov dx, EC\_Data\_Port mov al, 04h ; Reset event. out dx,al

mov dx, EC\_Command\_Port mov al,28h ; start WDT function. (stop: 0x29, reset: 0x2A) out dx,al

.exit END

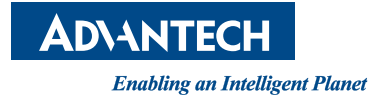

#### **www.advantech.com**

**Please verify specifications before quoting. This guide is intended for reference purposes only.**

**All product specifications are subject to change without notice.**

**No part of this publication may be reproduced in any form or by any means, electronic, photocopying, recording or otherwise, without prior written permission of the publisher.**

**All brand and product names are trademarks or registered trademarks of their respective companies.**

**© Advantech Co., Ltd. 201**4